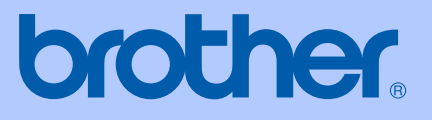

# PODRĘCZNIK UŻYTKOWNIKA

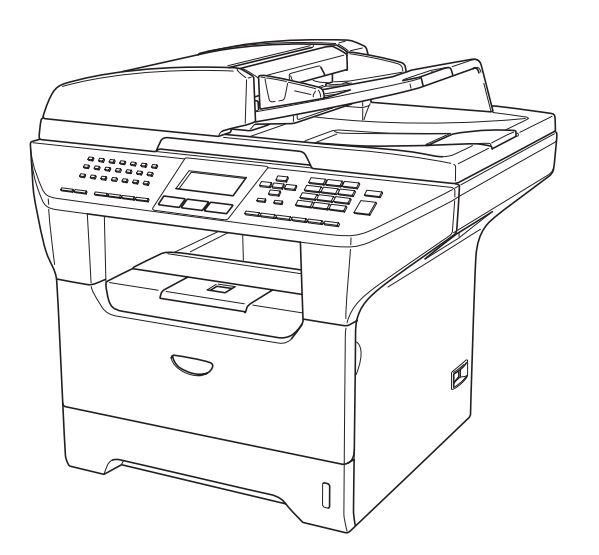

 $C \in$ 

# **MFC-8460N MFC-8860DN**

# Deklaracja zgodności EC wg dyrektywy R & TTE

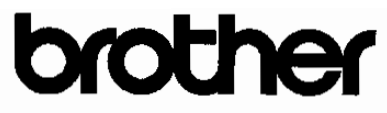

## **EC Declaration of Conformity**

Manufacturer Brother Industries Ltd. 15-1, Naeshiro-cho, Mizuho-ku, Nagoya 467-8561 Japan

Plant

Brother Corporation (Asia) Ltd. Brother Buji Nan Ling Factory Gold Garden Ind., Nan Ling Village, Buji, Rong Gang, Shenzhen, China

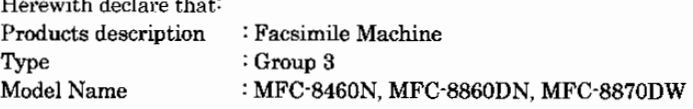

is in conformity with provisions of the R & TTE Directive (1999/5/EC) and we declare compliance with the following standards:

Standards applied:

salah menganjian dan ke

Harmonized

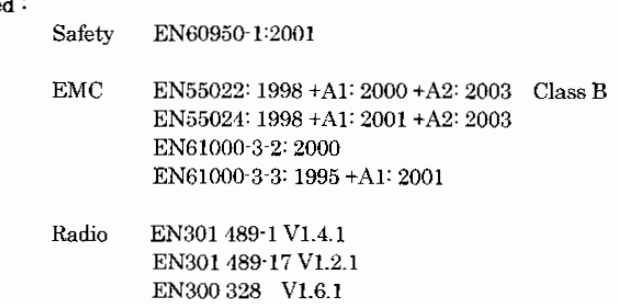

\* Radio applies to MFC-8870DW only.

#### Year in which CE marking was first affixed : 2005

Issued by : Brother Industries, Ltd.

 $\cdot$ 

Date

: 4th October, 2005

Place

: Nagoya, Japan

Signature

Takashi Noeder

Takashi Maeda Manager Quality Management Group Quality Management Dept. Information & Document Company

# Deklaracja zgodności EC wg dyrektywy R & TTE

Deklaracja zgodności UE

Producent

Brother Industries Ltd.

15-1, Naeshiro-cho, Mizuho-ku, Nagoya 467-8561 Japonia

Zaktad

Brother Corporation (Asia) Ltd. Brother Buji Nan Ling Factory Gold Garden Ind., Nan Ling Village, Buji, Rong Gang, Shenzhen, Chiny

Niniejszym deklaruje, że:

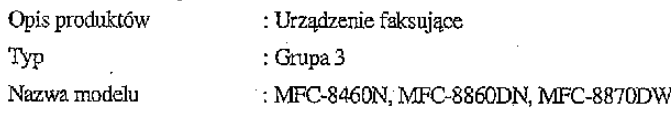

są zgodne z postanowieniami Dyrektywy R & TTE (1999/5/EC), a my deklarujemy zgodność z następującymi normami:

Normy: Spójne:

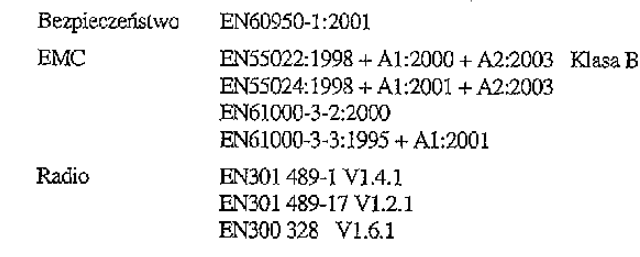

\* Radio odnosi się wyłącznie do MFC-8870DW.

Rok, w którym znak CE został nadany po raz pierwszy: 2005

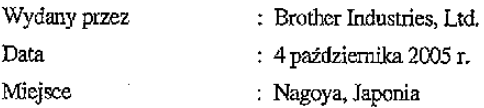

# Spis Treści

## Sekcja I Ogólne

#### $\mathbf 1$ Informacje ogólne

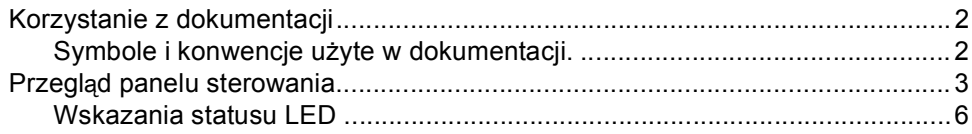

#### $\overline{2}$ Ładowanie dokumentów i papieru

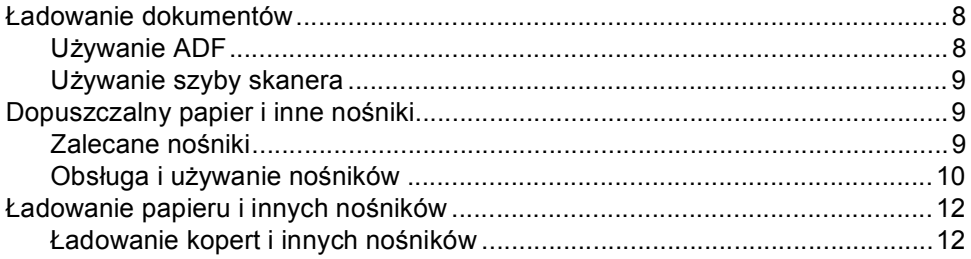

#### $\mathbf{3}$ Menu oraz właściwości

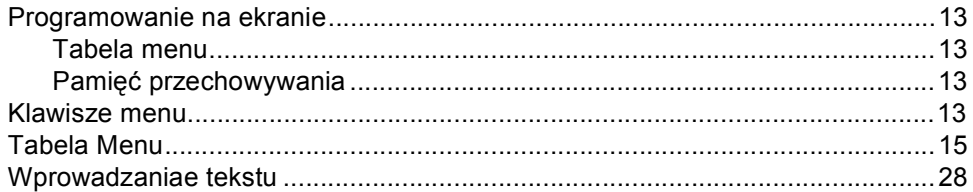

# Sekcja II Faks

#### Wysyłanie faksu 4

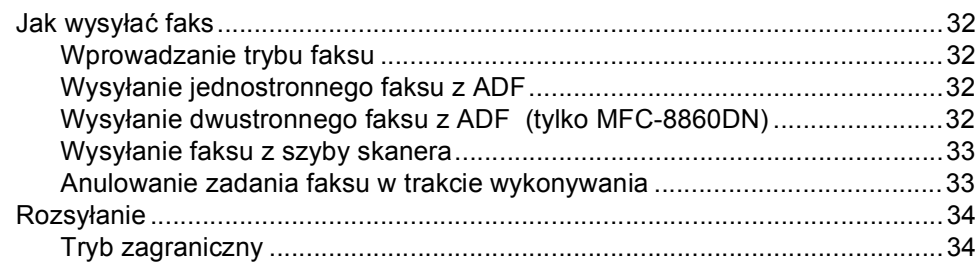

#### Odbieranie faksu  $5\phantom{a}$

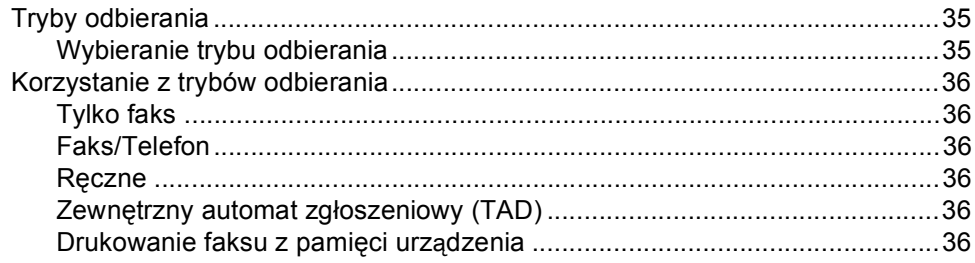

#### Wybieranie oraz zachowywanie numerów  $6\phantom{a}$

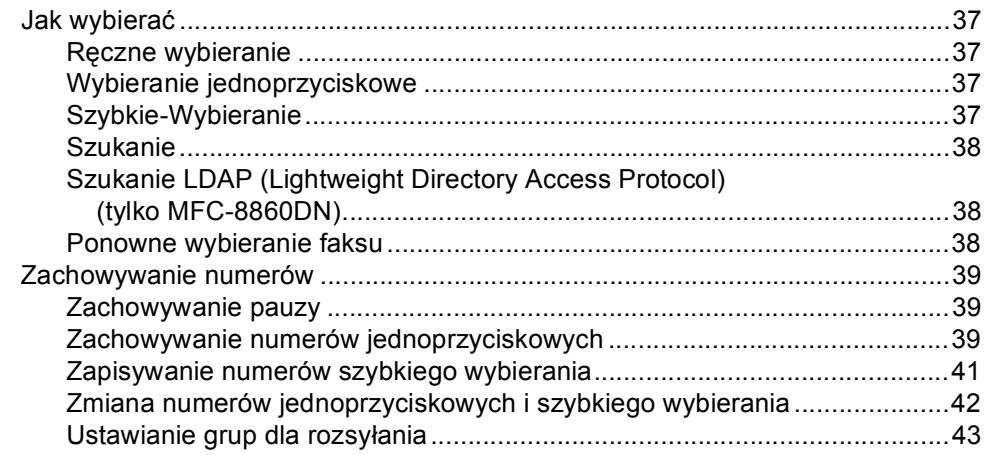

#### $\overline{7}$ Drukowanie raportów

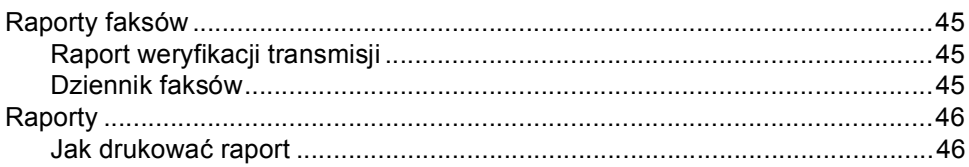

# Sekcja III Kopiowanie

#### 8 Robienie kopii

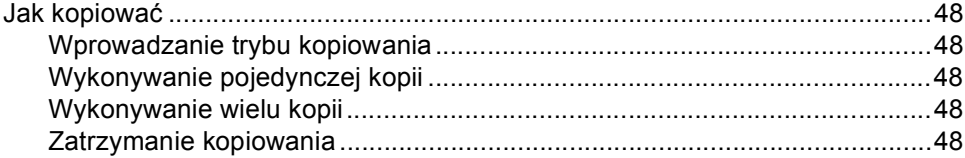

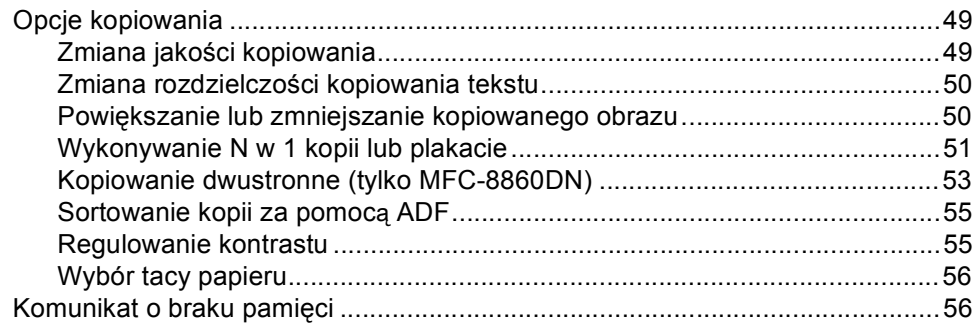

# Sekcja IV Załączniki

#### Bezpieczeństwo i legalność  $\mathsf{A}$

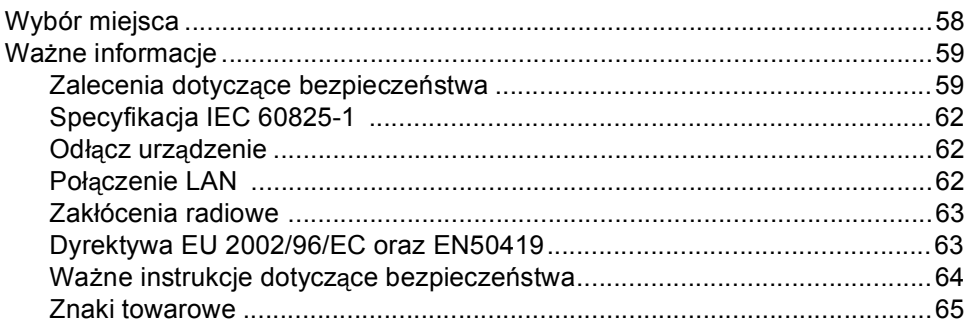

#### $\, {\bf B} \,$ Usuwanie problemów i rutynowa obsługa konserwacyjna

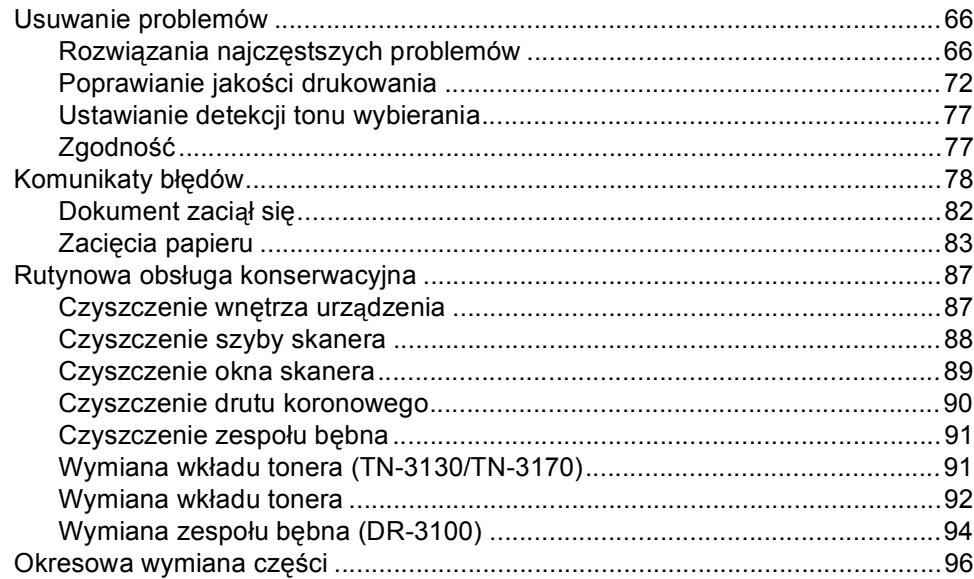

#### Specyfikacje  $\mathbf{C}$

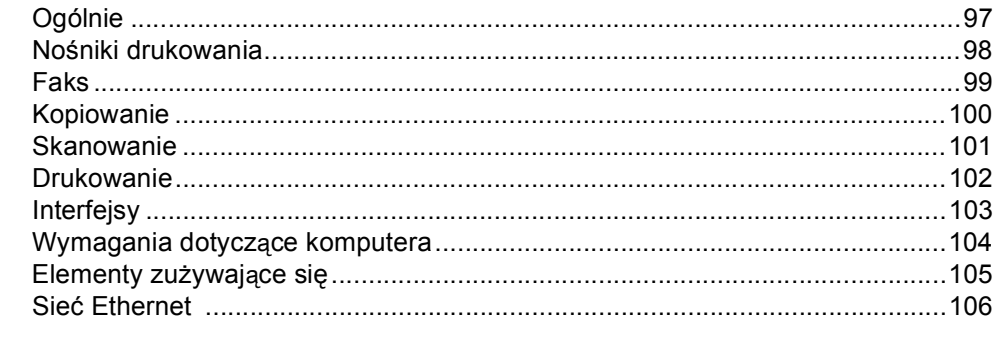

#### **Indeks** D

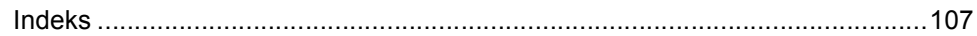

# **Sekcja I**

# <span id="page-7-0"></span>**Ogólne <sup>I</sup>**

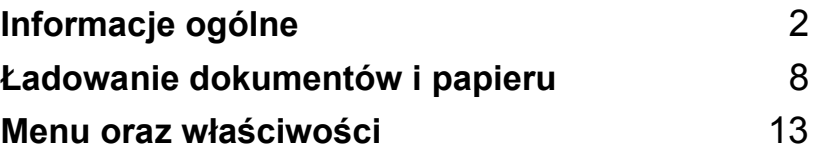

# <span id="page-8-0"></span>**Informacje ogólne <sup>1</sup>**

# <span id="page-8-1"></span>**Korzystanie z dokumentacji <sup>1</sup>**

**1**

Dziękujemy za zakup maszyny Brother! Przeczytanie dokumentacji pomoże w pełni wykorzystać używane urządzenie.

## <span id="page-8-2"></span>**Symbole i konwencje użyte w dokumentacji. <sup>1</sup>**

W dokumentacji zostały użyte następujące symbole oraz konwencje.

- **Wytłuszc zenie (Bold)** Stylem bold oznaczone są klawisze na panelu sterowania maszyny lub na ekranie komputera. *Kursywa (Italics)* Kursywa wskazuje ważny punkt lub podobny temat. Courier New Czcionką Courier New napisane są komunikaty
	- pokazywane na wyświetlaczu LCD urządzenia.

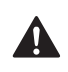

Ikony ostrzegawcze mówią, co zrobić, aby uniknąć uszkodzenia ciała.

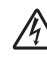

Ikony Zagrożenia Elektrycznego ostrzegają o możliwym porażeniu elektrycznym.

Ikony Gorącej Powierzchni ostrzegają, aby nie dotykać części urządzenia, które są gorące.

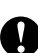

Ikony ostrzeżenia mówią o czynnościach, które trzeba wykonać, aby zapobiec uszkodzeniu urządzenia.

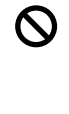

Ikony niepoprawnych ustawień ostrzegają przed urządzeniami i działaniami, które nie są kompatybilne z maszyną.

Ikony Uwaga podają pomocne podpowiedzi.

# <span id="page-9-0"></span>**Przegląd panelu sterowania <sup>1</sup>**

MFC-8460N oraz MFC-8860DN mają podobne klucze sterowania.

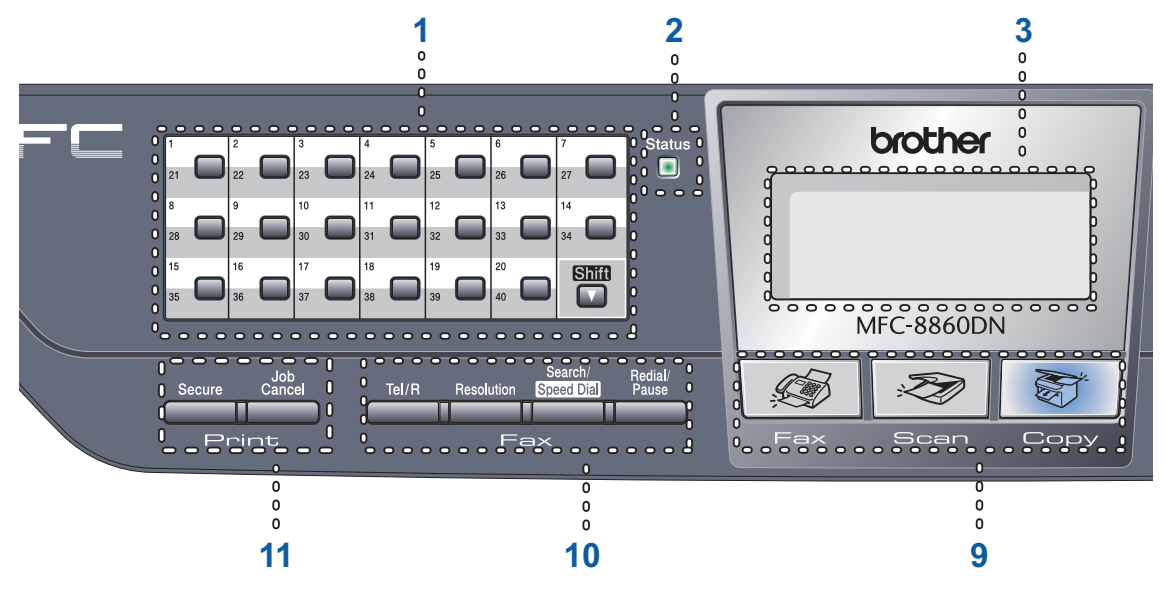

## **1 Klawisze dotykowe**

Te 20 klawiszy umożliwia natychmiastowy dostęp do 40 uprzednio zapisanych numerów. **Shift**

Przytrzymany umożliwia dostęp za pomocą jednego dotyku do numerów od 21 do 40.

## **2 Status LED (dioda emitująca światło)**

LED będzie mrugał oraz zmieni kolor w zależności od statusu urządzenia'.

**3 LCD (wyświetlacz ciekłokrystaliczny)** Wyświetla komunikaty pomocne przy

korzystaniu z urządzenia.

## **4 Klawisze menu:**

## **Menu**

Dostęp do głównego menu.

#### **Clear/Back (Wyczyść/Cofnij)**

Usuwa wprowadzone dane lub umożliwia zamknięcie menu.

## **OK.**

Wybiera ustawienie.

## $\triangleleft$  lub  $\triangleright$

Przewija do tyłu lub do przodu opcje menu. Zmienia głośność, gdy urządzenie znajduje się w trybie faksu lub w trybie czuwania.

#### **a** lub **b**

Przewija przez menu oraz opcje.

## **5 Klawiatura**

Używana do wprowadzania numerów telefonu, faksu lub do wprowadzania tekstu. Klawisz # tymczasowo przełącza tryb wybierania podczas dzwonienia telefonu z trybu impulsowego na tonowy.

## **6 Stop/Exit (Stop/Zakończ)**

Zatrzymuje operację lub wychodzi z menu.

## **7 Start**

Rozpoczyna wysyłanie faksu, robienie kopii lub skanowanie.

Rozdział 1

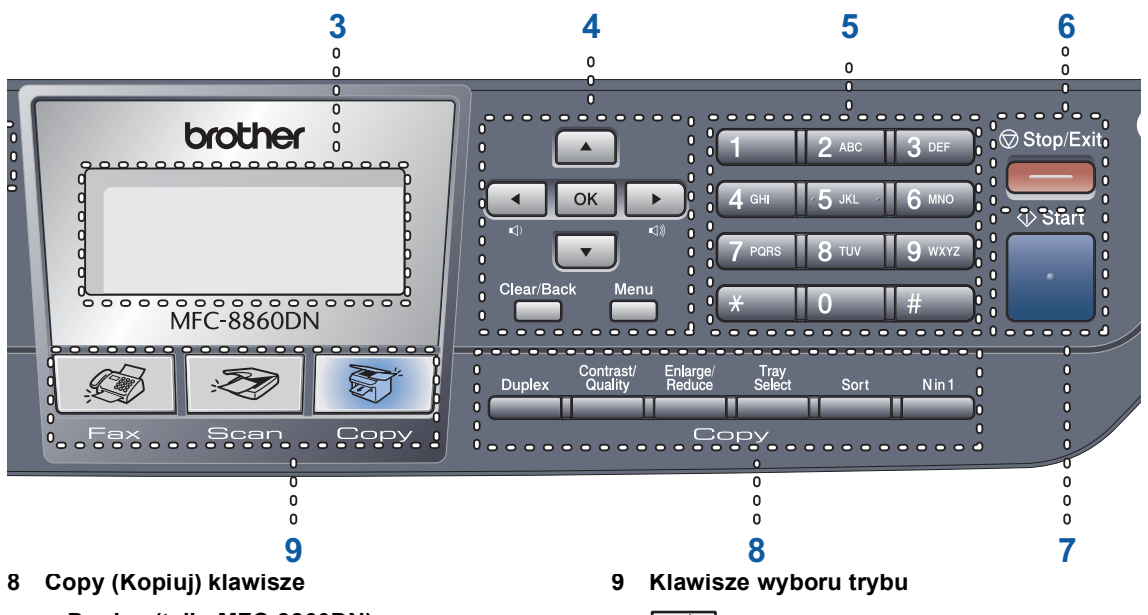

## **Duplex (tylkoMFC-8860DN)**

Umożliwia drukowanie dwustronnych kopii.

## **Contrast/Quality (Kontrast/Jakość) (tylkoMFC-8860DN)**

Umożliwia zmianę jakości lub kontrastu dla następnej kopii.

## **Contrast (Kontrast) (tylkoMFC-8460N)**

Umożliwia zmianę kontrastu dla następnej kopii.

## **Quality (Jakość) (tylkoMFC-8460N)**

Umożliwia zmianę jakości dla następnej kopii.

## **Enlarge/Reduce (Powiększ/Zmniejsz)**

Zmniejsza lub powiększa kopie.

## **Tray Select (Wybór podajnika)**

Umożliwia zmianę tacy, która ma być wykorzystana dla następnej kopii.

## **Sort (Sortuj)**

Sortuje wielokrotne kopie za pomocą ADF.

## **N in 1 (Nw1)**

Możesz wybrać N w 1, aby skopiować 2 lub 4 strony na jednej stronie.

## **Fax (Faks)**

Przełącza urządzenie w tryb Faks.

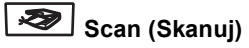

Przełącza maszynę w tryb skanowania. (W celu zapoznania się ze szczegółami na temat skanowania zobacz *Instrukcje oprogramowaniana na płycie CD-ROM*.)

## **Copy (Kopiuj)**

Przełącza urządzenie w tryb kopiowania.

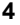

#### **10 Klawisze faksu i telefonu**

## **Tel./R**

Umożliwia odebranie połączeń przychodzących na zewnętrznym telefonie. Jeśli urządzenie jest podłączone do PBX, możesz użyć tego klawisza w celu uzyskania

dostępu do linii zewnętrznych, oddzwonienia do operatora lub przeniesienia połączenia do innego telefonu zewnętrznego.

## **Resolution (Rozdzielczość)**

Ustawia rozdzielczość podczas wysyłania faksu.

## **Search/Speed Dial (Szukaj/Szybkie wybieranie)**

Umożliwia przeglądanie numerów zachowanych w pamięci wybierania oraz na serwerze LDAP \* (\* tylkoMFC-8860DN).

Możesz wyszukiwać zachowane numery w kolejności alfabetycznej.

Umożliwia podgląd zachowanych numerów w numerach szybkiego wybierania przez równoczesne naciśnięcie **Shift** oraz

## **Search/Speed Dial**

**(Szukaj/Szybkie wybieranie)**, a następnie trzycyfrowego numeru.

## **Redial/Pause**

## **(Powtórz wybieranie/Pauza)**

Wybiera ponownie ostatnio wybierany numer. Wstawia również pauzę podczas programowania numerów szybkiego wybierania.

## **11 Klawisze drukowania**

## **Secure (Zabezpieczenie)**

Podczas korzystania z blokady funkcji, możesz włączyć ograniczenie użytkowników przytrzymując klawisz **Shift** po naciśnięciu klawisza **Secure (Zabezpieczenie)**.

Możesz drukować dane zachowane w pamięci poprzez wprowadzenie czterocyfrowego hasła. (Aby uzyskać szczegóły dotyczące użytkowania przycisku **Secure (Zabezpieczenie)** , zobacz *Instrukcje oprogramowania na płycie CD-ROM*.)

## **Job Cancel (Anuluj zadanie)**

Naciśnij ten klawisz, aby anulować zadanie drukowania i wyczyścić pamięćurządzenia.

## <span id="page-12-0"></span>**Wskazania statusu LED <sup>1</sup>**

**Status** LED (dioda emitująca światło) zacznie mrugać oraz zmieni kolor w zależności od statusu urządzenia.

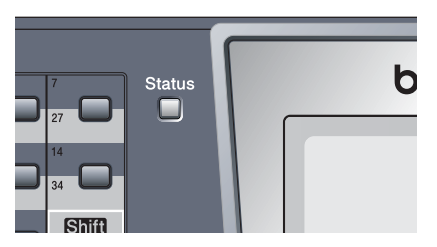

Wskazania LED pokazane w poniższej tabeli znajdują się na ilustracjach w tym rozdziale.

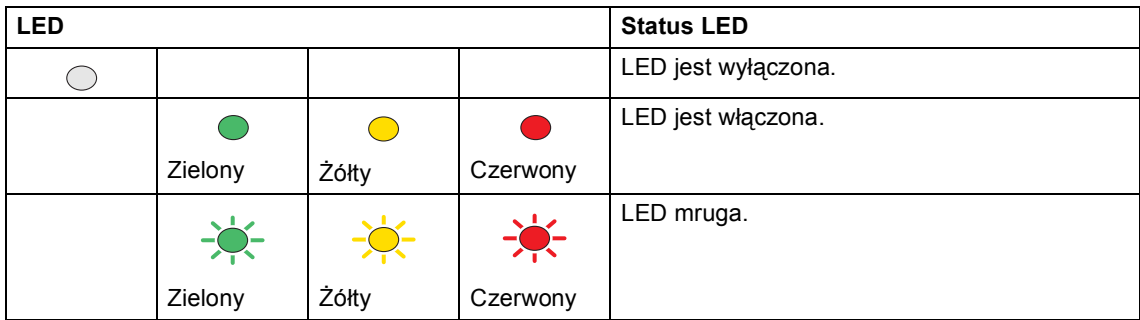

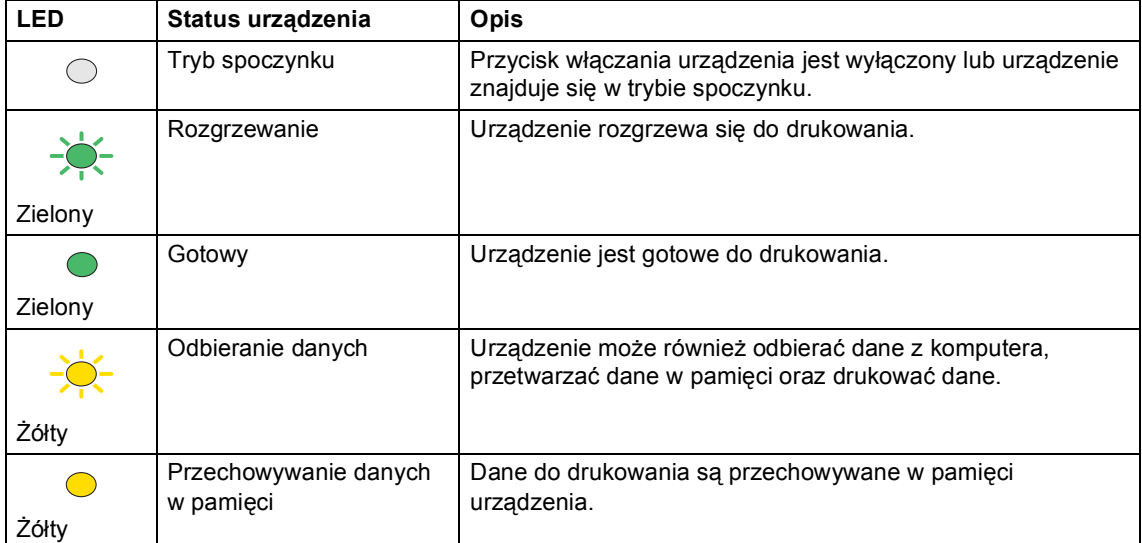

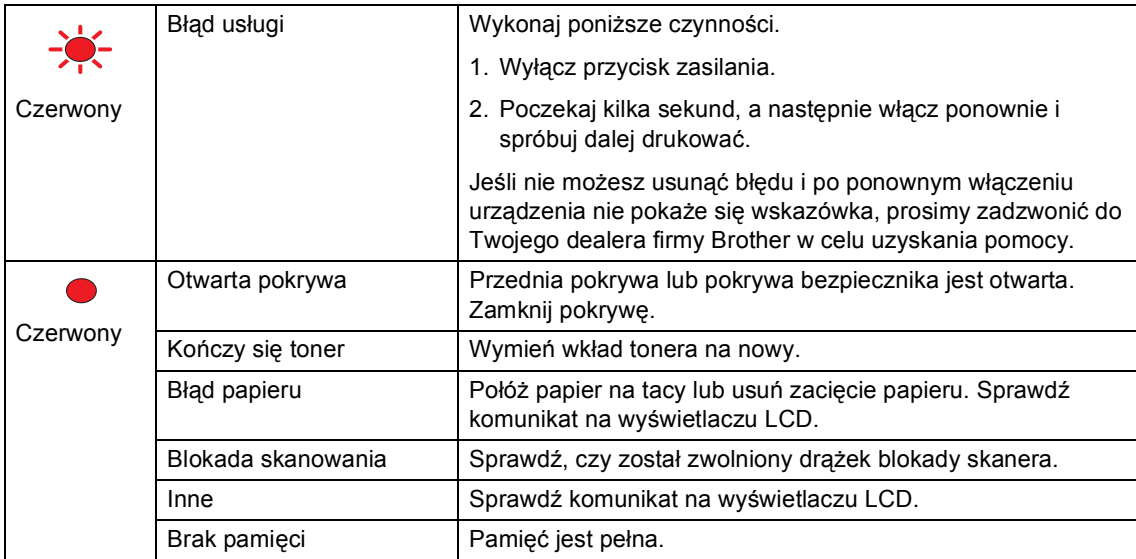

## **Informacja**

Jeśli przycisk zasilania jest wyłączony lub urządzenie jest w trybie spoczynku, LED jest wyłączona.

# <span id="page-14-0"></span>**Ładowanie dokumentów i papieru <sup>2</sup>**

# <span id="page-14-1"></span>**Ładowanie dokumentów <sup>2</sup>**

**2**

Wszystkie operacje przesyłania faksu, skanowania oraz kopiowania mogą zostać wykonane przez ADF lub na szybie skanera.

## <span id="page-14-2"></span>**Używanie ADF <sup>2</sup>**

Możesz używać ADF (automatycznego podajnika dokumentów) do przesyłania faksu, skanowania lub kopiowania kartek papieru. ADF podaje po jednym arkuszu.

Podczas ładowania ADF upewnij się, że dokumenty napisane tuszem są całkowicie suche.

## **Dokument jednostronny**

Dokument musi mieć szerokość od 148,0 do 215,9 mm (5,8 do 8,5 cala) oraz od 148,0 do 355,6 mm (5,8 do 14 cali) długości oraz standardową wagę (80 g/m<sup>2</sup> (20 lb)).

## **Dokument dwustronny (tylko MFC-8860DN)**

Jeśli ładujesz dokument dwustronny, musi mieć szerokość od 148,0 do 215,9 mm (5,8 do 8,5 cala) oraz długość od 148,0 do 297,0 mm (5,8 do 11,7 cala) .

W celu uzyskania informacji na temat pojemności ADF zobacz *Specyfikacje* [na stronie 97](#page-103-0).

a Odegnij klapkę podtrzymującą wyjście dokumentów z ADF (1).

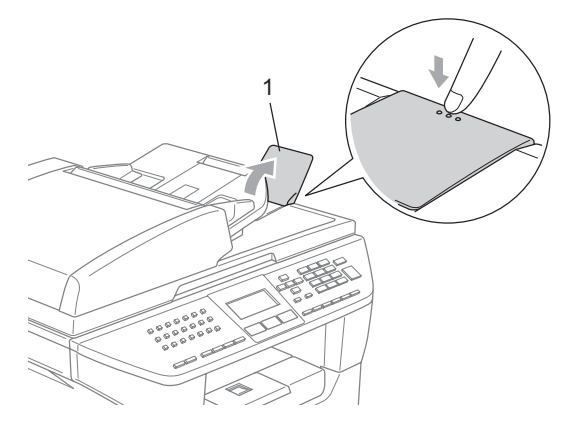

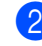

b Dobrze przekartkuj strony.

Wsuwaj dokumenty do ADF zapisaną stroną skierowaną do góry, krawędzią górną do przodu, dopóki nie poczujesz, że dotknęły rolki podającej.

Wyreguluj prowadnice papieru dopasowując je do szerokości dokumentów.

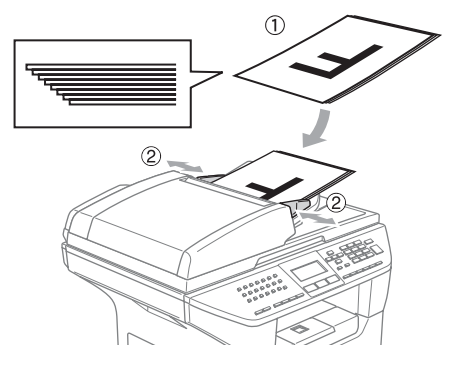

**UWAGA**

Aby uniknąć zniszczenia maszyny podczas korzystania z ADF, nie wyciągaj dokumentu w trakcie podawania.

Aby skanować niestandardowe dokumenty, zobacz *Uż[ywanie szyby](#page-15-3)  skanera* [na stronie 9.](#page-15-3)

## <span id="page-15-3"></span><span id="page-15-0"></span>**Używanie szyby skanera <sup>2</sup>**

Szyby skanera możesz używać w celu faksowania, skanowania lub kopiowania stron z książki lub pojedynczych kartek papieru. Wielkość dokumentów może wynosić 215,9 mm szerokości oraz 355,6 mm długości (8.5 cali szerokości do 14 cali długości).

W celu używania szyby skanera podajnik ADF musi być pusty.

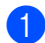

Podnieś pokrywę dokumentu.

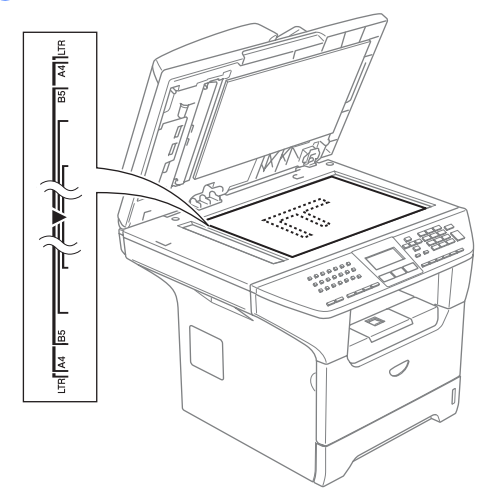

- 2 Używając lewej prowadnicy wyśrodkuj dokument stroną zapisaną do dołu na szybie skanera.
	- Zamknij pokrywę dokumentu.

## **UWAGA**

Jeżeli dokumentem jest książka lub gruby dokument, nie zamykaj gwałtownie pokrywy ani nie naciskaj na nią.

# <span id="page-15-1"></span>**Dopuszczalny papier i inne nośniki <sup>2</sup>**

Jakość drukowania może zależeć od typu używanego papieru.

Możesz korzystać z następujących typów nośników: zwykły papier, folie, nalepki lub koperty.

W celu osiągnięcia lepszych wyników zastosuj się do poniższych instrukcji:

- Używaj papieru przeznaczonego do kopiowania.
- Używaj papieru, który ma ciężar od 75 do 90 g/m<sup>2</sup> (20 do 24 lb).
- Używaj nalepek oraz folii przeznaczonych do drukarek laserowych.
- Podczas używania folii usuwaj natychmiast każdy arkusz, aby uniknąć zamazywania lub zacięć papieru.
- Zanim wyjmiesz papier z tacy wyjściowej, poczekaj aż ostygnie.
- Używaj papieru długowłóknistego z obojętnym Ph oraz wilgotnością ok. 5%.

## <span id="page-15-2"></span>**Zalecane nośniki <sup>2</sup>**

W celu uzyskania najlepszej jakości drukowania zalecamy używanie następującego papieru.

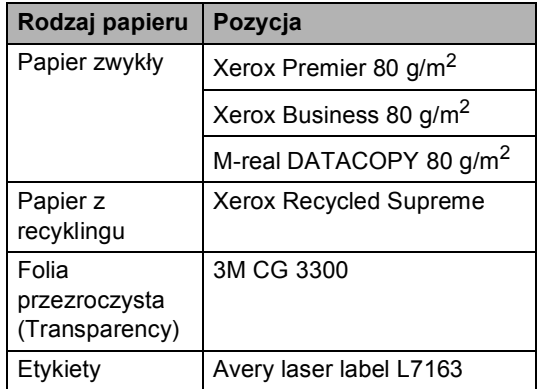

## <span id="page-16-0"></span>**Obsługa i używanie nośników2**

- Przechowuj papier w oryginalnym, szczelnym opakowaniu. Trzymaj papier poziomo i z daleka od wilgoci, bezpośredniego światła słonecznego oraz ciepła.
- Unikaj dotykania folii, gdyż może to obniżyć jakość drukowania.
- Używaj tylko folii zalecanych do drukarek laserowych.
- Używaj tylko mocno sprasowanych kopert.

## **Nieprawidłowa konfiguracja**

Nie używaj żadnych z następujących rodzajów papieru, gdyż mogą one spowodować problemy z podawaniem: zniszczonego, powlekanego, pozginanego, pomarszczonego, silnie teksturowanego, o nieregularnych kształtach lub takiego, który został wcześniej zadrukowany.

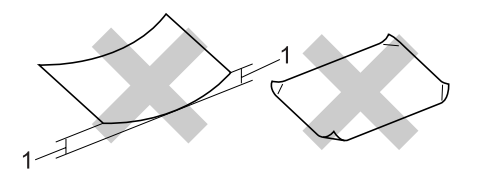

**1** 4 mm (0,08 cala) lub dłuższy

## **Pojemność tac papieru <sup>2</sup>**

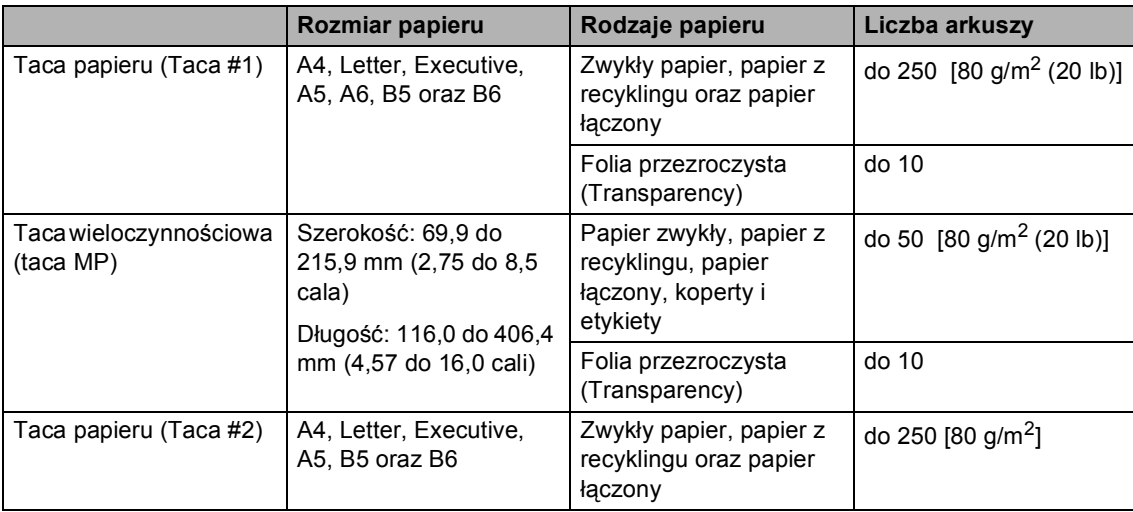

# <span id="page-18-0"></span>**Ładowanie papieru i innych nośników <sup>2</sup>**

Podczas drukowania na zwykłym papierze 60 do 105 g/m<sup>2</sup> (16 do 28 funtów) lub foliach laserowych używaj tacy.

Do drukowania na innych nośnikach korzystaj z tacy MP (tacy wieloczynnościowej).

## <span id="page-18-1"></span>**Ładowanie kopert i innych nośników <sup>2</sup>**

Do drukowania kopert, etykiet oraz na grubym papierze korzystaj z tacy MP.

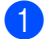

a Otwórz tacę MP i delikatnie opuść.

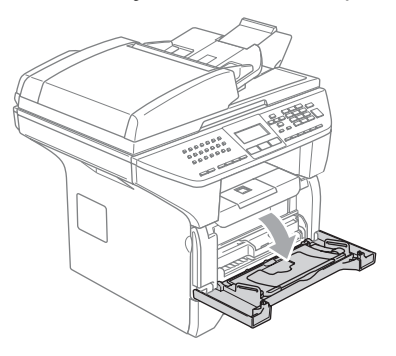

Pociągnij podpory tacy MP.

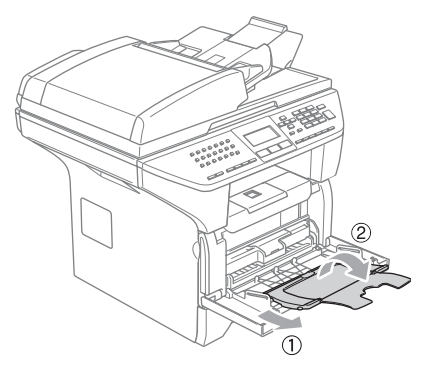

3 Włóż nośnik do tacy MP krawędzią górną do przodu i stroną do drukowania do góry.

## **Ładowanie kopert <sup>2</sup>**

Przed załadowaniem dociśnij rolki i krawędzie koperty tak, aby były jak najbardziej spłaszczone.

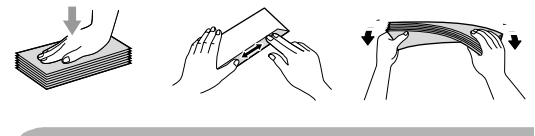

## **UWAGA**

Nie używaj następujących typów kopert, ponieważ mogą one spowodować problemy z podajnikiem papieru:

- 1 Kopert o luźnej budowie.
- 2 Kopert wytłaczanych (tych z uniesioną powierzchnią).
- 3 Kopert z klamrami lub ze zszywkami.
- 4 Kopert, które są wstępnie zadrukowane wewnątrz.

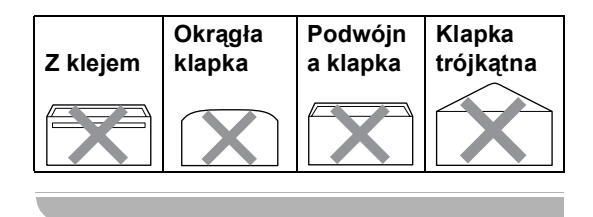

**3**

# <span id="page-19-0"></span>**Menu oraz właściwości <sup>3</sup>**

## <span id="page-19-1"></span>**Programowanie na ekranie <sup>3</sup>**

Twoje urządzenie zostało zaprojektowane tak, aby było proste w użytkowaniu. Ekran LCD umożliwia programowanie na ekranie za pomocą klawiszy menu.

Stworzyliśmy instrukcje na ekranie, które krok po kroku pomogą Ci w zaprogramowaniu urządzenia. Następujące instrukcje przeprowadzą Cię przez opcje menu oraz opcje programowania.

## <span id="page-19-2"></span>**Tabela menu <sup>3</sup>**

Możesz zaprogramować urządzenie za pomocą *[Tabela Menu](#page-21-1)* na stronie 15. Te strony pokazują wybory menu oraz opcje.

Naciśnij **Menu** wraz z numerami menu, aby zaprogramować urządzenie.

Na przykład, aby ustawić SYGNAŁ głośność na CICHO.

a Naciśnij **Menu**, **1**, **4**, **2**.

- Naciśnij ▲ lub ▼, aby wybrać CICHO.
- c Naciśnij **OK**.

## <span id="page-19-3"></span>**Pamięć przechowywania <sup>3</sup>**

Twoje ustawienie menu są zachowywane na stałe i nawet w przypadku braku zasilania nie zostaną utracone. Ustawienia tymczasowe (na przykład kontrast, tryb zagraniczny) zostaną utracone. Twoje urządzenie może zachować datę i czas do 4 dni.

## <span id="page-19-4"></span>**Klawisze menu <sup>3</sup>**

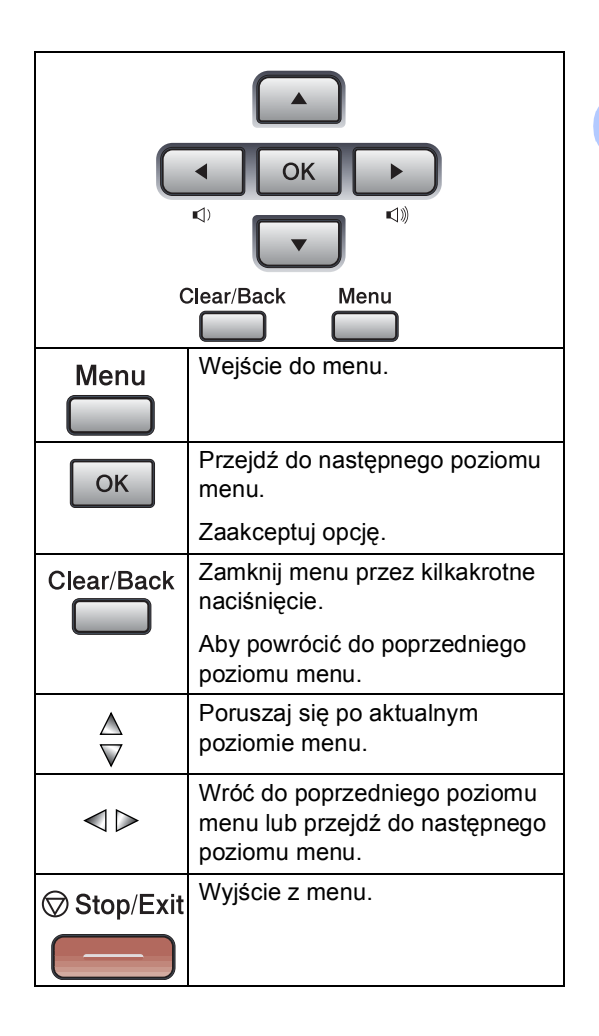

Aby wejść do trybu menu:

a Naciśnij **Menu**.

- b Wybierz opcję.
	- Naciśnij 1 dla menu ogólnych ustawień.
	- Naciśnij **2** dla menu faksu.
	- Naciśnij **3** dla menu kopiowania.
	- Naciśnij **4** dla menu drukarki.
	- Naciśnij **5** dla menu drukowania raportów.
	- Naciśnij **6** dla menu LAN.
	- Naciśnij **7** dla menu informacji o urządzeniu.
	- Naciśnij **0** dla ustawień początkowych.

Możesz również przemieszczać się po każdym poziomie menu naciskając w zależności od kierunku ruchu  $\blacktriangle$  lub  $\nabla$ .

**3** Naciśnij OK gdy opcja, którą wybrałeś zostanie podświetlona na wyświetlaczu LCD. Wyświetlacz LCD pokaże teraz

następny poziom menu.

- **4** Naciskaj  $\triangle$  lub  $\nabla$  w celu przesuwania się do następnego wyboru menu.
- **b** Naciśnij OK. Jeśli skończyłeś ustawiania opcji, ekran LCD pokazuje AKCEPTACJA.

# <span id="page-21-1"></span><span id="page-21-0"></span>**Tabela Menu <sup>3</sup>**

Ustawienia początkowe są wyświetlane wytłuszczone z gwiazdką.

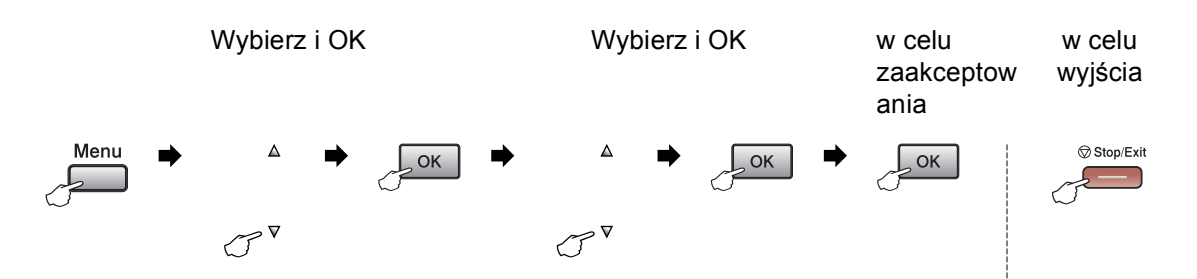

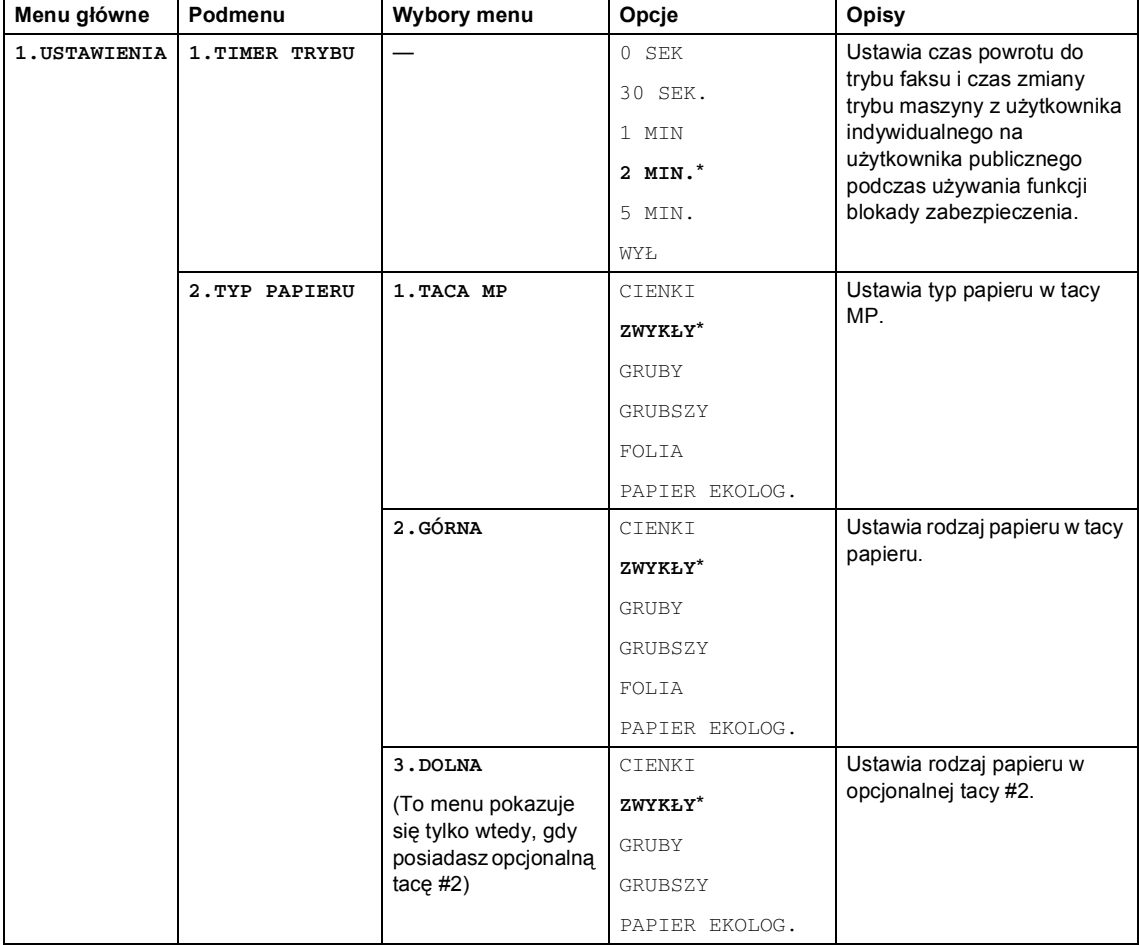

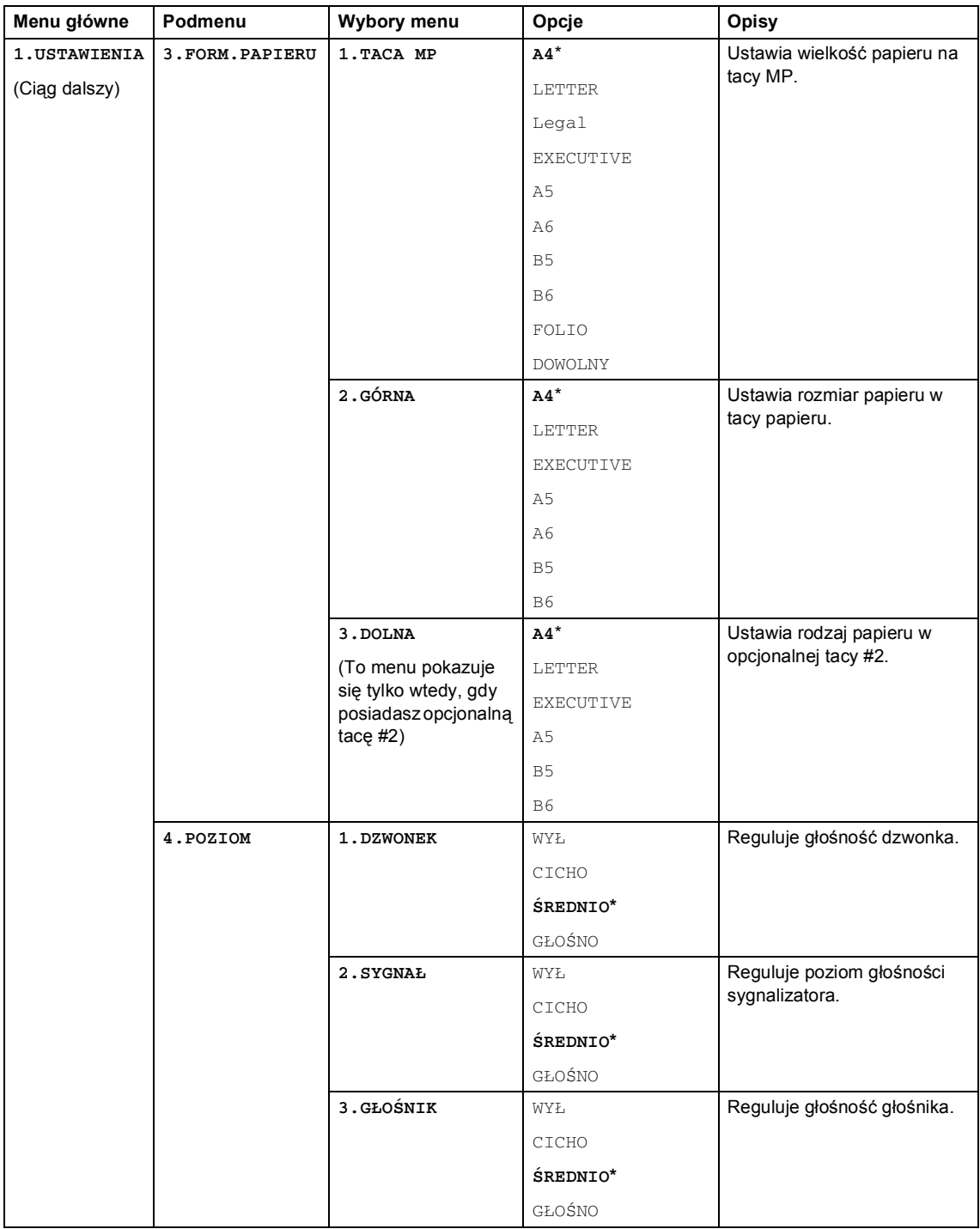

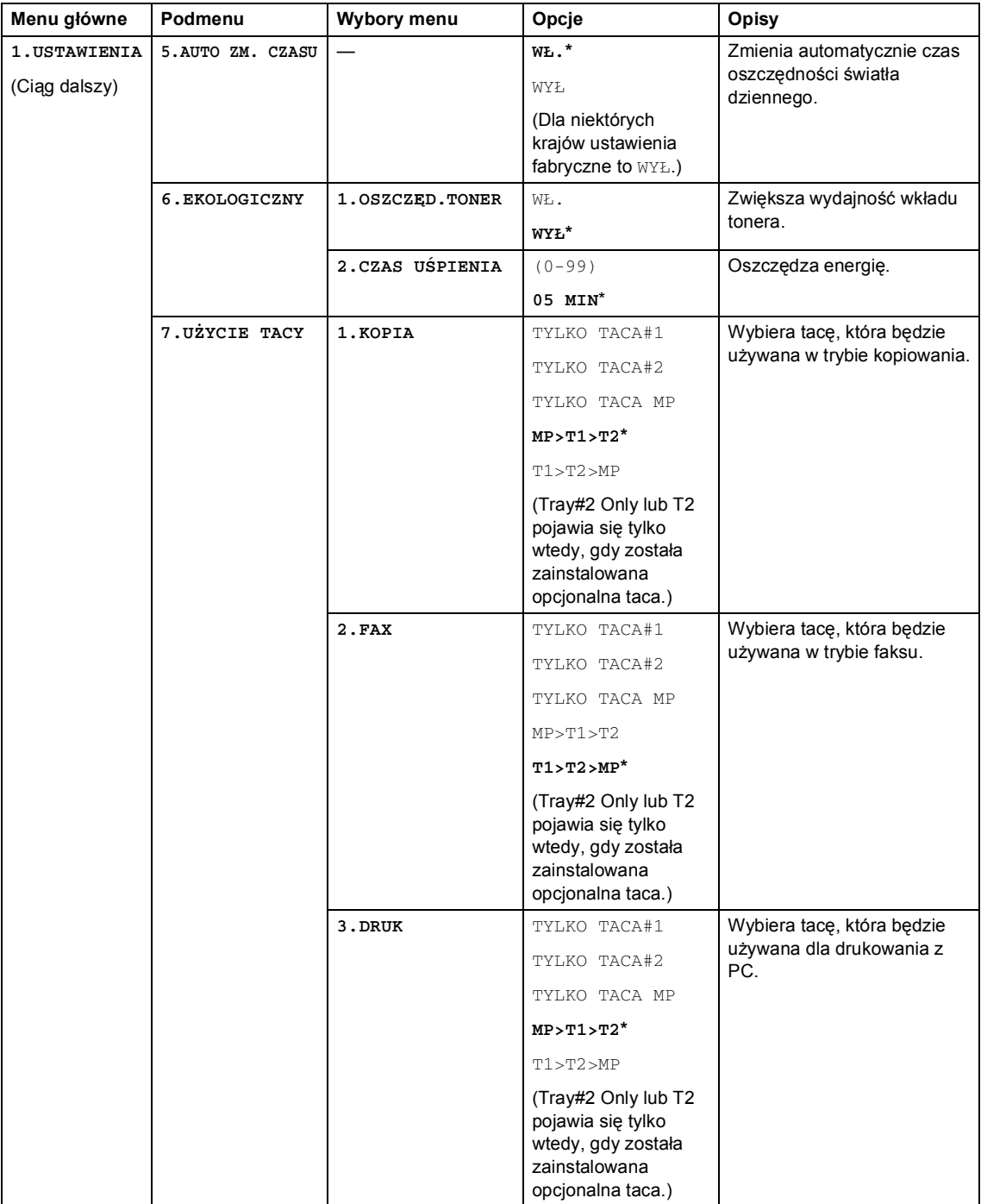

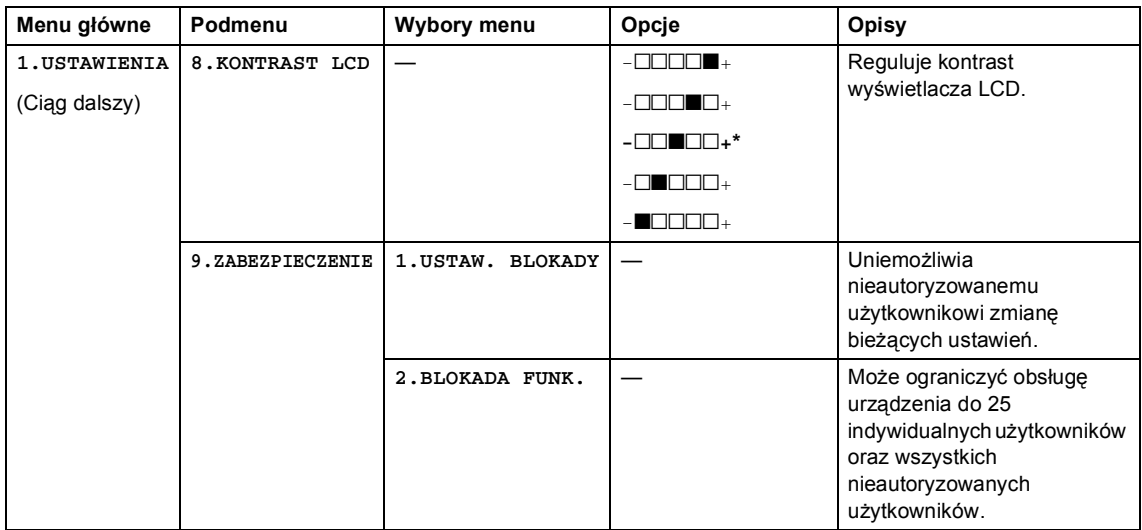

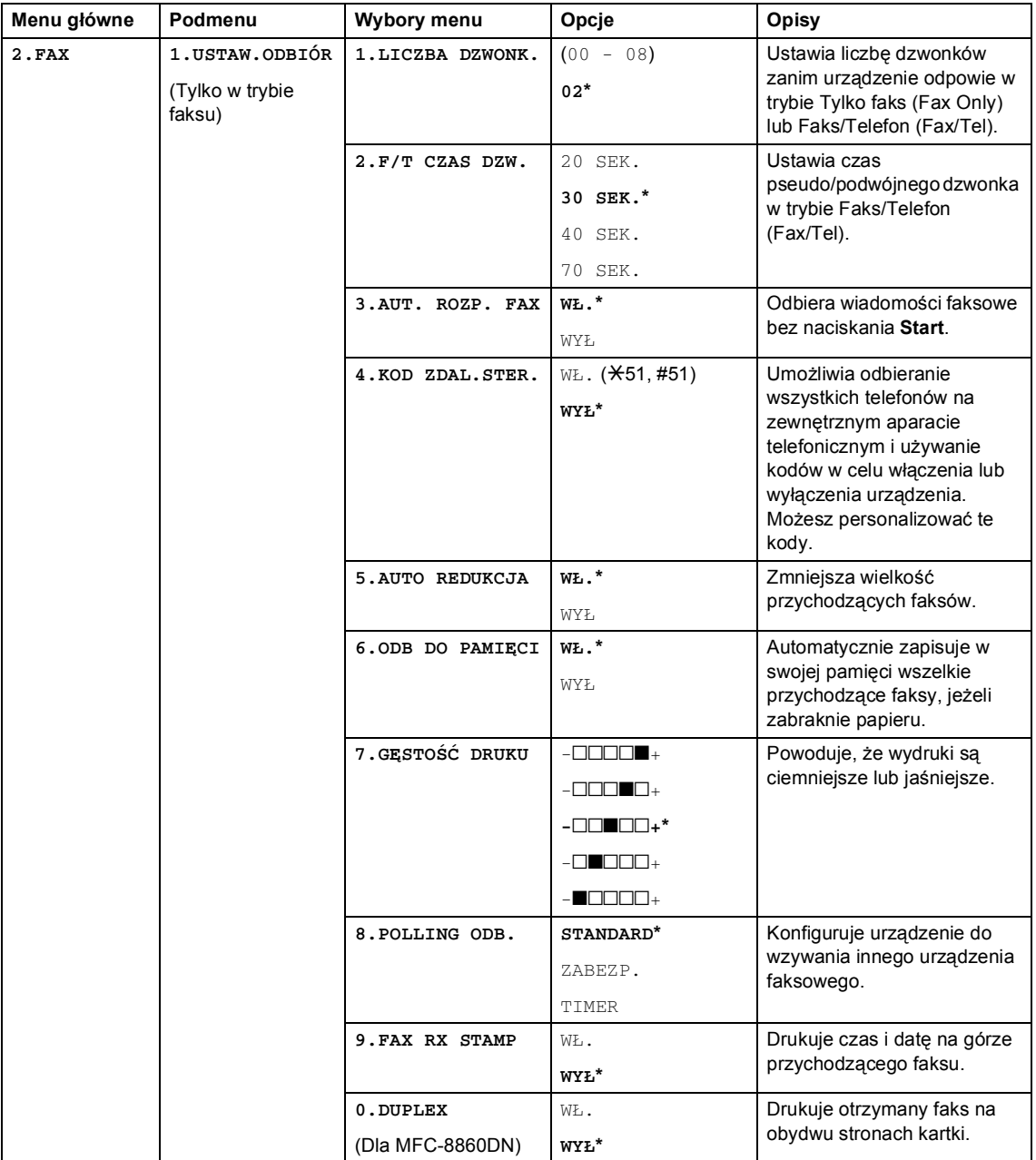

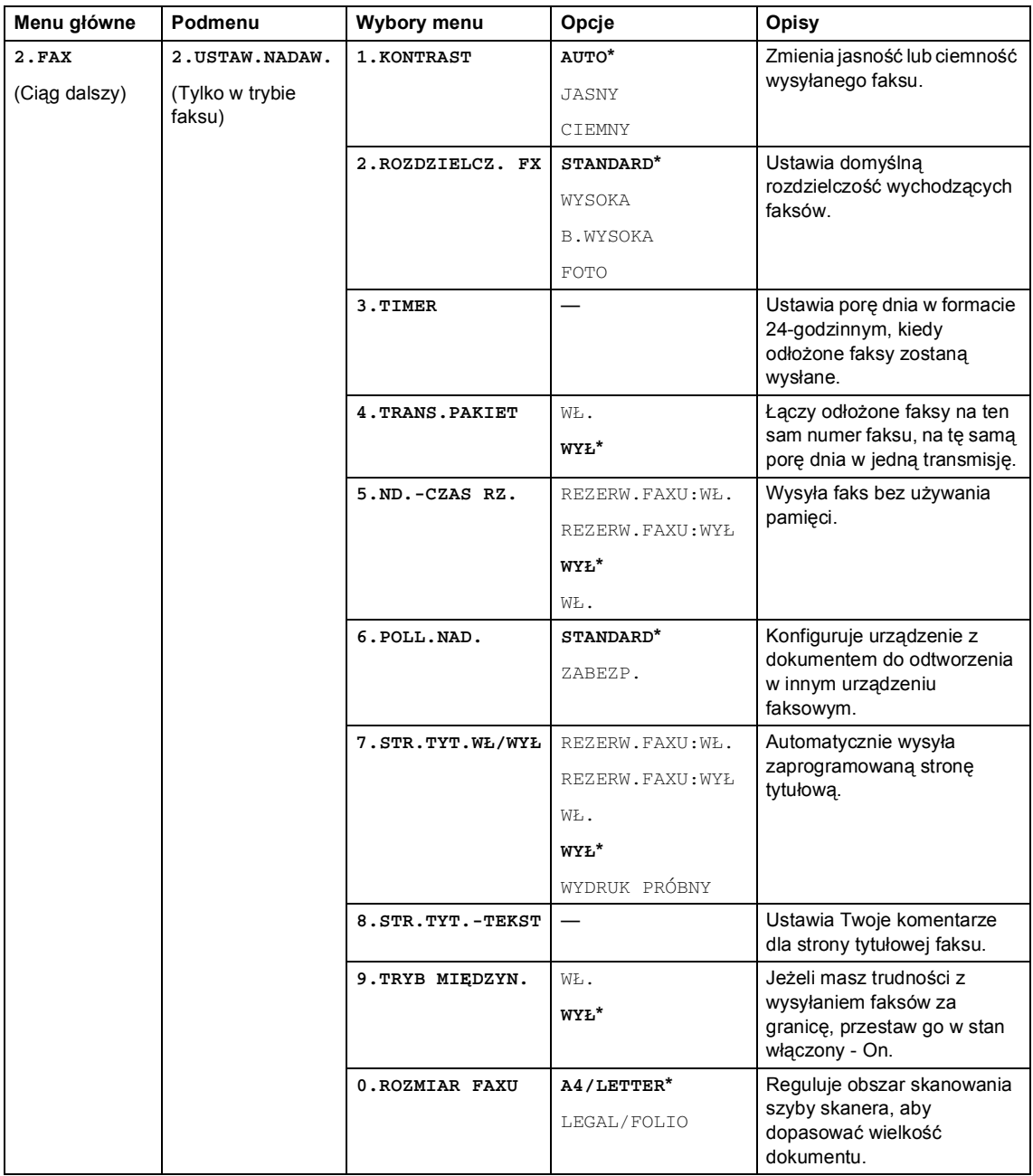

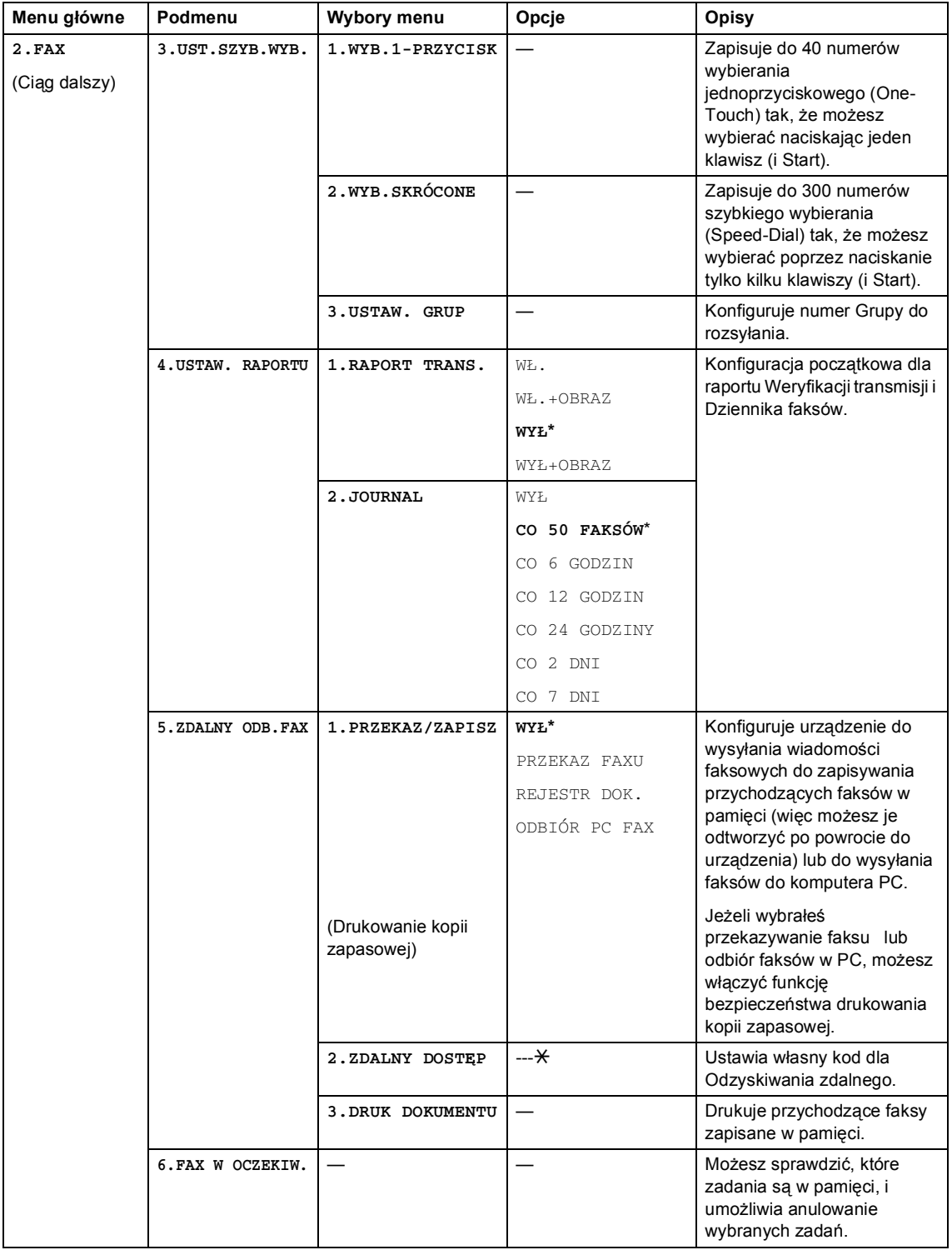

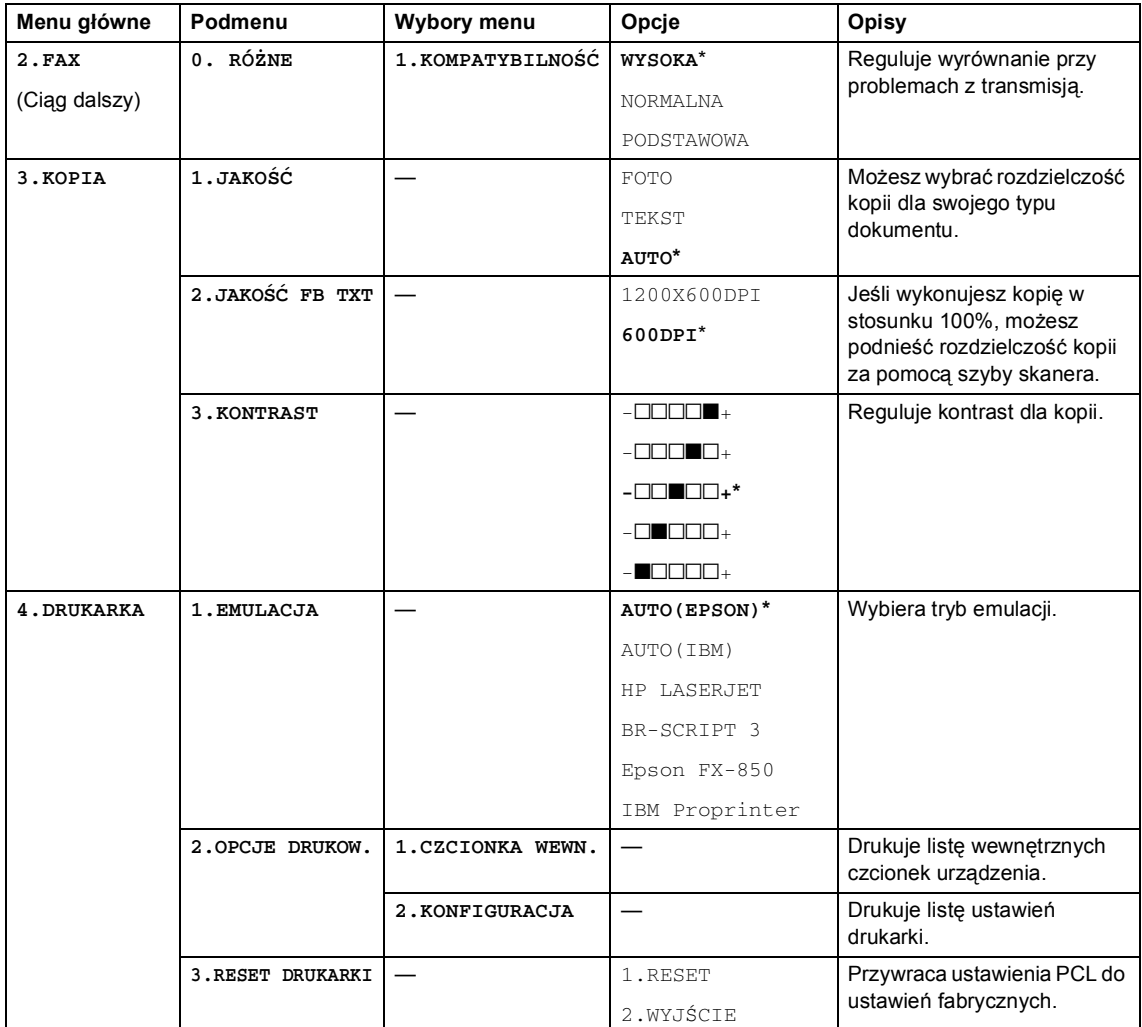

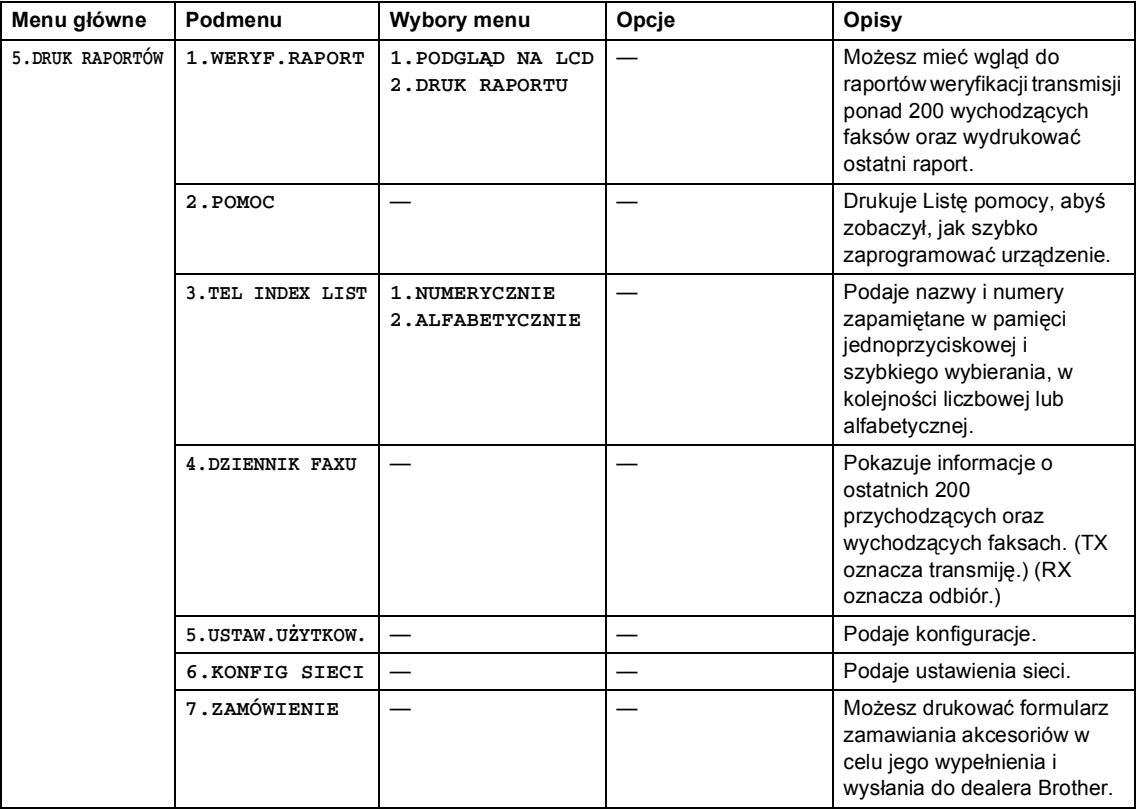

## Rozdział 3

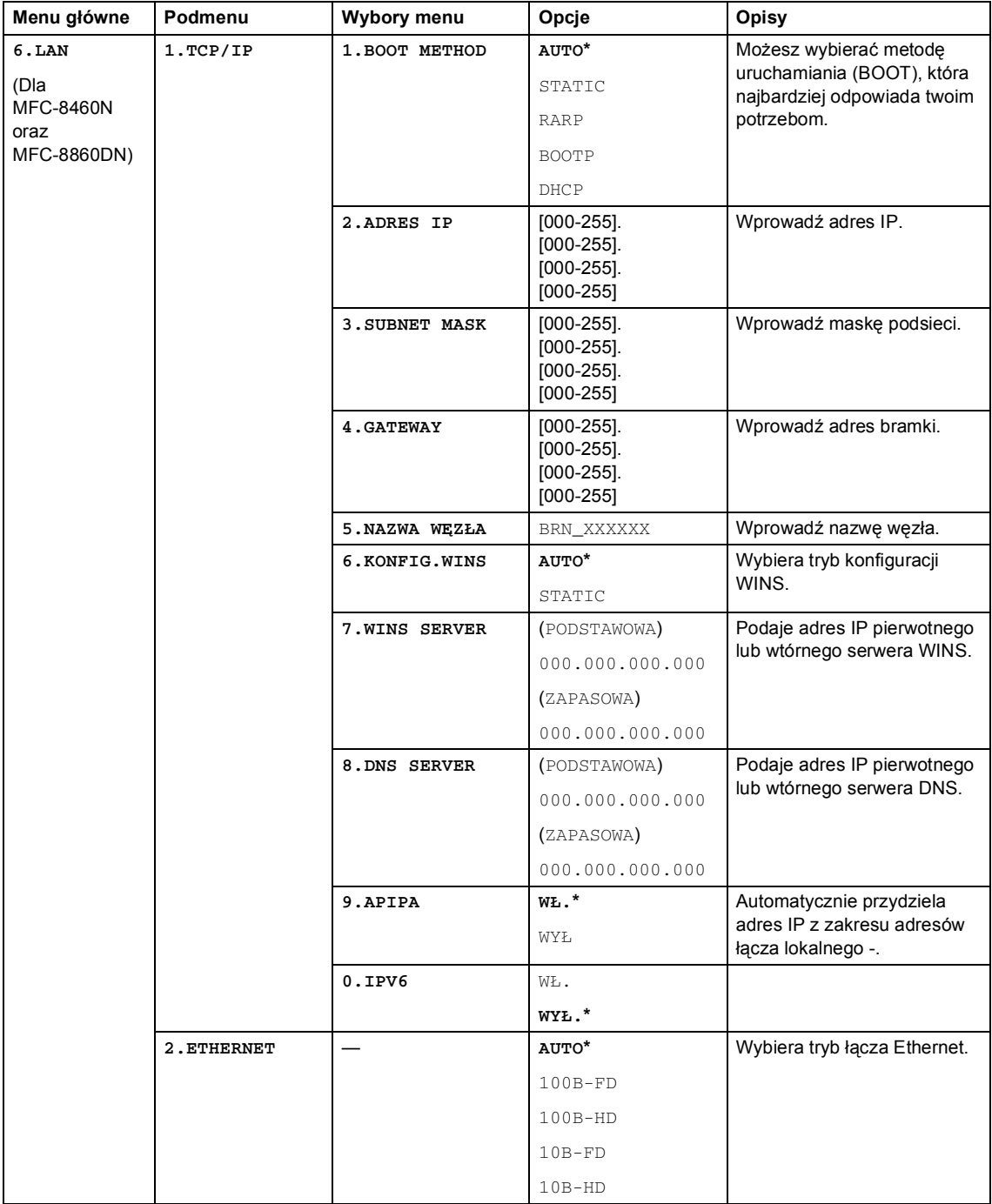

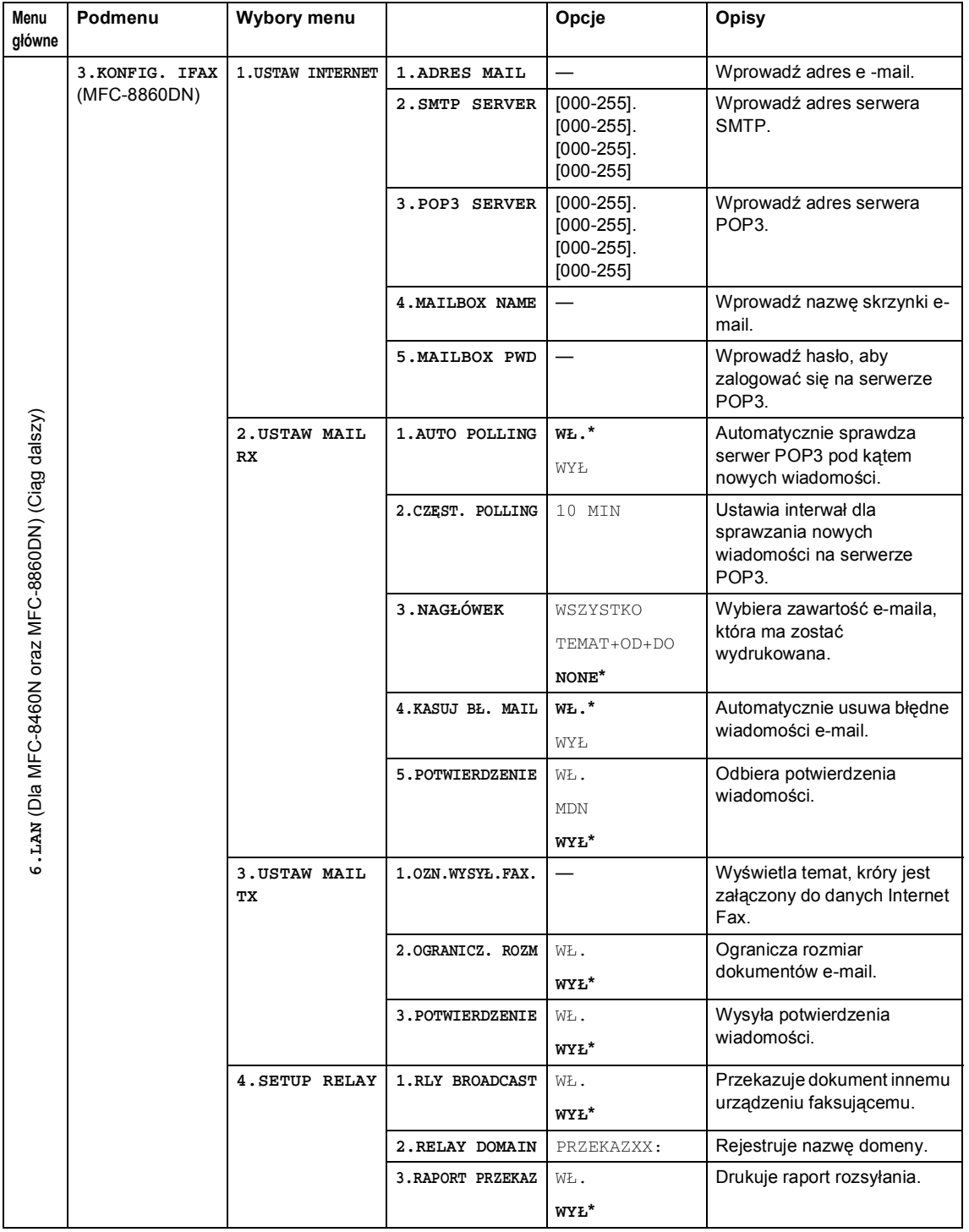

## Rozdział 3

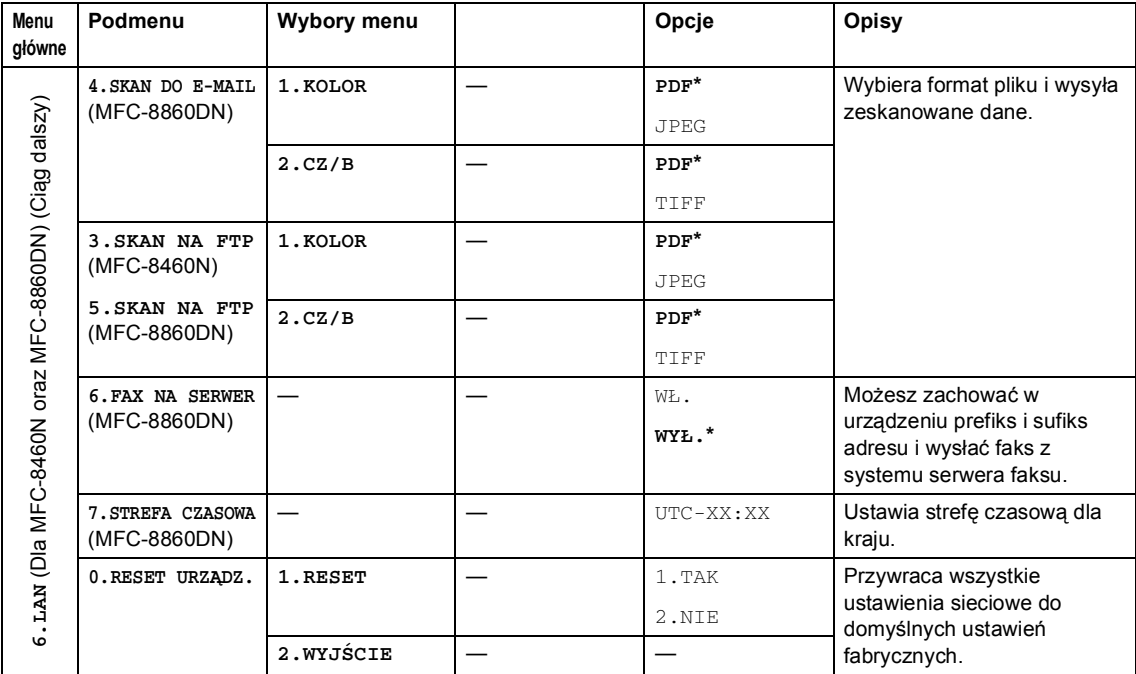

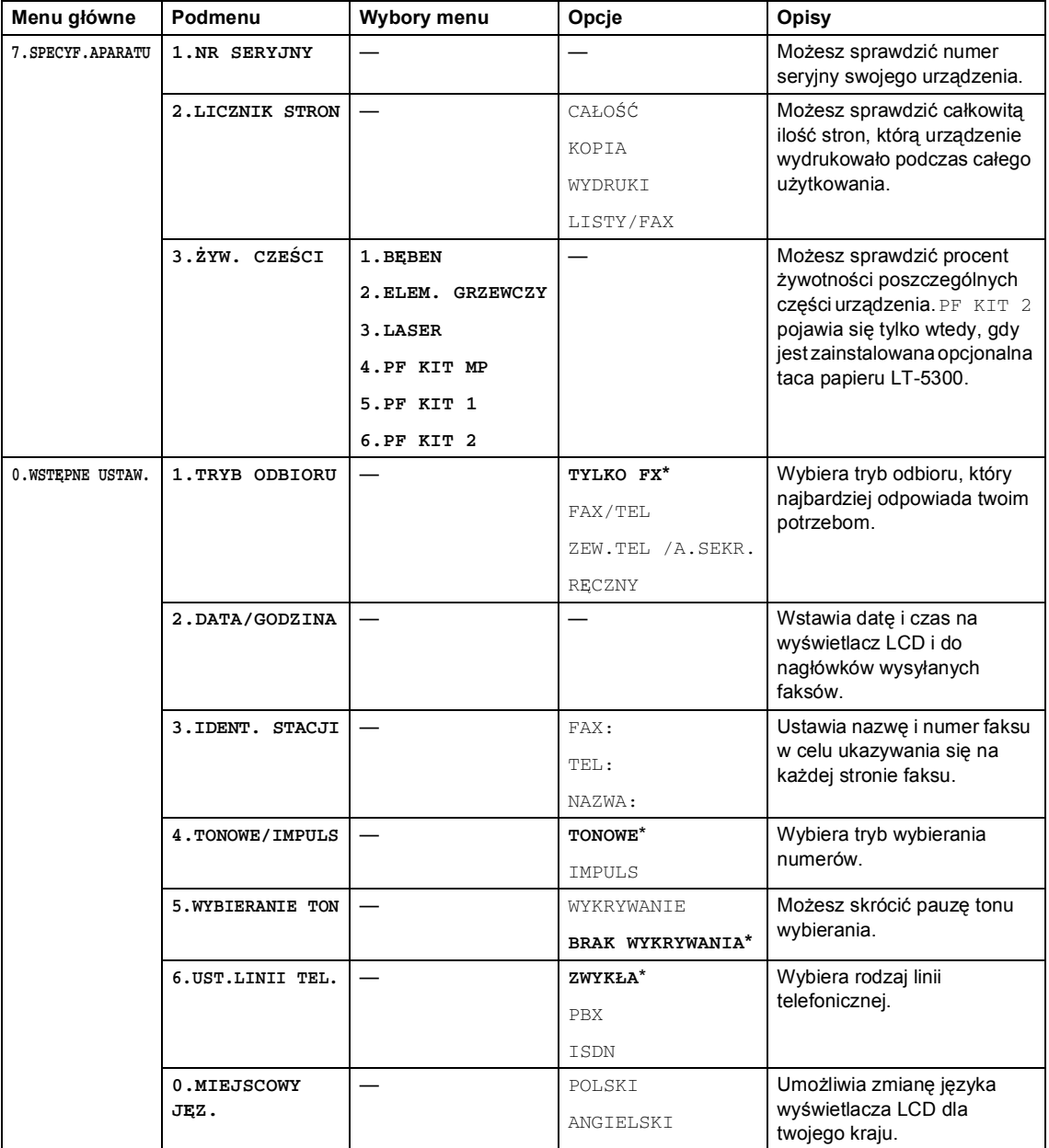

# <span id="page-34-0"></span>**Wprowadzaniae tekstu <sup>3</sup>**

Podczas ustawiania pewnych wyborów menu, takich jak ID stacji, będziesz musiał wprowadzić tekst. Klawisze numeryczne mają nadrukowane litery. Klawisze: **0**, **#** oraz **l** nie mają nadrukowanych liter, ponieważ są przeznaczone do znaków specjalnych.

Naciśnij odpowiedni klawisz numeryczny wymaganą ilość razy, aby wprowadzić poniższe znaki:

(Dla ustawienia adresu e-mail oraz nazwy węzła)

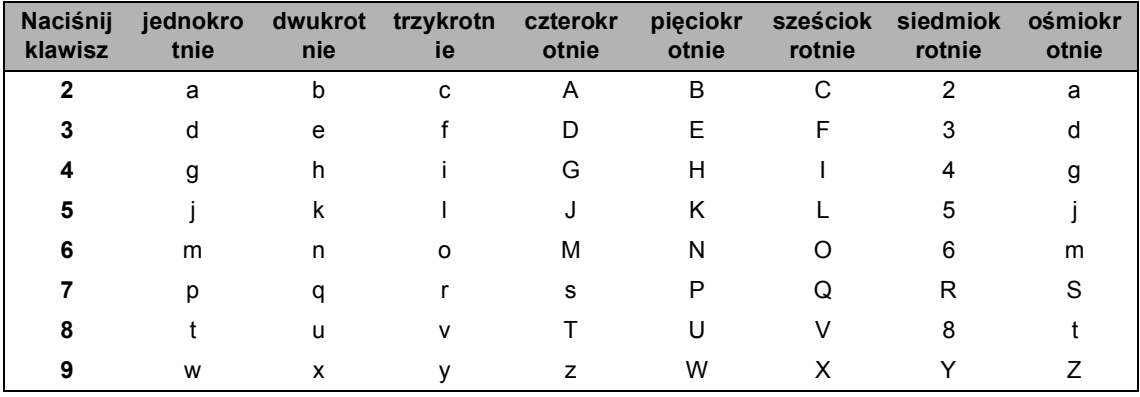

(Dla ustawiania innych wyborów menu)

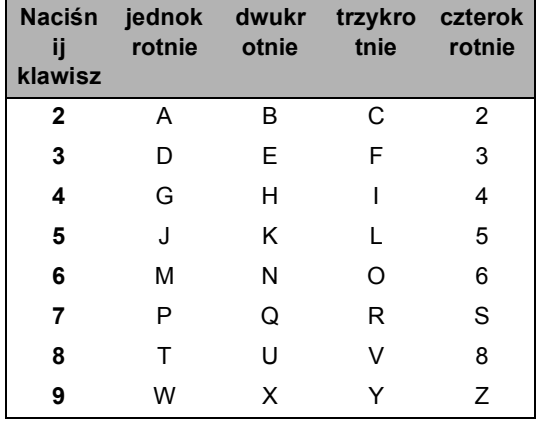

## **Wstawianie spacji (odstępu)**

Aby wprowadzić spację w numerze faksu, naciśnij bieden raz pomiędzy liczbami. Aby wprowadzić spację w nazwie, naciśnij > dwukrotnie pomiędzy znakami.

## **Dokonywanie poprawek**

Jeśli niepoprawnie wpisałeś literę i chcesz ją zmienić, naciśnij <, aby przeunąć kursor pod zły znak, naciśnij **Clear/Back (Wyczyść/Cofnij)**.

## **Powtarzanie liter**

Aby wprowadzić kolejny znak z tego samego klawisza, naciśnij ▶, aby przesunąć kursor przed ponownym naciśnięciem klawisza.

## Znaki specjalne i symbole

Naciśnij ¥, # lub 0, a nastepnie naciśnij ◀ lub ▶, aby przesunąć kursor pod wybrany symbol lub znak. Naciśnij OK, aby wybrać.

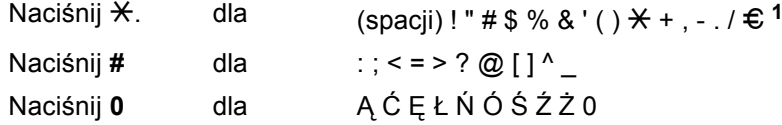

<span id="page-35-0"></span> $1$  € nie jest dostępne dla ustawień I-Fax.
Rozdział 3

## **Sekcja II**

 $\blacktriangleright$ 

# **Faks II**

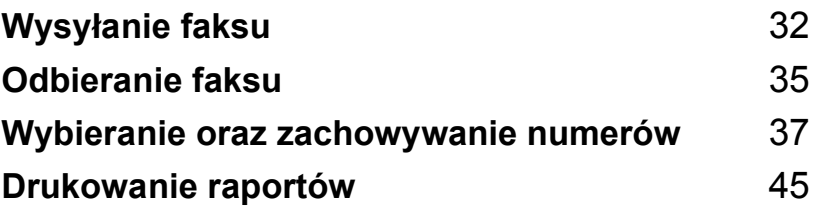

**4**

### <span id="page-38-0"></span>**Wysyłanie faksu <sup>4</sup>**

### **Jak wysyłać faks <sup>4</sup>**

#### **Wprowadzanie trybu faksu**

Aby wejść w tryb faksu, naciśnij

(**Fax (Faks)**), a klawisz podświetli się na niebiesko.

#### **Wysyłanie jednostronnego faksu z ADF <sup>4</sup>**

Najprostszym sposobem wysłania faksu jest skorzystanie z ADF. Aby anulować wysyłanie w trakcie wykonywania zadania, naciśnij **Stop/Exit (Stop/Zakończ)**.

Upewnij się, że urządzenie jest w trybie faksu $\overline{\mathscr{B}}$ 

- b Połóż dokument *zadrukowaną stron<sup>ą</sup> skierowaną w górę* na ADF.
- c Wybierz numer faksu. Patrz *[Jak](#page-43-1)  wybierać* [na stronie 37](#page-43-1).
- d Naciśnij **Start**.

Teraz urządzenie zeskanuje i wyśle dokument.

#### **Wysyłanie dwustronnego faksu z ADF (tylko MFC-8860DN) <sup>4</sup>**

Za pomocą ADF możesz wysłać dwustronny dokument. Aby anulować zadanie w trakcie wykonywania, naciśnij **Stop/Exit (Stop/Zakończ)**.

- Upewnij się, że urządzenie jest w trybie faksu $\boxed{\bullet}$
- b <sup>W</sup>łóż dokument do ADF.

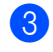

c Naciśnij **Duplex**.

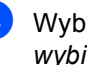

- d Wybierz numer faksu. Patrz *[Jak](#page-43-1)  wybierać* [na stronie 37](#page-43-1).
- e Naciśnij **Start**.

Teraz urządzenie zeskanuje i wyśle dokument.

#### **Informacja**

Dwustronny dokument w rozmiarze Legal nie może zostać wysłany za pomocą ADF.

#### **Wysyłanie faksu z szyby skanera <sup>4</sup>**

Możesz używać szyby skanera do wysyłania faksem książki lub pojedynczej strony. Dokumenty mogą mieć wielkość Letter, A4 lub Legal. Naciśnij

**Stop/Exit (Stop/Zakończ)**, aby anulować zadanie w trakcie wykonywania.

- **D** Upewnij się, że urządzenie jest w trybie faksu  $\boxed{\bullet}$
- **2** Połóż dokument na szybę skanera płaskiego.
- c Wybierz numer faksu. Patrz *[Jak](#page-43-1)  wybierać* [na stronie 37.](#page-43-1)
- 4 Naciśnij Start.
- <span id="page-39-2"></span>**b** Po zeskanowanu strony wyświetlacz LCD podpowie wybór jednej z poniższych opcji:

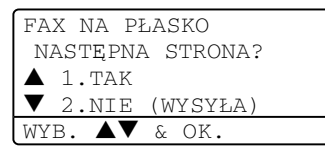

- Naciśnij **1**, aby wysłać kolejną stronę. Przejdź do @.
- Naciśnij **2** lub **Start**, aby wysłać dokument. Przejdź do  $\bullet$ .

<span id="page-39-0"></span>Połóż kolejną stronę na szybie skanera, naciśnij OK. Powtórz **o** oraz @ dla każdej dodatkowej strony.

FAX NA PŁASKO WŁÓŻ NAST.KARTKĘ POTEM WCIŚ. OK.

<span id="page-39-1"></span>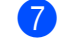

#### Urządzenie automatycznie wyśle faks.

#### **Informacja**

Podczas wysyłania faksem wielu stron z szyby skanera czas rzeczywisty transmisji powinien zostać ustawiony na WYŁ.

#### **Anulowanie zadania faksu w trakcie wykonywania <sup>4</sup>**

Naciśnij **Stop/Exit (Stop/Zakończ)**, aby anulować zadanie wysyłania faksu w trakcie wykonywania. Jeśli urządzenie już wybiera numer lub wysyła faks, musisz nacisnąć **1**, aby potwierdzić.

**4**

### **Rozsyłanie <sup>4</sup>**

Rozsyłanie umożliwia wysłanie tego samego faksu pod więcej niż jeden numer. Do tego samego rozsyłania możesz dołączyć grupy, numery wybierania jednoprzyciskowego oraz do 50 ręcznie wybieranych numerów. W celu uzyskania informacji patrz *[Jak](#page-43-1)  wybierać* [na stronie 37.](#page-43-1)

Możesz rozsyłać pod 390 różnych numerów. Będzie to zależało od ilości zachowanych grup, kodów dostępu lub numerów kart kredytowych oraz od zachowanych faksów w pamięci urządzenia.

#### **Informacja**

Używaj **Search/Speed Dial (Szukaj/Szybkie wy bieranie)**, co ułatwi wybieranie numerów.

Upewnij się, że urządzenie jest w trybie  $faksu$   $\sqrt{3}$ 

Włóż dokument.

- <span id="page-40-0"></span>c Wprowadź numer. Naciśnij **OK**. Możesz również używać jednoprzyciskowego wybierania, grupy numerów lub numerów wprowadzonych ręcznie z klawiatury. Patrz *[Jak](#page-43-1)  wybierać* [na stronie 37](#page-43-1).
- Powtarzaj,  $\bigcirc$  $\bigcirc$  $\bigcirc$  dopóki nie wprowadzisz wszystkich numerów, pod które chcesz wysłać faks.

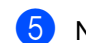

#### e Naciśnij **Start**.

Po zakończeniu rozsyłania zostanie wydrukowany Raport rozsyłania pokazujący wyniki.

#### **Informacja**

- Profil skanu wybierania jednoprzyciskowego, szybkiego wybierania lub numerów grupowych, które wybrałeś, najpierw zostanie dołączony do rozsyłania.
- Jeśli rozdzielczość numeru faksu, który wybrałeś najpierw, jest B. WYSOKA i chcesz uruchomić rozsyłanie, które zawiera IFAX, naciśnij **Resolution (Rozdzielczość)**, a następnie naciśnij ▲ lub ▼, aby wybrać STD lub FINE rozdzielczość. Naciśnij **OK**. Następnie wykonaj powyższe kroki.
- Jeśli tworzysz grupę lub transmisję do wielu odbiorców za pomocą funkcji "skanuj do e-mail", dostępne są tylko C/B200X100 i C/B200DPI. Plik może być w formacie TIFF lub PDF.

#### **Tryb zagraniczny <sup>4</sup>**

Jeśli masz problemy z wysłaniem faksu zagranicznego związane ze złym połączeniem, włączenie trybu "zagranica" może pomóc.

Jest to ustawienie tymczasowe i będzie aktywne tylko dla jednego faksu.

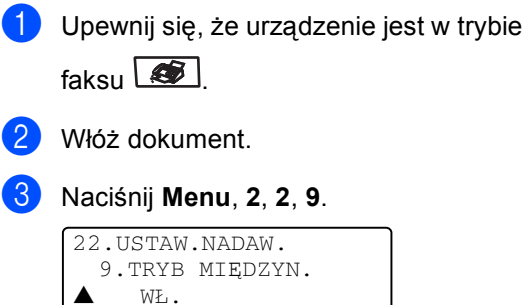

b WYŁ

**5**

### <span id="page-41-0"></span>**Odbieranie faksu <sup>5</sup>**

### **Tryby odbierania <sup>5</sup>**

Musisz wybrać tryb odbierania, zależnie od posiadanych urządzeń zewnętrznych oraz usług telefonicznych.

#### **Wybieranie trybu odbierania <sup>5</sup>**

Poniższy schemat pomoże wybrać odpowiedni tryb.

W celu uzyskania szczegółowych informacji na temat trybów odbierania patrz strona <sup>5</sup>.

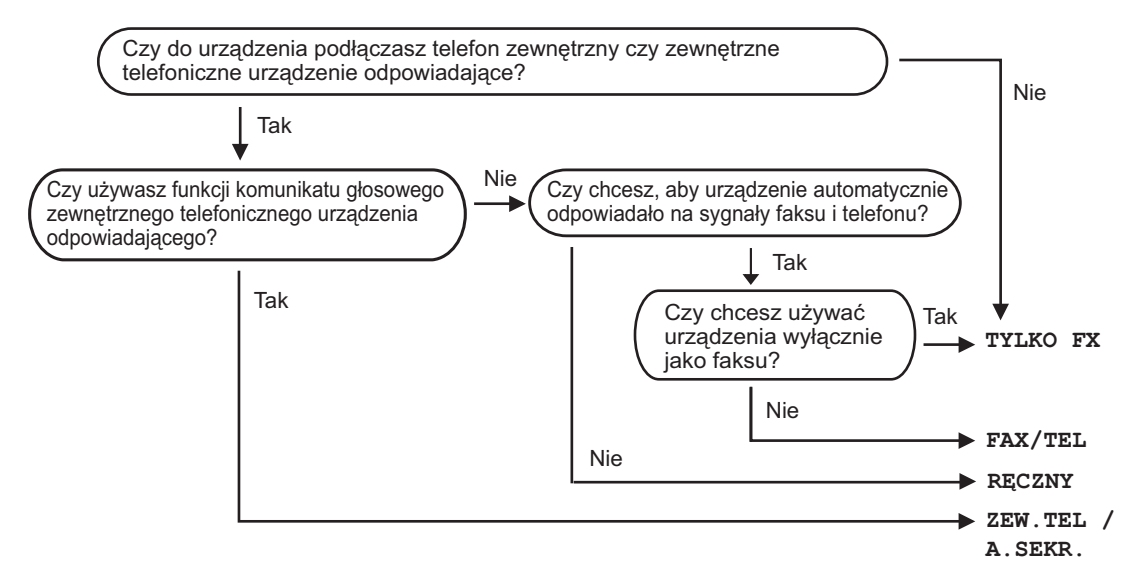

Aby ustawić tryb odbierania, zapoznaj się z poniższymi instrukcjami.

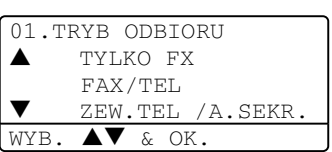

a Naciśnij **Menu**, **0**, **1**.

Naciśnij ▲ lub ▼, aby wybrać tryb odbierania. Naciśnij **OK**.

#### c Naciśnij **Stop/Exit (Stop/Zakończ)**.

Na wyświetlaczu LCD pojawi się bieżący tryb odbierania.

**5**

### <span id="page-42-0"></span>**Korzystanie z trybów odbierania <sup>5</sup>**

Niektóre tryby odbierania odpowiadają automatycznie (TYLKO FX oraz FAX/TEL).

#### **Tylko faks**

Tryb "tylko faks" będzie automatycznie odpowiadał na każde połączenie jako faks.

#### **Faks/Telefon <sup>5</sup>**

Tryb Faks/Tel pomoże automatycznie zarządzać połączeniami przychodzącymi, poprzez rozpoznawanie czy jest to faks, czy połączenie głosowe i odbierze w jeden z następujących sposobów:

- Faksy będą odbierane automatycznie.
- Połączenia głosowe będą sygnalizowane dzwonkiem F/T. Dzwonek F/T jest krótkim, podwójnym sygnałem wydawanym przez urządzenie.

#### **Ręczne <sup>5</sup>**

Tryb ręczny wyłącza wszystkie funkcje odpowiadania automatycznego.

Aby odebrać faks w trybie ręcznym, naciśnij **Start**, gdy usłyszysz tony faksu (krótkie powtarzające się sygnały). Możesz również używać funkcji Fax Detect, aby odbierać faksy poprzez podniesienie słuchawki na tej samej linii, na której jest urządzenie.

#### **Zewnętrzny automat zgłoszeniowy (TAD) <sup>5</sup>**

Zewnętrzny tryb TAD umożliwia odbieranie połączeń przychodzących za pomocą zewnętrznego urządzenia. Przychodzące połączenie będą odbierane w jeden z następujących sposobów:

- Faksy będą automatycznie odbierane.
- Połączenia głosowe mogą zostać nagrane na zewnętrznym TAD.

#### **Drukowanie faksu z pamięci urządzenia <sup>5</sup>**

Jeśli korzystasz z funkcji zachowywania faksów (**Menu**, **2**, **5**, **1**), wciąż możesz wydrukować faks z pamięci nawet, jeśli nie stoisz przy urządzeniu.

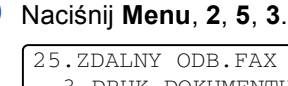

3.DRUK DOKUMENTU WCIŚNIJ START

b Naciśnij **Start**.

### <span id="page-43-0"></span>**Wybieranie oraz zachowywanie numerów <sup>6</sup>**

### <span id="page-43-1"></span>**Jak wybierać <sup>6</sup>**

**6**

#### **Ręczne wybieranie <sup>6</sup>**

Za pomocą klawiatury numerycznej wprowadź wszystkie cyfry numeru telefonu.

#### **Wybieranie jednoprzyciskowe <sup>6</sup>**

Naciśnij klawisz jedno-przyciskowy, pod którym zachowany jest numer, na który chcesz zadzwonić.

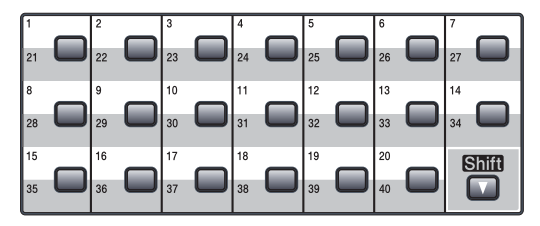

W celu jednoprzyciskowego wybrania numerów od 21 do 40 przytrzymaj **Shift**, gdy naciskasz klawisz wybierania jednoprzyciskowego.

#### **Szybkie-Wybieranie <sup>6</sup>**

Przytrzymaj klawisz **Shift** po naciśnięciu a następnie wprowadź trzy -cyfrowy numer szybkiego wybierania.

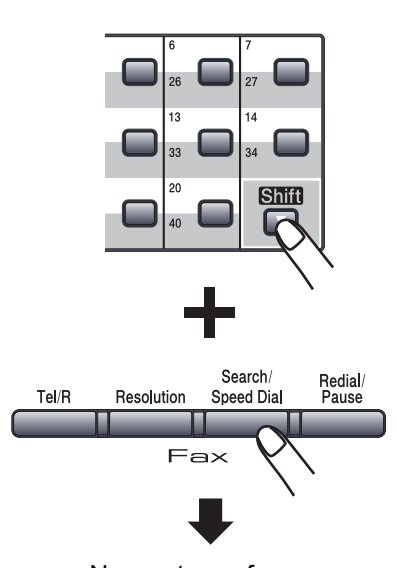

Numer trzycyfrowy

**Informacja**

Jeśli ekran LCD pokazuje NIE WPISANE podczas wprowadzania numeru jednoprzyciskowego lub numeru szybkiego wybierania, oznacza to, że ten numer nie został jeszcze zapisany.

#### **Szukanie <sup>6</sup>**

Możesz szukać według nazw, które zapisałeś w pamięciach wybierania jednoprzyciskowego i szybkiego wybierania.

**Naciśnii Search/Speed Dial (Szukaj/Szybkie w ybieranie)**.

**Naciśnij klawisz na klawiaturze, aby** wprowadzić pierwszą literę nazwy. (Użyj listy *[Wprowadzaniae](#page-34-0)  tekstu* [na stronie 28](#page-34-0) , która pomoże Ci wprowadzić litery.) Naciśnij **OK**.

 $\overline{3}$  Naciśnij,  $\triangle$  lub  $\nabla$ , aby przewijać, dopóki nie znajdziesz poszukiwanej nazwy. Naciśnij **OK**.

#### **Informacja**

Możesz nacisnąć **Resolution (Rozdzielczość)**, aby zmienić rozdzielczość wyświetlania.

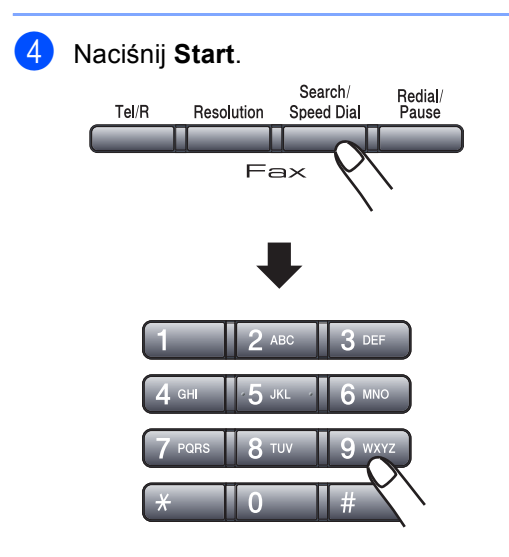

#### **Szukanie LDAP (Lightweight Directory Access Protocol) (tylko MFC-8860DN) <sup>6</sup>**

Jeśli urządzenie jest podłączone do serwera LDAP, możesz na swoim serwerze wyszukiwać informacje, takie jak numery faksów lub adresy e-mail. (Szczegóły, opisujące, jak używać LDAP znajdziesz w *Instrukcji obsługi dla sieci*.)

#### **Ponowne wybieranie faksu <sup>6</sup>**

Jeśli wysyłasz faks automatycznie, a linia jest zajęta, urządzenie będzie automatycznie trzy razy ponawiało wybieranie numeru z pięciominutowymi przerwami.

Jeśli wysyłasz faks ręcznie, a linia jest zajęta, naciśnij

**Redial/Pause (Powtórz wybieranie/Pauza)** , poczekaj na odpowiedź innego urządzenia, a następnie naciśnij **Start**, aby spróbować jeszcze raz. Jeżeli chcesz wykonać drugie wybieranie ostatnio wybieranego numeru, możesz zaoszczędzić czas, naciskając **Redial/Pause (Powtórz wybieranie/Pauza)** i **Start**.

**Redial/Pause (Powtórz wybieranie/Pauza)** działa tylko wtedy, gdy wybierasz numer z panelu sterowania.

### **Zachowywanie numerów <sup>6</sup>**

Możesz zaprogramować urządzenie na następujące typy łatwego wybierania: Jednoprzyciskowe, Szybkie wybieranie i Grupy dla rozsyłania faksów. Możesz również określić domyślną rozdzielczość dla numerów jedno-przyciskowych i szybkiego wybierania. Gdy wybierasz numer szybkiego wybierania, wyświetlacz LCD pokazuje nazwę, jeżeli ją zapisałeś, lub numer. Profil skanu może być przechowywany przez dłuższy czas wraz z numerem faksu lub adresem e-mail.

W przypadku wyłączenia zasilania elektrycznego numery szybkiego wybierania, które są w pamięci, nie zostaną utracone.

Rozdzielczość profilu skanu oraz inne ustawienia, które wybierasz podczas zachowywania numeru. Na przykład, jeśli wybrałeś opcję Tel./Faks, zostaniesz poproszony o wybranie Standard, Fine, S.Fine lub Photo. Jeśli wybrałeś opcję E-Mail, zostaniesz poproszony o wybranie B/W 200 dpi, B/W 200x100 dpi, Color 150 dpi, Color 300 dpi lub Color 600 dpi.

#### **Zachowywanie pauzy <sup>6</sup>**

#### Naciśnij

**Redial/Pause (Powtórz wybieranie/Pauza)** , aby wstawić 3,5-sekundową pauzę pomiędzy numerami. Możesz nacisnąć klawisz **Search/Speed Dial (Szukaj/Szybkie wybieranie)** ile razy potrzeba do wydłużenia pauzy.

#### <span id="page-45-1"></span>**Zachowywanie numerów jednoprzyciskowych <sup>6</sup>**

Urządzenie posiada 20 klawiszy wybierania jednoprzyciskowego, dla których można zapisać 40 numerów faksów lub telefonów oraz adresów e-mail. W celu uzyskania dostępu do numerów 21 do 40, przytrzymaj **Shift** podczas naciskania klawisza wybierania jednoprzyciskowego.

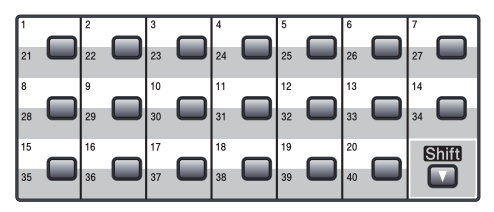

#### **MFC-8460N: <sup>6</sup>**

a Naciśnij **Menu**, **2**, **3**, **1**.

23.UST.SZYB.WYB. 1.WYB.1-PRZYCISK 1-PRZYCISK.: WYBIERZ 1-PRZYC.

- <span id="page-45-0"></span>Naciśnij klawisz wybierania jednoprzyciskowego, dla którego chcesz zapisać numer.
- 3 Wprowadź numer telefonu lub faksu (do 20 znaków). Naciśnij **OK**.
- 4 Wybierz jedną z poniższych opcji:
	- Wprowadź nazwę za pomocą klawiatury (do 15 znaków). (Użyj listy *[Wprowadzaniae](#page-34-0)  tekstu* [na stronie 28,](#page-34-0) która pomoże Ci wprowadzić litery.) Naciśnij **OK**.
	- Naciśnij **OK** w celu zapisania numeru bez nazwy.
- **b** Wybierz jedną z poniższych opcji:
	- Jeśli chcesz zmienić rozdzielczość faksu, naciśnij  $\blacktriangle$  lub  $\nabla$ , aby wybrać STD, FINE, S. FINE lub FOTO. Naciśnij **OK**.
	- Naciśnij **OK**, jeśli nie chcesz zmieniać rozdzielczości.
- 
- $\overline{6}$  Wybierz jedną z poniższych opcji:
	- Aby zachować inny numer jednoprzyciskowy, przejdź do  $\bullet$  $\bullet$  $\bullet$ .
	- Aby zakończyć zachowywane numerów jednoprzyciskowych, naciśnij **Stop/Exit (Stop/Zakończ)**.

#### **tylko MFC-8860DN: 6**

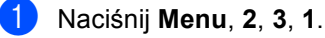

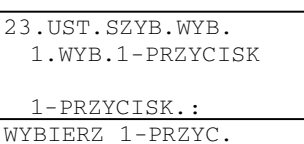

- 2 Naciśnij klawisz wybierania jednoprzyciskowego, dla którego chcesz zapisać numer.
- <span id="page-46-0"></span>Naciśnij  $\triangle$  lub  $\nabla$ , aby wybrać F/T, E-MAIL lub IFAX. Naciśnij **OK**.
	- Wybierz jedną z poniższych opcji:
		- Wprowadź numer (do 20 znaków), jeśli wybrałeś F/T. Naciśnij **OK**.
		- Wprowadź adres E-mail (do 60 znaków), jeśli wybrałeś E-MAIL lub IFAX. (Użyj listy *[Wprowadzaniae](#page-34-0)  tekstu* [na stronie 28,](#page-34-0) która pomoże Ci wprowadzić litery.) Naciśnij **OK**.

#### **Informacja**

Jeśli wybrałeś E-MAIL i zachowałeś adres E-mail i jeśli urządzenie jest w trybie "skan", możesz korzystać tylko z adresu E-mail. Jeśli wybrałeś IFAX i zachowałeś adres E-mail i jeśli urządzenie jest w trybie "faks", możesz korzystać tylko z adresu Email.

**b** Wybierz jedną z poniższych opcji:

- Wprowadź nazwę za pomocą klawiatury (do 15 znaków). Naciśnij **OK**.
- Naciśnij **OK**, aby zachować numer lub e-mail bez nazwy.
- <span id="page-46-3"></span> $\begin{bmatrix} 6 \end{bmatrix}$  Wybierz jedną z poniższych opcji:
	- $\blacksquare$  $\blacksquare$  $\blacksquare$  Jeśli wybrałeś  $F/T$  na  $\spadesuit$ , naciśnij  $\blacktriangle$  $\mathsf{lub}\blacktriangledown$ , aby wybrać STD, FINE, S.FINE lub FOTO. Naciśnij **OK**, a następnie przejdź do @.
	- $\blacksquare$  $\blacksquare$  $\blacksquare$  Jeśli wybrałeś E-MAIL na  $\spadesuit$ , naciśnij ▲ lub ▼, aby wybrać C/B200DPI, C/B200X100, KOL1500DPI, KOL300DPI, lub KOL600DPI. Naciśnij **OK**, a następnie przejdź do  $\bullet$ .
	- $\blacksquare$  $\blacksquare$  $\blacksquare$  Jeśli wybrałeś IFAX na  $\spadesuit$ , naciśnij  $\triangle$  lub  $\nabla$ , aby wybrać STD, FINE lub FOTO. Naciśnij **OK**, a następnie przejdź do **@**.
	- Naciśnij **OK**, jeśli nie chcesz zmieniać domyślnej rozdzielczości. Przejdź do **@**.
- <span id="page-46-2"></span>Wybierz jedną z poniższych opcji: Jeśli wybrałeś Black & White na  $\odot$ , wybierz format pliku (TIFF lub PDF) , który będzie użyty do wysłania na Twój PC. Jeśli wybrałeś Colour na @, wybierz format pliku (PDF lub JPEG), który będzie użyty do wysłania na Twój PC.
- <span id="page-46-1"></span>8 Wybierz jedną z poniższych opcji:
	- Aby zachować następny numer jednoprzyciskowy, przejdź do  $\bullet$  $\bullet$  $\bullet$ .
	- Aby zakończyć zachowywanie numerów jednoprzyciskowych, naciśnij **Stop/Exit (Stop/Zakończ)**.

#### **Informacja**

- Jeśli rozsyłasz i masz zachowany profil skanu wraz z numerem lub adresem email, profil skanu numeru jednoprzyciskowego, szybkiego wybierania lub grupy zostanie dołączony do rozsyłanej informacji.
- Tryb ręczny wyłącza wszystkie funkcje odpowiadania automatycznego.

#### <span id="page-47-2"></span>**Zapisywanie numerów szybkiego wybierania <sup>6</sup>**

Możesz zapisać najczęściej wybierane numery jako numery szybkiego wybierania. Urządzenie może zachować 300 numerów szybkiego wybierania.

#### **MFC-8460N: <sup>6</sup>**

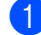

#### a Naciśnij **Menu**, **2**, **3**, **2**.

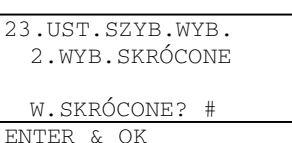

- 2 Używaj klawiatury do wprowadzenia trzy-cyfrowego numeru lokalizacji szybkiego wybierania (001-300). Naciśnij **OK**.
- **3** Wprowadź numer telefonu lub faksu (do 20 znaków). Naciśnij **OK**.
- 4 Wybierz jedną z poniższych opcji:
	- Wprowadź nazwę za pomocą klawiatury (do 15 znaków). (Użyj listy *[Wprowadzaniae](#page-34-0)  tekstu* [na stronie 28,](#page-34-0) która pomoże Ci wprowadzić litery.) Naciśnij **OK**.
	- Naciśnij **OK**, w celu zapisania numeru bez nazwy.
- **b** Wybierz jedną z poniższych opcji:
	- Aby zachować rozdzielczość faksu, naciśnij  $\blacktriangle$  lub  $\nabla$ , aby wybrać STD, FINE, S.FINE lub FOTO. Naciśnij **OK**.
	- Naciśnij **OK**, jeżeli nie chcesz zmieniać domyślnej rozdzielczości.
- 

6 Wybierz jedną z poniższych opcji:

- Aby zachować kolejny numer szy[b](#page-45-0)kiego wybierania, przejdź do @.
- Aby zakończyć zapisywanie numerów szybkiego wybierania, naciśnij **Stop/Exit (Stop/Zakończ)**.

#### **tylko MFC-8860DN: <sup>6</sup>**

a Naciśnij **Menu**, **2**, **3**, **2**. 23.UST.SZYB.WYB. 2.WYB.SKRÓCONE W.SKRÓCONE? # ENTER & OK

- <span id="page-47-1"></span>b <sup>U</sup>żyj klawiatury do wprowadzenia trzy-cyfrowego numeru lokalizacji szybkiego wybierania (001-300). Naciśnij **OK**.
- <span id="page-47-0"></span>Naciśnij ▲ lub ▼, aby wybrać F/T, E-MAIL lub IFAX. Naciśnij **OK**.
- Wybierz jedną z poniższych opcji:
	- $\blacksquare$  Jeśli wybierzesz  $F/T$ , wprowadź numer (do 20 znaków).
	- Wprowadź adres E-mail (do 60 znaków), jeśli wybierzesz E-MAIL lub IFAX. Użyj listy *[Wprowadzaniae](#page-34-0)  tekstu* [na stronie 28,](#page-34-0) która pomoże Ci wprowadzić litery. Naciśnij **OK**.

#### **Informacja**

Jeśli wybrałeś E-MAIL i zachowałeś adres E-mail i jeśli urządzenie jest w trybie "skan", możesz korzystać tylko z adresu E-mail. Jeśli wybrałeś IFAX i zachowałeś adres E-mail i jeśli urządzenie jest w trybie "faks", możesz korzystać tylko z adresu Email.

**b** Wybierz jedną z poniższych opcji:

- Wprowadź nazwę za pomocą klawiatury (do 15 znaków). Naciśnij **OK**.
- Naciśnij **OK**, aby zachować numer lub E-mail bez nazwy.

<span id="page-48-2"></span>

 $\overline{6}$  Wybierz jedną z poniższych opcji:

- $\blacksquare$  $\blacksquare$  $\blacksquare$  Jeśli wybrałeś  $F/T$  na  $\bigcircled{3}$ , naciśnij  $\blacktriangle$  $\Box$ lub  $\nabla$ , aby wybrać STD, FINE, S.FINE lub FOTO. Naciśnij **OK**, a nastepnie przejdź do @.
- $\blacksquare$  $\blacksquare$  $\blacksquare$  Jeśli wybrałeś E-MAIL na  $\boldsymbol{\Theta}$ , naciśnij ▲ lub ▼, aby wybrać C/B200X100, C/B200DPI, KOL1500DPI, KOL300DPI lub KOL600DPI. Naciśnij **OK**, a następnie przejdź do  $\bullet$ .
- $\blacksquare$  $\blacksquare$  $\blacksquare$  Jeśli wybrałeś IFAX na  $\spadesuit$ , naciśnij  $\triangle$  lub  $\nabla$ , aby wybrać STD, FINE lub FOTO. Naciśnij **OK**, a następnie przejdź do **@**.
- Naciśnij OK, jeżeli nie chcesz zmieniać domyślnej rozdzielczości. Przejdź do **@**.
- <span id="page-48-1"></span>Jeśli wybrałeś Black & White na  $\odot$ , wybierz format pliku (TIFF lub PDF), który będzie użyty do wysłania na Twój PC. Jeśli wybrałeś Colour na  $\odot$ , wybierz format pliku (PDF lub JPEG), który będzie użyty do wysłania na Twój PC.

<span id="page-48-0"></span>8 Wybierz jedną z poniższych opcji:

- Aby zachować kolejny numer szy[b](#page-47-1)kiego wybierania, przejdź do @.
- Aby zakończyć zapisywanie numerów szybkiego wybierania, naciśnij **Stop/Exit (Stop/Zakończ)**.

#### **Informacja**

- Jeśli rozsyłasz i masz zachowany profil skanu wraz z numerem lub adresem Email, profil skanu numeru jednoprzyciskowego, szybkiego wybierania lub grupy zostanie dołączony do rozsyłanej informacji.
- Tryb ręczny wyłącza wszystkie funkcje odpowiadania automatycznego.

#### **Zmiana numerów jednoprzyciskowych i szybkiego wybierania <sup>6</sup>**

Jeśli próbujesz zapisać numer jednoprzyciskowy lub szybkiego wybierania pod istniejącym już numerem, wyświetlacz LCD pokaże nazwę i numer wcześniej zapisany.

- **1** Wykonaj jedno z następujących:
	- Aby zmienić zapisany numer, naciśnij **1**.
	- Aby zamknąć bez dokonywania zmian, naciśnij **2**.

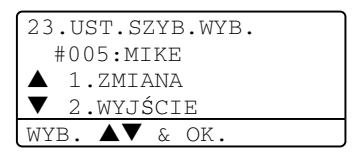

(MFC-8460N) Przejdź do  $\bigcirc$  $\bigcirc$  $\bigcirc$ . (MFC-8860DN) Przejdź do **@**.

- <span id="page-48-4"></span>**2** (MFC-8860DN) Naciśnij  $\blacktriangle$  lub  $\nabla$ , aby wybrać F/T, E-MAIL lub IFAX. Naciśnij**OK**.
- <span id="page-48-3"></span>Naciśnij < lub >, aby umieścić kursor pod znakiem, który chcesz zmienić, a następnie naciśnij **Clear/Back (Wyczyść/Cofnij)**, aby go usunąć. Powtarzaj czynność dla każdego znaku, który chcesz usunąć.
- 4 Wprowadź nowy numer lub nazwę. Naciśnij **OK**.
- Postępuj zgodnie ze wskazówkami dotyczącymi numerów jednoprzyciskowych oraz szybkiego wybierania. (Patrz *[Zachowywanie](#page-45-1)  [numerów](#page-45-1)  [jednoprzyciskowych](#page-45-1)* na stronie 39 i *[Zapisywanie numerów szybkiego](#page-47-2)  wybierania* [na stronie 41](#page-47-2).)

#### **Ustawianie grup dla rozsyłania <sup>6</sup>**

Jeśli chcesz wysłać ten sam faks pod wiele numerów, może ustawić grupę.

Grupy są zapisywane pod klawiszami wybierania jednoprzyciskowego lub klawiszami szybkiego wybierania. Każda grupa wykorzystuje klawisz wybierania jednoprzyciskowego lub klawisz szybkiego wybierania. Możesz wysłać faks pod wiele numerów zapisanych w grupie poprzez naciśnięcie klawisza jednoprzyciskowego lub wprowadzenie numeru szybkiego wybierania, a nastepnie naciśnięcie **Start**.

Przed dodaniem numerów do grupy musisz zapisać je jako numery jednoprzyciskowe lub szybkiego wybierania. Możesz mieć do 20 małych grup lub możesz przydzielić do 339 numerów do jednej dużej grupy.

#### a Naciśnij **Menu**, **2**, **3**, **3**.

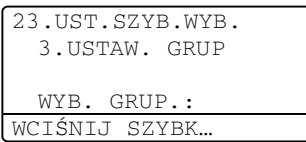

- <span id="page-49-2"></span>**2** Wybierz pustą lokalizację, w której chcesz zapisać grupę w jeden z następujących sposobów:
	- Naciśnij klawisz wybierania jednoprzyciskowego.
	- Przytrzymaj **Shift** wciśnięty **Search/Speed Dial (Szukaj/Szybki e wybieranie)**, a następnie wprowadź trzycyfrowy numer lokalizacji szybkiego wybierania. Naciśnij **OK**.
- Używaj klawiatury do wprowadzania numeru grupy (1 do 20). Naciśnij **OK**. (MFC-8460N) Prz[e](#page-49-0)jdź do  $\bigcirc$ . (MFC-8860DN) Przej[d](#page-49-1)ź do  $\bullet$ .
- <span id="page-49-1"></span>4 (tylko MFC-8860DN) Naciśnij  $\triangle$  lub  $\nabla$ aby wybrać FAX/IFAX lub E-MAIL. Naciśnij **OK**.
- <span id="page-49-0"></span>**5** Aby dodać numery jednoprzyciskowe lub szybkiego wybierania, wykonaj poniższe czynności:
	- Dla numerów jedno-przyciskowych naciskaj klawisze jednoprzyciskowe jeden po drugim.
	- Dla numerów szybkiego wybierania przytrzymaj **Shift** wciśnięty **Search/Speed Dial (Szukaj/Szybki e wybieranie)**, a następnie wprowadź trzycyfrowy numer lokalizacji szybkiego wybierania.

Wyświetlacz LCD pokaże wybrane numery jednoprzyciskowe z  $\star$  oraz numery szybkiego wybierania z # (na przykład  $\bigstar$ 006, #09).

- f Naciśnij **OK** po zakończeniu dodawania numerów.
- Wykonaj jedno z następujących:
	- Wprowadź nazwę za pomocą klawiatury (do 15 znaków). Użyj listy do wprowadzania tekstu na stronie 146, która pomoże Ci wprowadzić litery. Naciśnij **OK**.
	- Naciśnij **OK**, aby zapisać grupę bez nazwy.

**44**

- Rozdział 6
- 8 Wybierz jedną z poniższych opcji: (MFC-8460N)
	- Aby zachować rozdzielczość faksu, naciśnij  $\blacktriangle$  lub  $\nabla$ , aby wybrać STD, FINE, S.FINE lub FOTO. Naciśnij **OK**.
	- Naciśnij **OK**, jeśli nie chcesz zmieniać domyślnej rozdzielczości. (MFC-8860DN)
	- $\blacksquare$  Jeśli wybrałeś FAX/IFAX w  $\spadesuit$  $\spadesuit$  $\spadesuit$ , naciśnij  $\triangle$  lub  $\nabla$ , aby wybrać STD, FINE, S.FINE lub FOTO. Naciśnij **OK**, a następnie przejdź do  $\bm{\Phi}$  .
	- $\blacksquare$  Jeśli wybrałeś E-MAIL w  $\spadesuit$  $\spadesuit$  $\spadesuit$ . naciśnij ▲ lub ▼, aby wybrać C/B200X100 lub C/B200DPI. Naciśnij **OK**, a następnie przejdź do 0.
	- Naciśnij **OK**, jeśli nie chcesz zmieniać domyślnej rozdzielczości. Prze[j](#page-50-0)dź do  $\circledcirc$ .

### **Informacja**

- $\cdot$  $\cdot$  $\cdot$  Jeśli wybrałeś  $FAX/TFAX$  w  $\bullet$  oraz dodałeś numery jednoprzyciskowe lub szybkiego wybierania, które zostały zapisane jako 'IFAX', nie możesz wybrać S.FINE.
- Tryb ręczny wyłącza wszystkie funkcje odpowiadania automatycznego.
- <span id="page-50-1"></span>**9** Wybierz format pliku (TIFF lub PDF), który będzie użyty do wysłania na twój komputer.
- <span id="page-50-0"></span>j Wykonaj jedno z następujących:
	- Aby zachować następną grupę do rozsyłania, przejdź do  $\bullet$  $\bullet$  $\bullet$ .
	- Aby zakończyć zapisywanie grup do rozsyłania, naciśnij **Stop/Exit (Stop/Zakończ)**.

**7**

### <span id="page-51-0"></span>**Drukowanie raportów <sup>7</sup>**

### **Raporty faksów <sup>7</sup>**

Niektóre raporty faksów (weryfikacji transmisji oraz dziennik faksów) mogą być drukowane automatycznie lub ręcznie.

### **Raport weryfikacji transmisji <sup>7</sup>**

Możesz wykorzystać Raport transmisji jako dowód, że wysłałeś faks. Ten raport pokazuje godzinę i datę transmisji oraz czy transmisja udała się, czy nie (pokazano jako "OK"). Jeżeli wybierzesz WŁ. lub WŁ.+OBRAZ, raport będzie drukowany dla każdego wysłanego faksu.

Jeżeli wysyłasz bardzo dużo faksów do tego samego miejsca, możesz potrzebować czegoś więcej, niż numerów zadań, aby wiedzieć, które faksy musisz wysłać ponownie. Wybranie WŁ.+OBRAZ lub WYŁ+OBRAZ spowoduje wydrukowanie w raporcie odcinka pierwszej strony faksu, co pomoże w zapamiętaniu.

Jeśli weryfikacja raportu jest przełączona WYŁ lub do WYŁ+OBRAZ, raport zostanie wydrukowany tylko w przypadku błędu podczas transmisji.

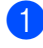

#### a Naciśnij **Menu**, **2**, **4**, **1**.

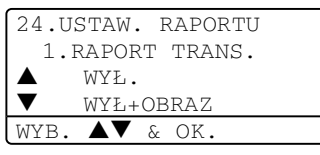

Naciśnij ▲ lub ▼, aby wybrać WŁ., WŁ.+OBRAZ WYŁ lub WYŁ+OBRAZ. Naciśnij **OK**.

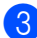

c Naciśnij **Stop/Exit (Stop/Zakończ)**.

#### **Dziennik faksów <sup>7</sup>**

Możesz skonfigurować urządzenie do drukowania dziennika w podanych odstępach czasu (co 50 faksów, 6, 12 lub 24 godziny, 2 lub 7 dni). Ustawieniem domyślnym jest CO 50 FAKSÓW co oznacza, że urządzenie będzie drukowało dzienniki po każdych 50 zapisanych zadaniach.

Jeśli ustawisz interwał na WYŁ, nadal możesz drukować raporty wykonując czynności opisane na następnej stronie.

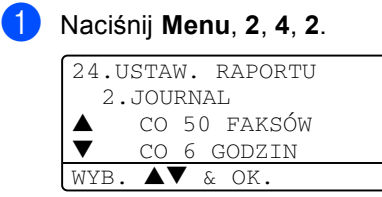

- Naciśnij ▲ lub ▼, aby wybrać interwał. Naciśnij **OK**. Jeśli wybierzesz 7 dni, zostaniesz poproszony o wybranie dnia, w którym rozpocznie się odliczanie.
- Wprowadź czas rozpoczęcia drukowania w formacie 24-godzinnym. Naciśnij **OK**. Na przykład: wprowadź 19:45

#### d Naciśnij **Stop/Exit (Stop/Zakończ)**.

Jeżeli wybierzesz 6, 12, 24 godziny, 2 lub 7 dni, urządzenie będzie drukować raport w wybranym czasie, a następnie wymaże wszystkie zadania ze swojej pamięci. Jeżeli pamięć urządzenia zapełni się 200 zadaniami zanim upłynie wybrany czas, urządzenie wydrukuje dziennik wcześniej, a następnie wykasuje wszystkie zadania z pamięci.

Jeżeli potrzebujesz dodatkowego raportu zanim powinien być drukowany, możesz wydrukować go bez kasowania zadań z pamięci.

### **Raporty <sup>7</sup>**

Dostępne są następujące raporty:

1 WERYF.RAPORT

Wyświetla raporty weryfikacji transmisji ponad 200 wychodzących faksów oraz drukuje ostatni raport.

2 POMOC

Drukuje listę najczęściej używanych funkcji, aby pomóc w zaprogramowaniu urządzenia.

3 TEL INDEX LIST

Drukuje nazwy i numery zapamiętane w pamięci wyboru jednoprzyciskowego i szybkiego wybierania w kolejności liczbowej lub alfabetycznej.

4 DZIENNIK FAXU

Drukuje informacje o ostatnich 200 przychodzących oraz wychodzących faksach. (TX: transmisja) (RX: odbiór)

5 USTAW.UŻYTKOW.

Wydrukuj listę bieżących ustawień.

6 KONFIG STECT

Pokazuje ustawienia sieci.

7 ZAMÓWIENIE

Możesz drukować formularz zamawiania akcesoriów w celu jego wypełnienia i wysłania do dealera Brother.

#### **Jak drukować raport <sup>7</sup>**

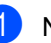

#### a Naciśnij **Menu**, **5**.

5.DRUK RAPORTÓW 1.WERYF.RAPORT 2.POMOC 3.TEL INDEX LIST WYB.  $\blacktriangle\blacktriangledown$  & OK.

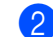

2 Wybierz jedną z poniższych opcji:

- Naciśnij  $\blacktriangle$  lub  $\nabla$ , aby wybrać raport. Naciśnij **OK**.
- Wpisz liczbę raportów, które chcesz drukować. Na przykład, naciśnij **2**, aby wydrukować listę pomocy.

#### c Naciśnij **Start**.

### **Sekcja III**

# **Kopiowanie**

**[Robienie kopii](#page-54-0)** 48

```
8
```
## <span id="page-54-0"></span>**Robienie kopii**

### **Jak kopiować <sup>8</sup>**

#### **Wprowadzanie trybu kopiowania <sup>8</sup>**

Naciśnij (**Copy (Kopiuj)**), aby wprowadzić tryb kopiowania.

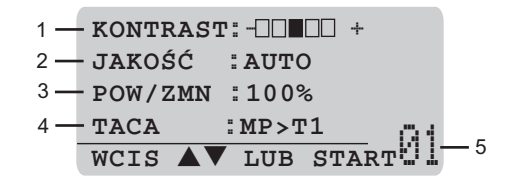

- **1 Kontrast**
- **2 Jakość**
- **3 Proporcje kopiowania**
- **4 Za pomocą tacy**
- **5 Ilość kopii**

#### **Wykonywanie pojedynczej kopii <sup>8</sup>**

Upewnij się, że urządzenie jest w trybie

kopiowania  $\boxed{\bullet}$ 

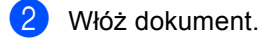

c Naciśnij **Start**.

#### **Wykonywanie wielu kopii <sup>8</sup>**

Upewnij się, że urządzenie jest w trybie kopiowania  $\boxed{\bullet}$ 

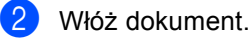

**3** Używaj klawiatury do wprowadzania wymaganej liczby kopii (do 99).

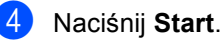

**Informacja**

W celu sortowania kopii naciśnij **Sort (Sortuj)**. (Zobacz *[Sortowanie kopii](#page-61-0)  za pomocą ADF* [na stronie 55](#page-61-0).)

#### **Zatrzymanie kopiowania <sup>8</sup>**

W celu zatrzymania kopiowania naciśnij **Stop/Exit (Stop/Zakończ)**.

### **Opcje kopiowania <sup>8</sup>**

Gdy chcesz szybko zmienić ustawienia kopiowania tymczasowo dla następnej kopii, użyj klawiszy tymczasowego kopiowania. Możesz stosować różne kombinacje.

(MFC-8460N)

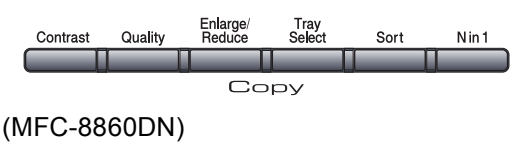

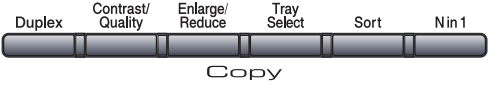

Urządzenie powraca do swojej domyślnej konfiguracji po 60 sekundach lub jeżeli zegar trybu przywraca urządzenie do trybu faksu.

### **Zmiana jakości kopiowania <sup>8</sup>**

Możesz wybierać z zakresu ustawień jakości. Ustawieniem domyślnym jest AUTO.

**AUTO** 

Tryb Auto jest zalecany dla zwykłych wydruków. Odpowiedni dla dokumentów zawierających tekst i zdjęcia.

 $\blacksquare$  TEKST

Odpowiedni dla dokumentów zawierających tylko tekst.

**FOTO** 

Odpowiedni do kopiowania zdjęć.

Aby tymczasowo zmienić ustawienia jakości, wykonaj poniższe czynności:

- Upewnij się, że urządzenie jest w trybie kopiowania  $\boxed{\mathcal{F}}$
- Włóż dokument.
- Używaj klawiatury do wprowadzania wymaganej liczby kopii (do 99).
- $\left( 4 \right)$  (MFC-8460N) Naciśnij **Quality (Jakość)**. (MFC-8860DN) Naciśnij **Contrast/Quality (Kontrast/Jakość)**. Naciśnij **A lub V**, aby wybrać JAKOŚĆ. Naciśnij **OK**.
- Naciśnij <lub >, aby wybrać AUTO, TEKST lub FOTO. Naciśnij **OK**.
	- f Naciśnij **Start**.

Aby zmienić ustawienia tymczasowe, wykonaj poniższe czynności:

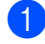

#### a Naciśnij **Menu**, **3**, **1**.

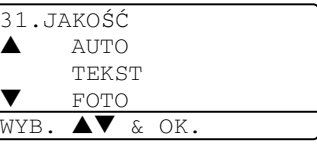

2 Naciśnij ▲ lub ▼, aby wybrać jakość kopiowania. Naciśnij **OK**.

c Naciśnij **Stop/Exit (Stop/Zakończ)**.

#### **Zmiana rozdzielczości kopiowania tekstu <sup>8</sup>**

Możesz zmienić rozdzielczość kopiowania tekstu na 1200X600DPI, jeśli wybrałeś TEKST z **Quality (Jakość)** lub **Contrast/Quality (Kontrast/Jakość)** opcji oraz wykonaj kopię w stosunku 100% za pomocą szyby skanera. Aby zmienić rozdzielczość kopiowania tekstu, wykonaj poniższe czynności:

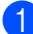

Upewnij się, że urządzenie jest w trybie

kopiowania

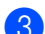

c Naciśnij **Menu**, **3**, **2**.

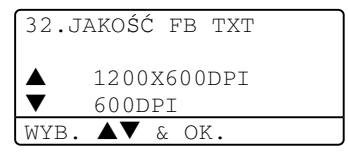

2 Połóż dokument na szybę skanera.

 $\overline{4}$  Naciśnij ▲ lub ▼, aby wybrać rozdzielczość kopiowania tekstu. Naciśnij **OK**.

e Naciśnij **Stop/Exit (Stop/Zakończ)**.

#### **Powiększanie lub zmniejszanie kopiowanego obrazu <sup>8</sup>**

Możesz wybrać następujące stopnie powiększania lub zmniejszania:

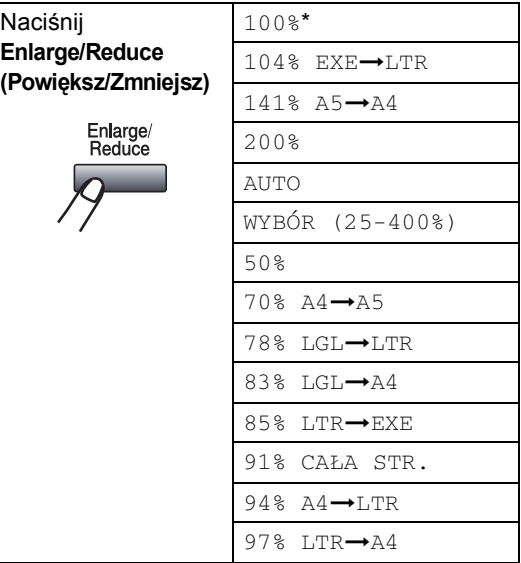

WYBÓR (25-400%) umożliwia wprowadzanie stopnia od 25% do 400%.

Automatycznie konfiguruje urządzenie do obliczania stopnia zmniejszania, który najbardziej pasuje do rozmiaru papieru.

Aby powiększyć lub pomniejszyć kolejną kopię, wykonaj następujące czynności:

- Upewnij się, że urządzenie jest w trybie kopiowania  $\boxed{\bullet}$
- Włóż dokument.
- Używaj klawiatury do wprowadzania wymaganej liczby kopii (do 99).
- 4 Naciśnij **Enlarge/Reduce (Powiększ/Zmniejsz)**.
- **Naciśnij Enlarge/Reduce (Powiększ/Zmniejsz)**  $($ .

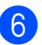

6 Wybierz jedną z poniższych opcji:

- Naciśnij  $\blacktriangle$  lub  $\nabla$ , aby wybrać żądany stopień powiększenia lub pomniejszenia. Naciśnij **OK**.
- Naciśnij ▲ lub ▼, aby wybrać  $WYB$ ÓR (25-400%). Naciśnij **OK**. Używaj klawiatury do wprowadzania stopnia powiększenia lub zmniejszenia od 25% do 400%. (Na przykład naciśnij **5 3** w celu wprowadzenia 53%.) Naciśnij **OK**.
- Kaciśnij Start.

#### **Informacja**

- Konfiguracja Auto jest dostępna tylko wtedy, gdy pobieranie następuje z podajnika ADF.
- Opcje rozplanowania strony w postaci 2 w 1(P), 2 w 1(L), 4 w 1(P), 4 w 1(L) lub plakatu nie są dostępne podczas powiększania lub pomniejszania. (P) oznacza portret i (L) oznacza krajobraz.

#### **Wykonywanie N w 1 kopii lub plakacie <sup>8</sup>**

Możesz zmniejszyć ilość papieru używanego podczas kopiowania za pomocą funkcji N w 1. Umożliwia skopiowanie dwóch lub czterech stron na jednej stronie, co pozwala zaoszczędzić papier.

Możesz również zrobić plakat. Jeśli korzystasz z funkcji plakatu, urządzenie dzieli dokument na sekcje, następnie powiększa je tak, abyś mógł potem połączyć je w plakat. Jeśli chcesz wydrukować plakat, użyj szyby skanera.

#### **Ważne <sup>8</sup>**

- Upewnij się, czy rozmiar papieru jest ustawiony na LETTER, A4, LEGAL lub FOLIO.
- $\blacksquare$  (P) oznacza portret, a (L) oznacza krajobraz.
- Możesz używać tylko funkcji N w 1 lub plakatu w 100% rozmiarze kopii.
- Za jednym razem możesz zrobić tylko jedną kopię plakatu.
- Upewnij się, że urządzenie jest w trybie kopiowania  $\begin{array}{|c|c|}\hline \mathbb{S}\end{array}$
- Włóż dokument.
- 3 Używaj klawiatury do wprowadzania wymaganej liczby kopii (do 99).
- Naciśnij **N in 1(Nw1)**.
- **b** Naciśnij  $\triangle$  lub  $\nabla$ , aby wybrać 2 W 1 (P), 2 W 1 (L), 4 W 1 (P), 4 W 1 (L), PLAKAT(3 X 3) lub WYŁ(1 W 1). Naciśnij **OK**.
- f Naciśnij **Start**, aby zeskanować stronę. Jeśli robisz plakat lub umieszczasz dokument w ADF, urządzenie skanuje strony i rozpoczyna drukowanie.

#### **Jeśli używasz szyby skanera, przejdź do**  [g](#page-57-0)**.**

<span id="page-57-0"></span>

g Po zeskanowaniu strony naciśnij **1**, aby zeskanować kolejną stronę.

- <span id="page-57-1"></span>Połóż kolejną stronę na szybie skanera. Naciśnij **OK**. Powtórz  $\bigcirc$  $\bigcirc$  $\bigcirc$  i  $\bigcirc$  dla każdej strony układu.
- **9** Po zeskanowaniu wszystkich stron naciśnij **2**, aby zakończyć.

PŁASKIE ŁOŻE NASTEPNA STRONA?  $\blacktriangle$  1.TAK 2.NIE WYB.  $\blacktriangle\blacktriangledown$  & OK.

#### **Jeśli kopiujesz z ADF: <sup>8</sup>**

Włóż dokument zadrukowaną stroną do góry w kierunku pokazanym poniżej:

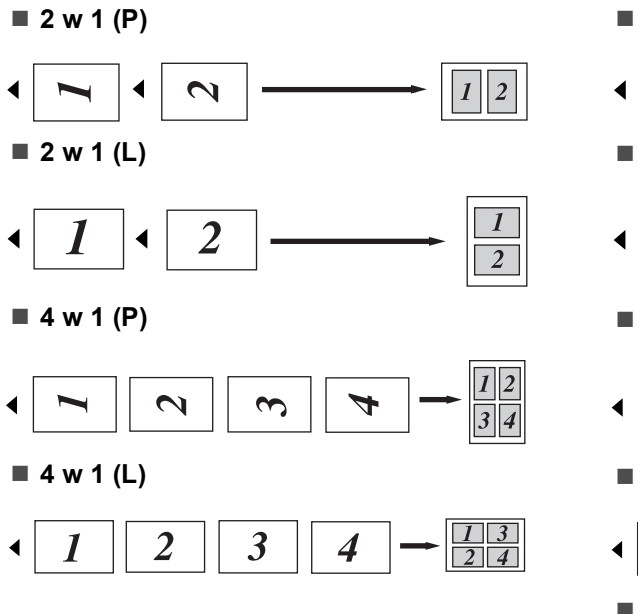

#### **Jeśli kopiujesz z szyby skanera: <sup>8</sup>**

Włóż dokument stroną zadrukowaną w dół i wykonaj czynności pokazane poniżej:

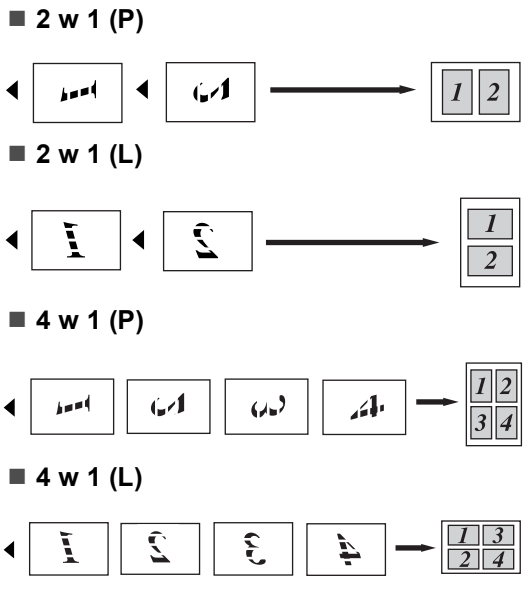

#### **Plakat (3x3)**

Możesz wykonać kopię zdjęcia w rozmiarze plakatu.

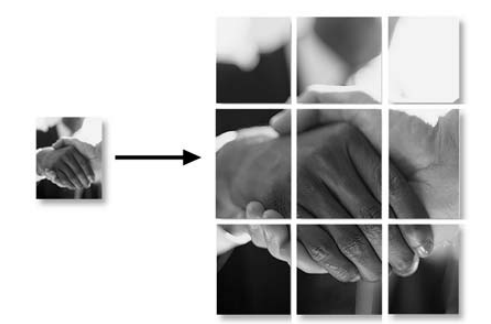

#### **Kopiowanie dwustronne (tylko MFC-8860DN) <sup>8</sup>**

Jeśli chcesz skopiować automatycznie 2-stronny dokument używając funkcji kopiowania dwustronnego (duplex), włóż dokument do podajnika ADF.

#### **Kopia dwustronna <sup>8</sup>**

■ 1-stronna → 2-stronna

Portret

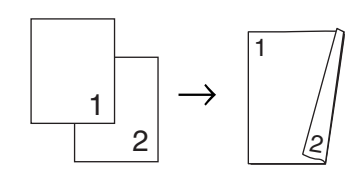

Krajobraz

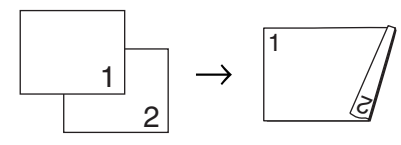

#### **2-stronny i 2-stronny**

Portret

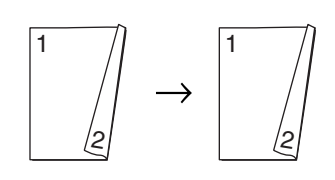

Krajobraz

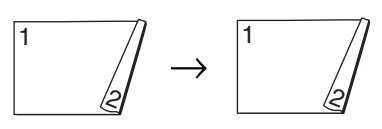

**2-stronny i 1-stronny**

Portret

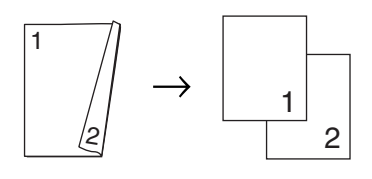

#### Krajobraz

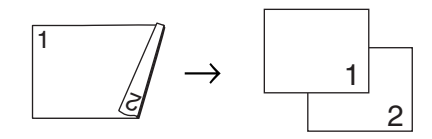

Upewnij się, że urządzenie jest w trybie kopiowania  $\boxed{\bullet}$ 

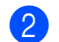

- Włóż dokument.
- 3 Używaj klawiatury do wprowadzania wymaganej liczby kopii (do 99).
- Naciśnij **Duplex** i ▲ lub ▼, aby wybrać  $1STR. \rightarrow 2STR., 2STR. \rightarrow 2STR.$  $lub 2STR. \rightarrow 1STR.$ .

DUPLEX  $\triangle$ 1STR.  $\rightarrow$  2STR.  $2STR. \rightarrow 2STR.$  $\blacktriangledown$ 2STR.  $\rightarrow$  1STR. WYB.  $\blacktriangle\blacktriangledown$  & OK.

#### Naciśnij **OK**.

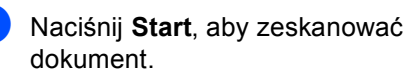

#### **Informacja**

Kopiowanie dwustronne dokumentu w rozmiarze legal (dwustronnego) nie jest możliwe z ADF.

#### **Jeśli używasz szyby skanera, przejdź do**  [f](#page-59-0)**.**

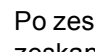

<span id="page-59-0"></span>f Po zeskanowaniu strony naciśnij **1**, aby zeskanować kolejną stronę.

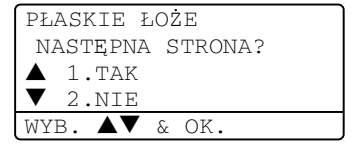

<span id="page-59-1"></span>Połóż następną stronę na szybie skanera. Naciśnij **OK**. Powtórz  $\odot$  i  $\odot$  dla każdej strony układu. **8**

8 Po zeskanowaniu wszystkich stron naciśnij 2 w  $\bigcirc$ , aby zakończyć.

#### **Zaawansowane kopiowanie dwustronne <sup>8</sup>**

■ Zaawansowany 2-stronny → 1-stronny Portret

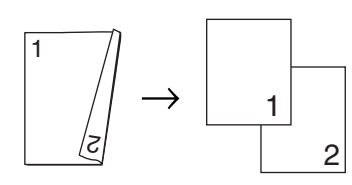

Krajobraz

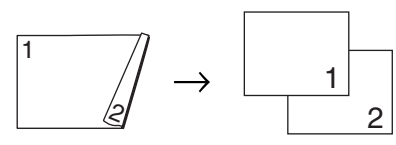

■ Zawansowany 1-stronny → 2-stronny Portret

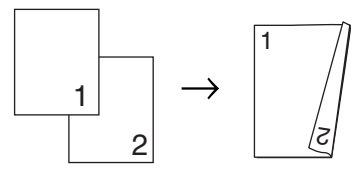

Krajobraz

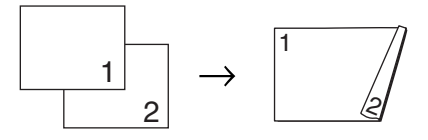

- Upewnij się, że urządzenie jest w trybie kopiowania  $\boxed{\bullet}$
- - b <sup>W</sup>łóż dokument.
- Używaj klawiatury do wprowadzania wymaganej liczby kopii (do 99).
- Naciśnij Duplex oraz ▲ lub ▼ w celu wybrania ZAAWANSOWANE.
	- DUPLEX  $\triangle$ 1STR.  $\rightarrow$  2STR.  $2STR. \rightarrow 2STR.$  $\blacktriangledown$ 2STR.  $\rightarrow$  1STR. WYB.  $\blacktriangle\blacktriangledown$  & OK.

#### Naciśnij **OK**.

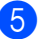

Naciśnij ▲ lub ▼, aby wybrać 2STR.  $\rightarrow$  1STR.  $\text{lab }1$ STR.  $\rightarrow$  2STR.. Naciśnij **OK**.

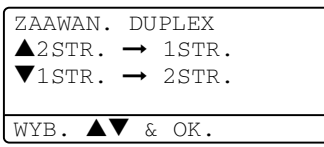

f Naciśnij **Start**, aby zeskanowa<sup>ć</sup> dokument.

### **Informacja**

Kopiowanie dwustronne dokumentu w rozmiarze legal (dwustronnego) nie jest możliwe z ADF.

#### **Jeśli używasz szyby skanera, przejdź do**  [g](#page-60-0)**.**

<span id="page-60-0"></span>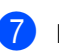

g Po zeskanowaniu strony naciśnij **1**, aby zeskanować kolejną stronę.

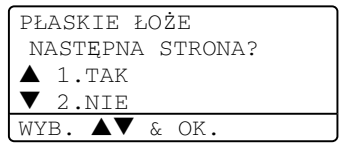

- <span id="page-60-1"></span>8 Połóż kolejną stronę na szybie skanera. Naciśnij **OK**. Powtórz  $\bigcirc$  $\bigcirc$  $\bigcirc$  i  $\bigcirc$  dla każdej strony układu.
- **9** Po zeskanowaniu wszystkich stron naciśnij 2 w  $\bigcirc$  $\bigcirc$  $\bigcirc$ , aby zakończyć.

#### <span id="page-61-0"></span>**Sortowanie kopii za pomocą ADF <sup>8</sup>**

Możesz sortować wielokrotne kopie. Strony zostaną ułożone na stosie w kolejności 1 2 3, 1 2 3, 1 2 3 i tak dalej.

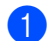

Upewnij się, że urządzenie jest w trybie kopiowania  $\boxed{\mathcal{Z}$ 

- Włóż dokument.
- **6** Używaj klawiatury do wprowadzania wymaganej liczby kopii (do 99).
- d Naciśnij **Sort (Sortuj)**.
	- e Naciśnij **Start**.

#### **Regulowanie kontrastu <sup>8</sup>**

#### **Kontrast <sup>8</sup>**

Wyregulowanie kontrastu pomaga w wyostrzeniu i ożywieniu obrazu.

Aby tymczasowo zmienić ustawienia kontrastu, wykonaj poniższe czynności:

Upewnij się, że urządzenie jest w trybie

kopiowania  $\boxed{\bullet}$ 

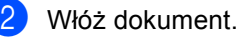

- **3** Używaj klawiatury do wprowadzania wymaganej liczby kopii (do 99).
- $\left( 4 \right)$  (MFC-8460N)

Naciśnij **Contrast (Kontrast)**. (MFC-8860DN)

Naciśnij

**Contrast/Quality (Kontrast/Jakość)**.

Naciśnij ▲ lub ▼, aby wybrać KONTRAST. Naciśnij **OK**.

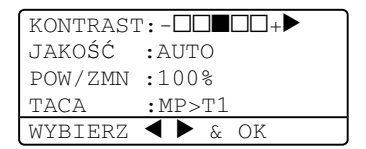

**5** Naciśnij  $\triangleleft$  lub  $\triangleright$ , aby zwiększyć lub zmniejszyć kontrast. Naciśnij **OK**.

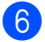

#### f Naciśnij **Start**.

Aby zmienić ustawienia tymczasowe, wykonaj poniższe czynności:

#### a Naciśnij **Menu**, **3**, **3**.

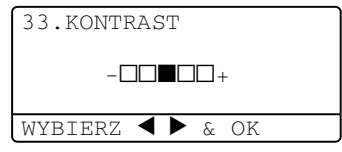

- Naciśnij ◀ lub ▶, aby zmienić kontrast. Naciśnij **OK**.
- c Naciśnij **Stop/Exit (Stop/Zakończ)**.

#### **Wybór tacy papieru <sup>8</sup>**

Możesz zmienić tacę tylko dla następnej kopii.

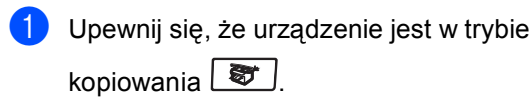

- 2 Włóż dokument.
- **3** Używaj klawiatury do wprowadzania wymaganej liczby kopii (do 99).
- Naciśnii

**Tray Select (Wybór podajnika)**.

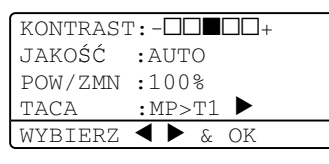

**b** Naciśnij  $\triangleleft$  lub  $\triangleright$ , aby wybrać tace. Naciśnij **OK**.

#### f Naciśnij **Start**.

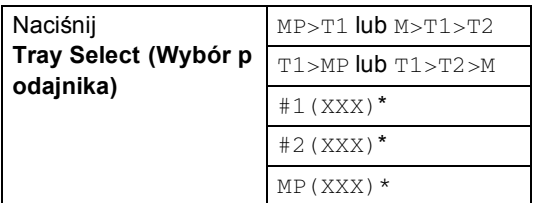

\* XXX jest ustawionym rozmiarem papieru w **Menu**, **1**, **3**.

#### **Informacja**

- T#2 oraz T2 pojawia się tylko wtedy, gdy jest zainstalowana opcjonalna taca papieru.
- Aby zmienić ustawienia wybranej tacy.

### **Komunikat o braku pamięci <sup>8</sup>**

Jeśli podczas wykonywania kopii zabraknie pamięci, komunikat na wyświetlaczu LCD poprowadzi cię do następnego kroku.

Jeśli otrzymasz BRAK PAMIECI komunikat podczas skanowania następnej strony, będziesz miał opcję naciśnięcia **Start**, aby nadal kopiować skanowane strony, lub naciśnięcia **Stop/Exit (Stop/Zakończ)**, aby anulować operację.

Aby uzyskać dodatkową pamięć, wybierz jedno z poniższych rozwiązań:

- Wydrukuj faksy zapisane w pamięci.
- Możesz wyłączyć zdalne opcje faksu.
- Dodać opcjonalną pamięć.

#### **Informacja**

Jeśli otrzymasz BRAK PAMIĘCI komunikat, możesz nadal wykonywać kopie, jeśli najpierw wydrukujesz przychodzące faksy zapisane w pamięci w celu przywrócenia pamięci do 100%.

## **Sekcja IV**

# $Z$ ałączniki

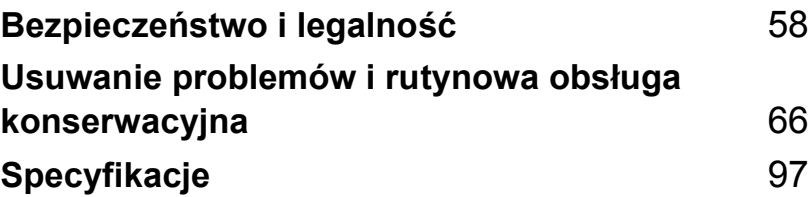

**A**

## <span id="page-64-0"></span>**Bezpieczeństwo i legalność <sup>A</sup>**

### **Wybór miejsca**

Umieść urządzenie na płaskiej i stabilnej powierzchni, na której nie ma żadnych drgań. Umieść urządzenie w pobliżu gniazka telefonicznego i standardowego gniazdka z uziemieniem. Wybierz miejsce, w którym temperatura wynosi od 10° do 32,5° C.

- Upewnij się, że kable prowadzące do urządzenia nie stwarzają zagrożenia potknięciem.
- Unikaj umieszczania urządzenia na dywanie.
- Nie ustawiaj urządzenia przy grzejnikach, klimatyzatorach, wodzie, chemikaliach lub zamrażarkach.
- Nie wystawiaj urządzenia na bezpośrednie działanie promieni słonecznych, nadmiernego ciepła, wilgoci lub pyłu.
- Nie podłączaj urządzenia do gniazdek elektrycznych sterowanych przez przełączniki ścienne i wyłączniki czasowe lub do tych samych obwodów, co inne duże urządzenia, gdyż może to spowodować zwarcie.
- Unikaj źródeł zakłóceń, takich jak głośniki lub bazy przenośnych telefonów.

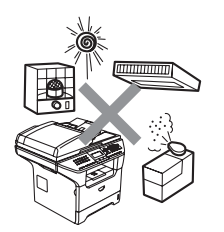

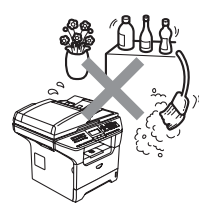

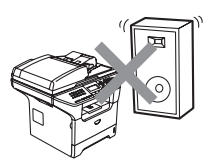

### **Ważne informacje <sup>A</sup>**

#### **Zalecenia dotyczące bezpieczeństwa <sup>A</sup>**

Przechowuj te instrukcje dla późniejszego wykorzystania i przeczytaj je przed przystąpieniem do jakichkolwiek prac konserwacyjnych. Podczas korzystania ze sprzętu telefonicznego zapoznaj się z zaleceniami bezpieczeństwa, aby zredukować ryzyko wystąpienia pożaru, porażenia prądem lub uszkodzeń ciała.

- Nie używaj urządzenia w pobliżu wody, ani w wilgotnym otoczeniu.
- Unikaj używania tego produktu podczas burzy. Istnieje możliwość porażenia przez piorun.
- Odradzamy używanie przedłużaczy.
- Nigdy nie instalować przewodów telefonicznych podczas burzy. Nigdy nie instalować ściennego gniazdka telefonicznego w miejscu wilgotnym.
- Jeśli jakiekolwiek kable ulegną zniszczeniu, odłącz urządzenie i skontaktuj się z przedstawicielem firmy Brother.
- Nie kładź żadnych przedmiotów na urządzeniu ani nie zakrywaj otworów wentylacyjnych.
- Nie używaj palnych substancji w pobliżu urządzenia. Może to spowodować pożar lub porażenie elektryczne.
- To urządzenie powinno zostać podłączone do źródła prądu zmiennego o zakresie wskazanym na tabliczce znamionowej. NIE podłączaj do źródła prądu stałego. Jeśli nie jesteś pewien, skontaktuj się z wykwalifikowanym elektrykiem.
- Nie wrzucaj baterii do ognia. Mogą eksplodować. Sprawdź przepisy miejscowe, czy nie ma specjalnych instrukcji wyrzucania baterii.

#### **OSTRZEŻENIE**

### $\mathbb{A}$

Przed czyszczeniem wnętrza urządzenia upewnij się, że odłączyłeś najpierw przewód linii telefonicznej, a następnie przewód zasilania od gniazdka elektrycznego.

### $\mathcal{N}$

Nie dotykaj wtyczki wilgotną ręką. Może to spowodować porażenie elektryczne.

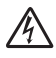

Zawsze upewniaj się, czy wtyczka jest dokładnie wciśnięta.

### A

Tuż po użyciu urządzenia niektóre wewnętrzne części mogą być bardzo gorące. Jeśli otworzysz przednią lub tylną pokrywę urządzenia, NIE dotykaj części zaznaczonych zaciemnieniem na rysunku.

Zespół grzejny jest oznakowany etykietą ostrzegawczą. NIE usuwaj ani nie niszcz tej etykiety.

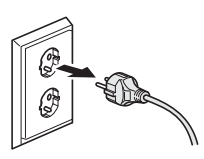

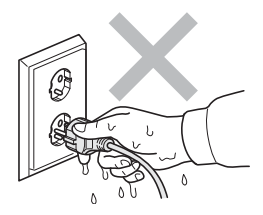

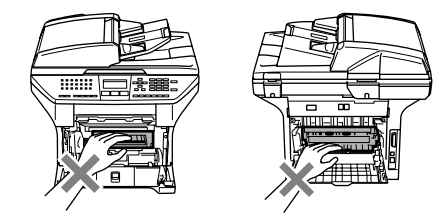

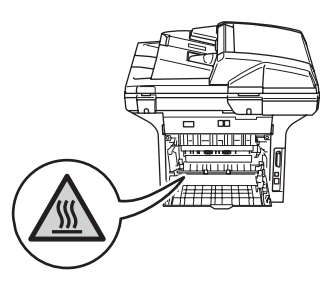

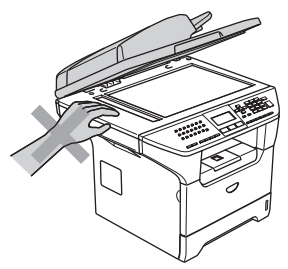

W celu uniknięcia obrażeń uważaj, aby nie kłaść rąk na brzeg urządzenia pod pokrywę dokumentu lub pokrywę skanera.

W celu uniknięcia obrażeń uważaj, aby NIE wkładać palców w miejsca pokazane na ilustracjach.

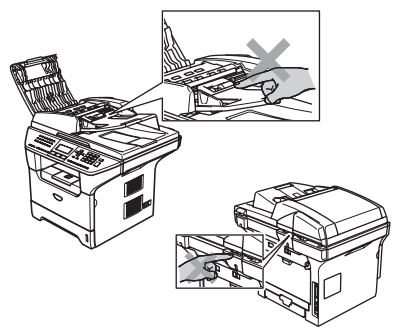

NIE używaj odkurzacza do zbierania rozsypanego tonera. Może to spowodować zapalenie pyłu tonera wewnątrz odkurzacza, a w rezultacie pożar. Starannie zbierz pył tonera wilgotną ściereczką, niepozostawiającą włókien i usuń zgodnie z przepisami miejscowymi.

Jeśli przenosisz urządzenie, użyj załączonych uchwytów. Najpierw upewnij się, że odłączyłeś wszystkie kable.

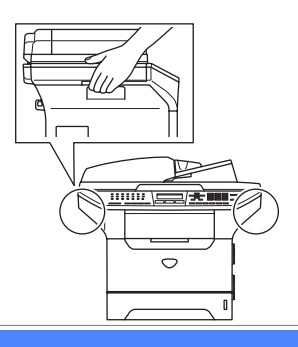

#### **Specyfikacja IEC 60825-1 A**

To urządzenie jest urządzeniem laserowym Klasy 1, zdefiniowanym w specyfikacji IEC 60825-1. Etykieta pokazana poniżej jest nakładana w krajach, w których jest to wymagane.

To urządzenie ma diodę laserową Klasy 3B, która wytwarza niewidzialne promieniowanie laserowe w zespole skanera. Zespół skanera nie powinien być w żadnych okolicznościach otwierany.

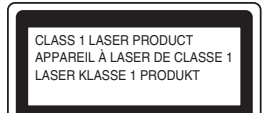

#### **Dioda laserowa**

Długość fali: 770 - 810 nm Wyjście: Maks. 5 mW Klasa lasera: Klasa 3B

#### **OSTRZEŻENIE**

Używanie funkcji, regulacje albo wykonywanie procedur innych, niż podane w tej książce może spowodować niebezpieczne narażenie się na promieniowanie.

#### **Odłącz urządzenie <sup>A</sup>**

Ten wyrób musi być instalowany przy gniazdku elektrycznym, które jest łatwo dostępne. W przypadku zagrożenia trzeba odłączyć kabel zasilania od gniazdka sieciowego w celu całkowitego odcięcia zasilania.

#### **Połączenie LAN**

#### **UWAGA**

NIE podłączać tego produktu do sieci LAN, w której mogą występować przepięcia-.

#### **Zakłócenia radiowe**

Ten produkt jest zgodny z EN55022 (CISPR Publikacja 22)/Klasa B. Przed używaniem tego produktu upewnij się, że używasz następujących kabli interfejsu.

- 1 Ekranowany kabel interfejsu równoległego ze skręcanymi parami przewodów, który jest oznakowany "IEEE 1284 compliant". Ten kabel nie może przekraczać długości 2 metrów.
- 2 Kabel USB, który nie może przekroczyć 2 metrów długości.

#### **Dyrektywa EU 2002/96/EC oraz EN50419 <sup>A</sup>**

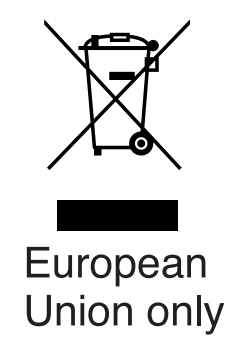

Ten sprzęt jest oznaczony symbolem recyklingu. Oznacza to, że po zużyciu się sprzętu musisz oddać go do odpowiedniego punktu, a nie wyrzucać do śmieci. Ochroni to środowisko. (Tylko dla Unii Europejskiej)

#### **Ważne instrukcje dotyczące bezpieczeństwa <sup>A</sup>**

- 1 Przeczytaj wszystkie te instrukcje.
- 2 Zachowaj je do późniejszego wykorzystania.
- 3 Przestrzegaj wszystkich ostrzeżeń i instrukcji naniesionych na produkcie.
- 4 Odłącz ten produkt od gniazdka ściennego przed czyszczeniem wnętrza urządzenia. Nie używaj płynnych ani aerozolowych środków czyszczących. Do czyszczenia używaj zwilżonej szmatki.
- 5 Nie umieszczaj tego produktu na niestabilnym wózku, podstawce lub stole. Urządzenie może spaść, co spowoduje jego poważne uszkodzenia.
- 6 Szczeliny i otwory w obudowie tylnej lub pod spodem urządzenia służą w celach wentylacyjnych. Aby zapewnić poprawne działanie produktu oraz chronić go przed przegrzaniem, otwory te nie mogą zostać zablokowane lub przykryte. Te otwory nie powinny być nigdy blokowane przez umieszczanie produktu na łóżku, tapczanie, dywanie lub innej, podobnej powierzchni. Ten produkt nigdy nie powinien być umieszczany przy lub nad kaloryferem lub grzejnikiem. Nigdy nie powinien być umieszczany w zabudowie, dopóki nie zostanie zapewniona prawidłowa wentylacja.
- 7 To urządzenie powinno zostać podłączone do źródła prądu zmiennego o zakresie wskazanym na tabliczce znamionowej. NIE podłączaj do źródła prądu stałego. Jeśli nie jesteś pewien, skontaktuj się z wykwalifikowanym elektrykiem.
- 8 Ten produkt jest wyposażony w 3-przewodową wtyczkę uziemiającą. Ta wtyczka będzie pasować tylko do gniazdka z uziemieniem. Jest to funkcja bezpieczeństwa. Jeżeli nie możesz włączyć wtyczki do gniazdka, wezwij elektryka, by wymienił przestarzałe gniazdko. Nie zmieniaj przeznaczenia uziemionej wtyczki.
- 9 Używaj tylko przewodu zasilającego dostarczonego z tym urządzeniem.
- 10 Nie pozwalaj, aby cokolwiek leżało na przewodzie zasilania. Nie umieszczaj produktu tam, gdzie przewód może zostać nadepnięty.
- 11 Nie umieszczaj przed urządzeniem niczego, co będzie blokować odbierane faksy. Nie umieszczaj niczego na drodze odbieranych faksów.
- 12 Odczekaj, aż strony wyjdą z urządzenia, zanim je podniesiesz.
- 13 Odłącz produkt od gniazdka zasilania i zgłoś obsługę personelowi Autoryzowanego Serwisu Brother w następujących sytuacjach:
	- Gdy przewód zasilania jest uszkodzony lub nadpalony.
	- Jeżeli do produktu został wlany płyn.
	- Jeżeli produkt został narażony na deszcz lub wodę.
	- Jeżeli produkt nie działa normalnie, gdy przestrzegane są instrukcje obsługi. Wykonuj tylko te regulacje, które są ujęte w instrukcjach obsługi. Niewłaściwe regulacje innych funkcji mogą spowodować uszkodzenie, co będzie wymagać pracy wykwalifikowanego technika w celu przywrócenia normalnego działania produktu.
	- Jeżeli produkt spadł lub została zniszczona obudowa.
	- Jeżeli produkt wykazuje wyraźną zmianę zachowania, sygnalizując potrzebę obsługi serwisowej.
- 14 W celu ochrony produktu przed przepięciami w zasilaniu zalecamy używanie urządzenia zabezpieczającego zasilanie (listwa zabezpieczająca).
- 15 W celu zmniejszenia ryzyka pożaru, porażenia elektrycznego i obrażenia osób zwrócić uwagę na następujące:
	- Nie używać tego produktu przy urządzeniach, które korzystają z wody, przy basenie pływackim lub w mokrej piwnicy.
	- Nie używać tego urządzenia podczas burzy (istnieje możliwość porażenia elektrycznego) lub w momencie wycieku gazu, przebywając w sąsiedztwie wycieku.

#### **Znaki towarowe**

Logo Brother jest zarejestrowanym znakiem towarowym Brother Industries, Ltd.

Logo Brother jest zarejestrowanym znakiem towarowym Brother Industries, Ltd.

Multi-Function Link jest zarejestrowanym znakiem towarowym Brother International Corporation.

Windows oraz Microsoft są zarejestrowanymi znakami towarowymi Microsoft w USA i innych państwach.

Macintosh oraz True Type są zarejestrowanymi znakami towarowymi Apple Computer, Inc.

PaperPort jest zarejestrowanym znakiem towarowym ScanSoft, Inc.

Presto! PageManager jest zarejestrowanym znakiem towarowym NewSoft Technology Corporation.

Logo BROADCOM, SecureEasySetup oraz SecureEasySetup są znakami towarowymi zarejestrowanych marek Broadcom Corporation w Stanach Zjednoczonych i/lub innych krajach.

Java oraz wszystkie znaki towarowe na Java oraz loga są zarejestrowanymi markami lub zarejestrowanymi znakami towarowymi Sun Microsystems, Inc. w Stanach Zjednoczonych i innych krajach.

Każda firma, której nazwa oprogramowania jest wymieniona w tym podręczniku, posiada Umowę Licencji Oprogramowania dotyczącą programów będących jej własnością.

**Wszystkie inne marki oraz nazwy produktów wspomniane w niniejszym Podręczniku Użytkownika, Instrukcji oprogramowania oraz Instrukcji obsługi dla sieci są zarejestrowanymi znakami towarowymi danych firm.**
# **B**

## **Usuwanie problemów i rutynowa obsługa konserwacyjna <sup>B</sup>**

## **Usuwanie problemów <sup>B</sup>**

Jeżeli uważasz, że jest problem w urządzeniu, sprawdź poniższy schemat i wykonuj wskazówki usuwania problemów.

Większość problemów może zostać rozwiązana samodzielnie. Jeżeli potrzebujesz dodatkowej pomocy, Centrum Rozwiązań Brother oferuje aktualne FAQ i wskazówki usuwania problemów. Odwiedź naszą stronę internetową <http://solutions.brother.com>.

#### **Rozwiązania najczęstszych problemów <sup>B</sup>**

Jeżeli uważasz, że jest problem z wyglądem faksów, wykonaj najpierw kopię. Jeśli kopia wygląda dobrze, problem może nie tkwić w twoim urządzeniu. Sprawdź poniższy schemat i zastosuj się do wskazówek dotyczących rozwiązywania problemów.

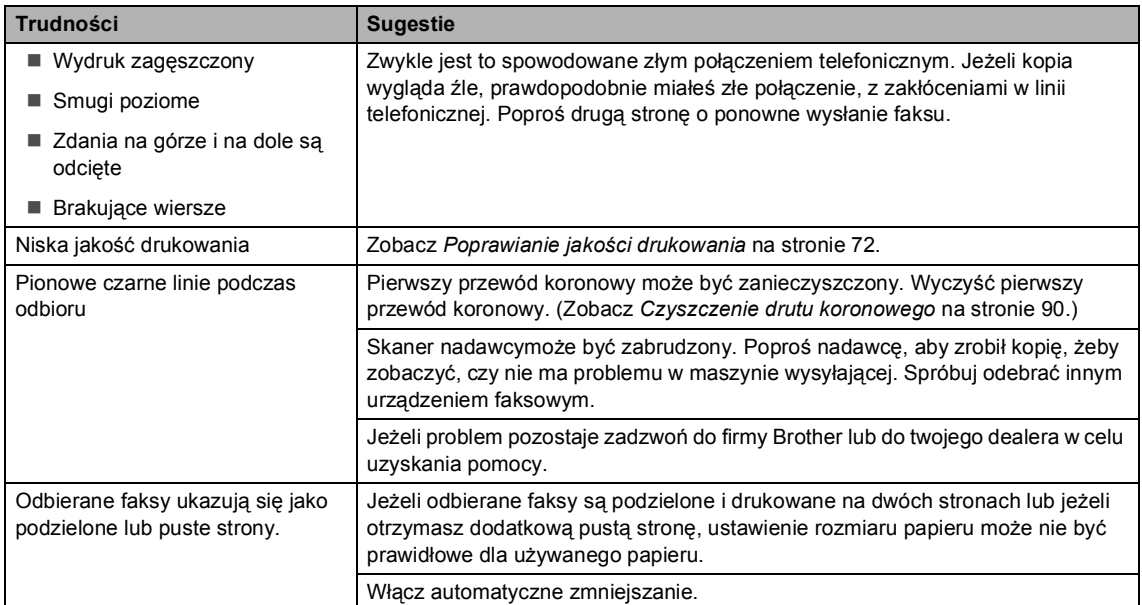

#### **Drukowanie lub odbieranie faksów**

#### **Linia telefoniczna lub połączenia**

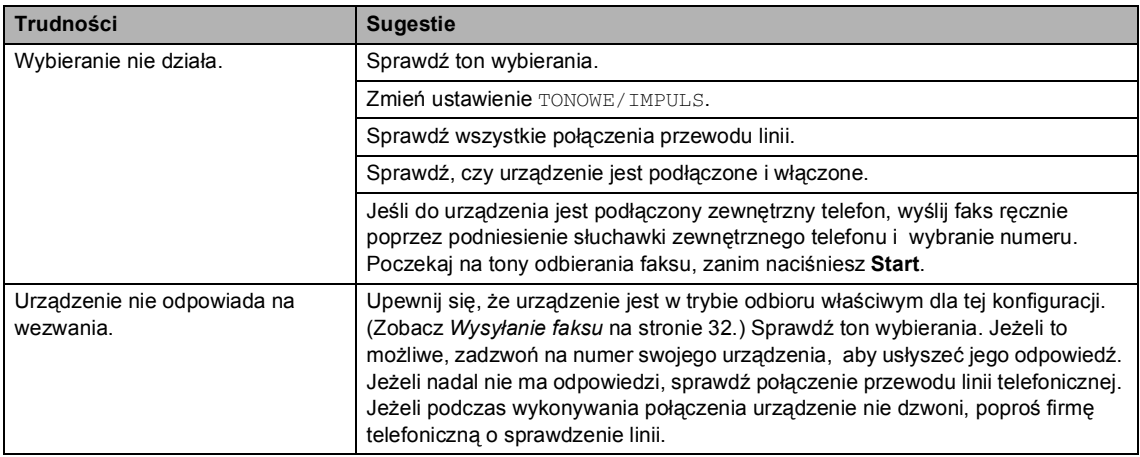

#### **Wysyłanie faksów**

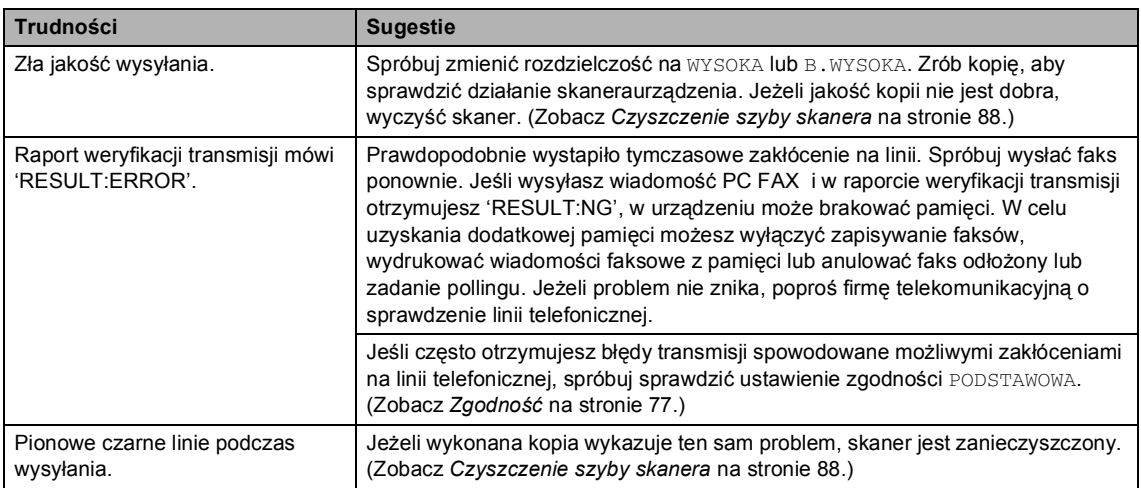

#### **Obsługa przychodzących połączeń**

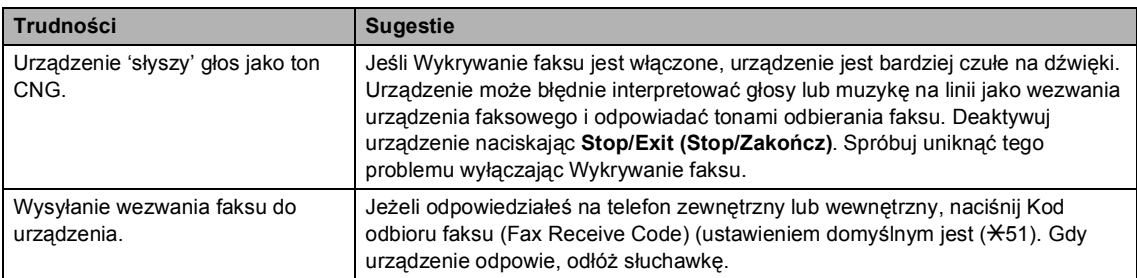

#### **Obsługa przychodzących połączeń (Ciąg dalszy)**

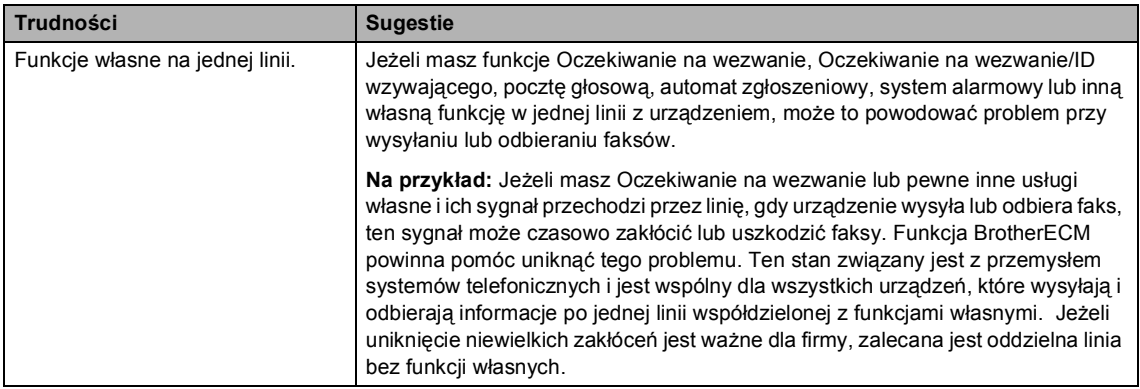

#### **Problemy z konfigurowaniem menu**

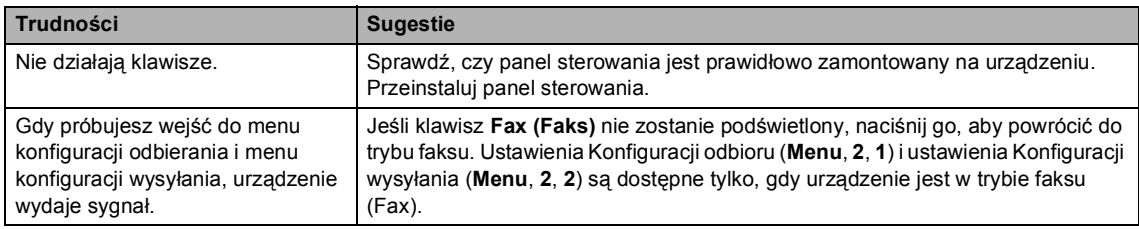

#### **Problemy z jakością kopiowania**

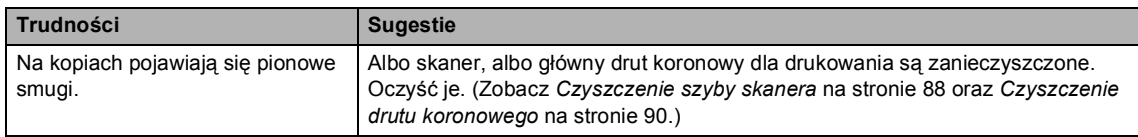

#### **Problemy z drukowaniem**

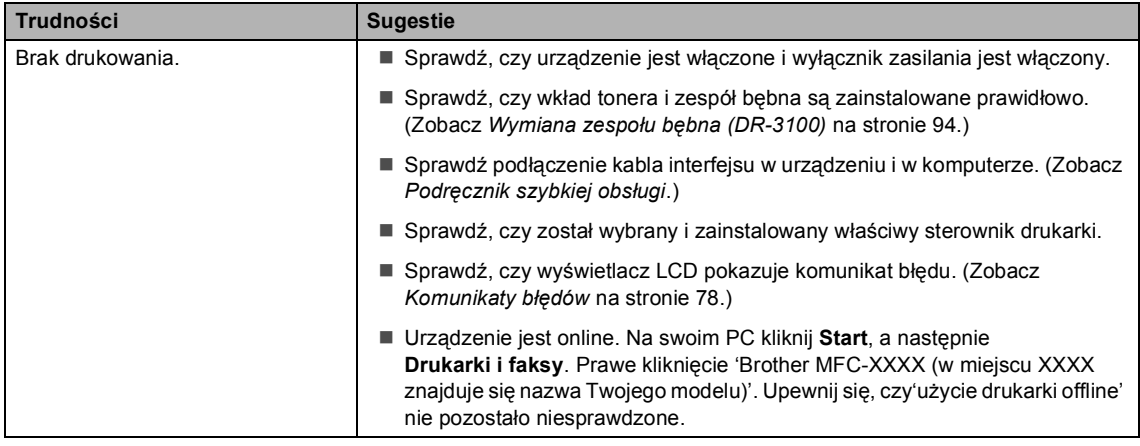

#### **Problemy z drukowaniem (Ciąg dalszy)**

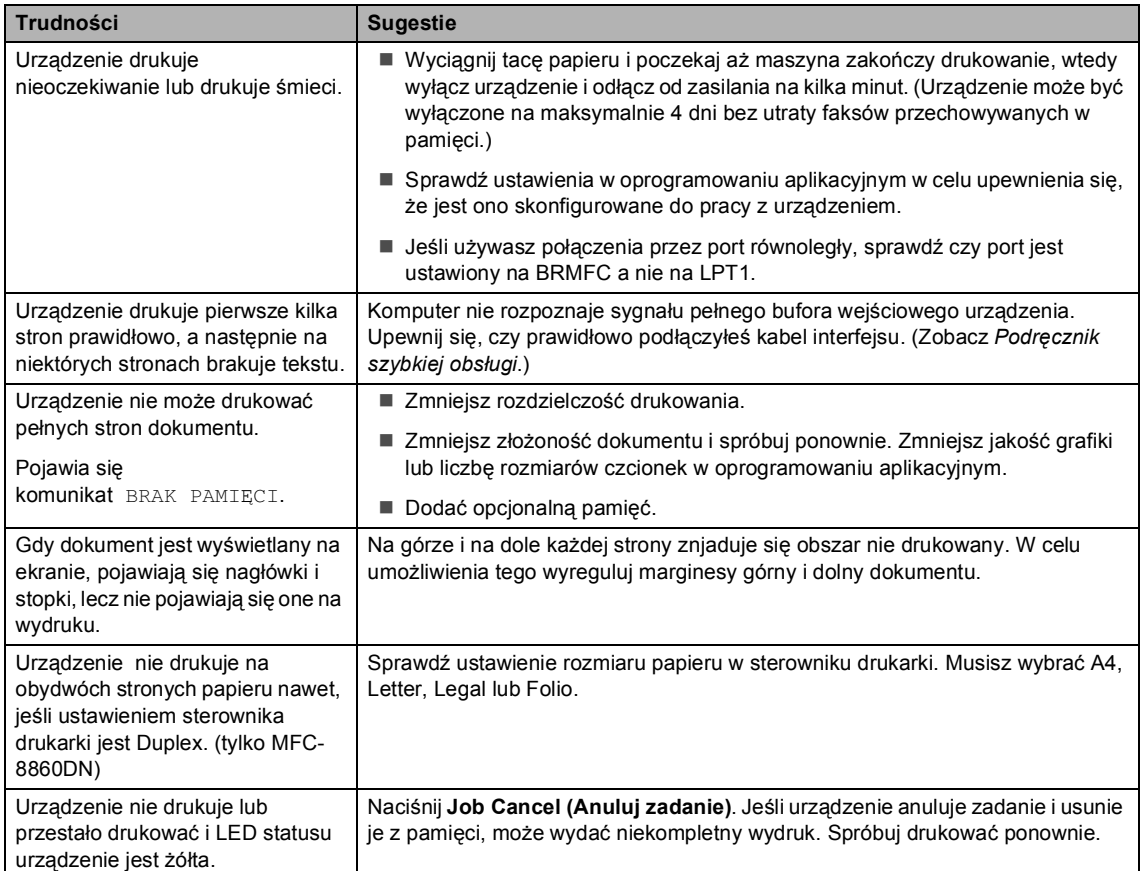

#### **Problemy podczas skanowania**

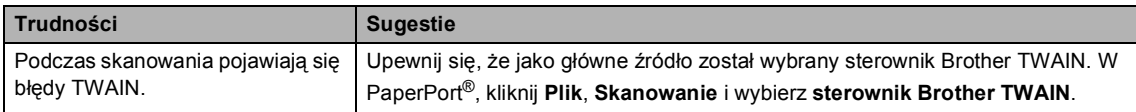

#### **Kłopoty z oprogramowaniem**

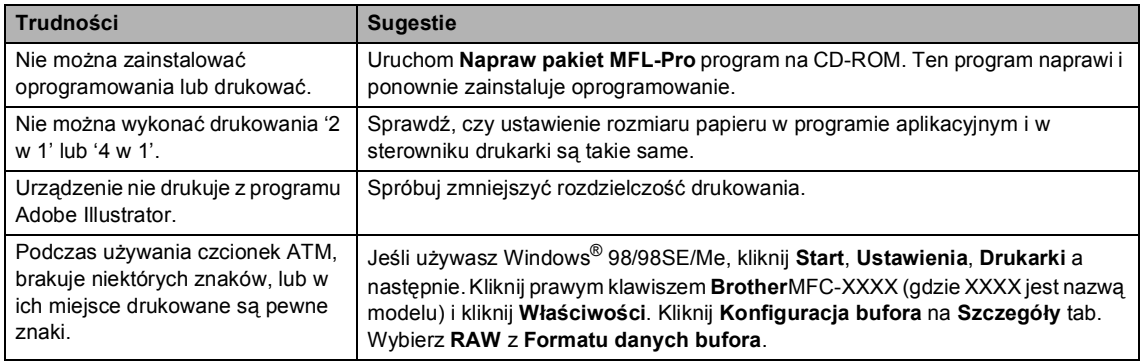

#### **Kłopoty z oprogramowaniem (Ciąg dalszy)**

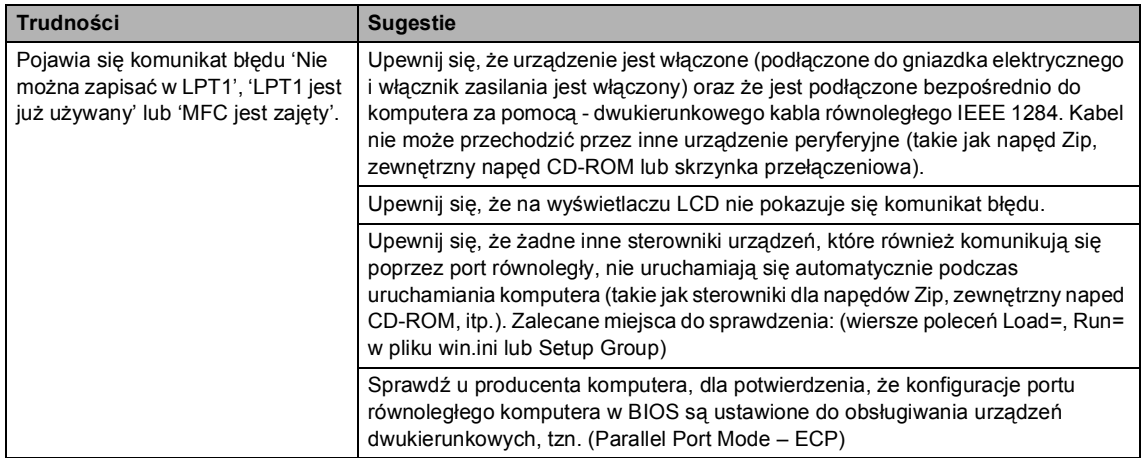

#### **Problemy z obsługą papieru**

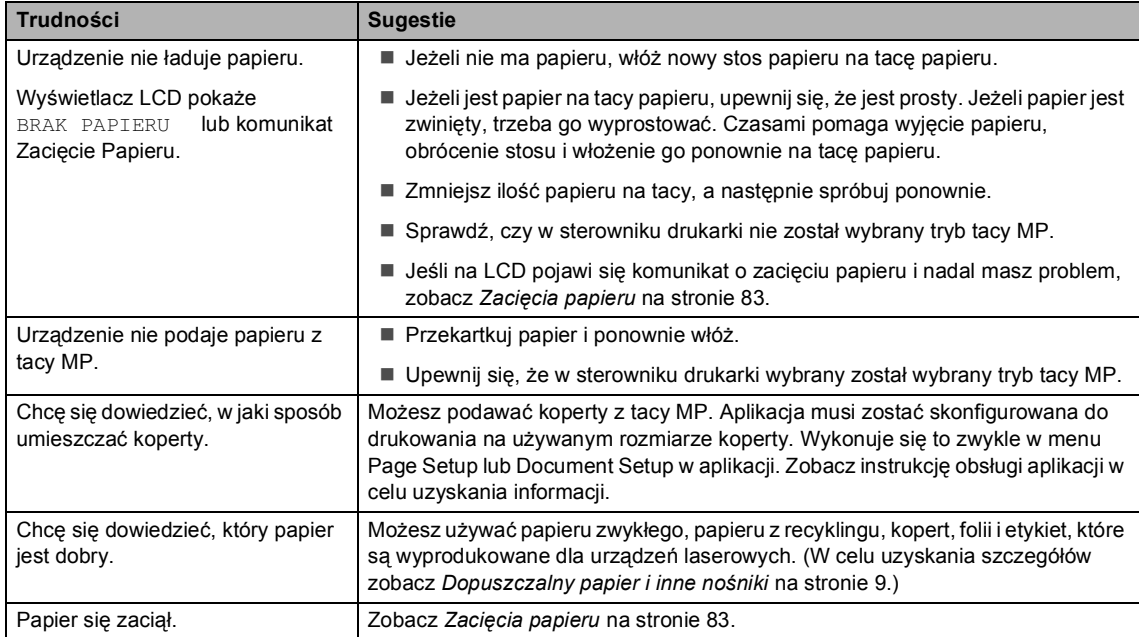

#### **Problemy z jakością drukowania**

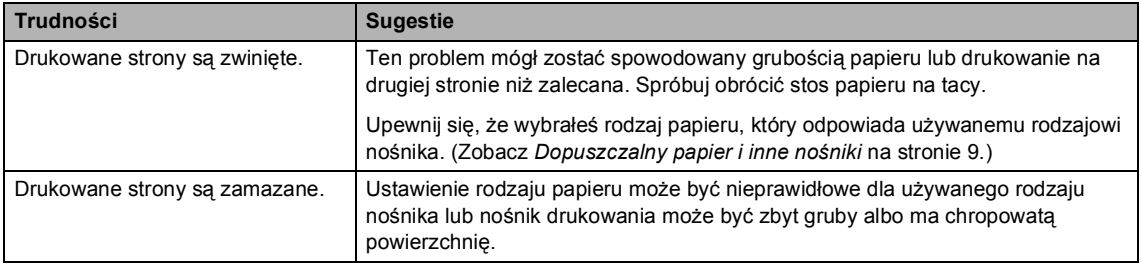

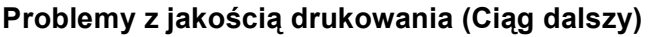

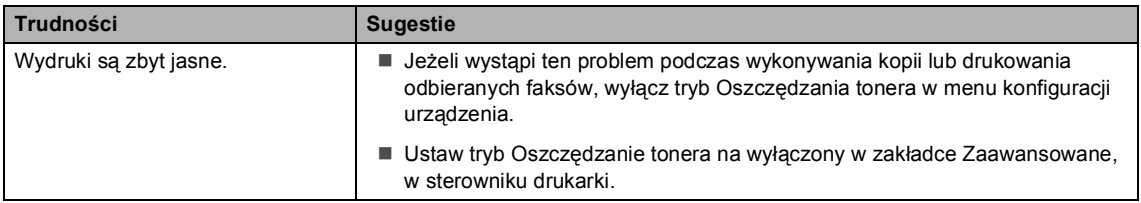

#### **Problemy z siecią**

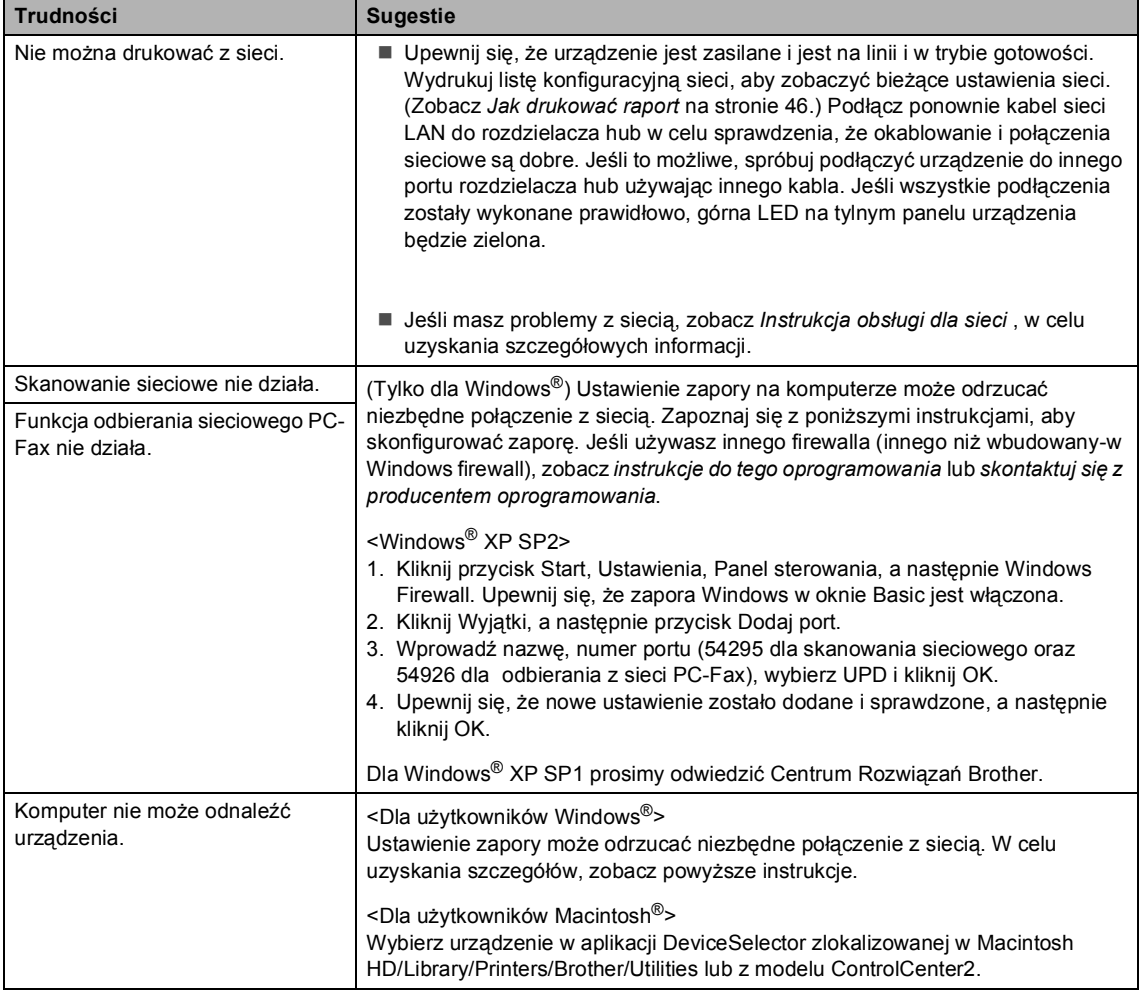

## <span id="page-78-0"></span>**Poprawianie jakości drukowania <sup>B</sup>**

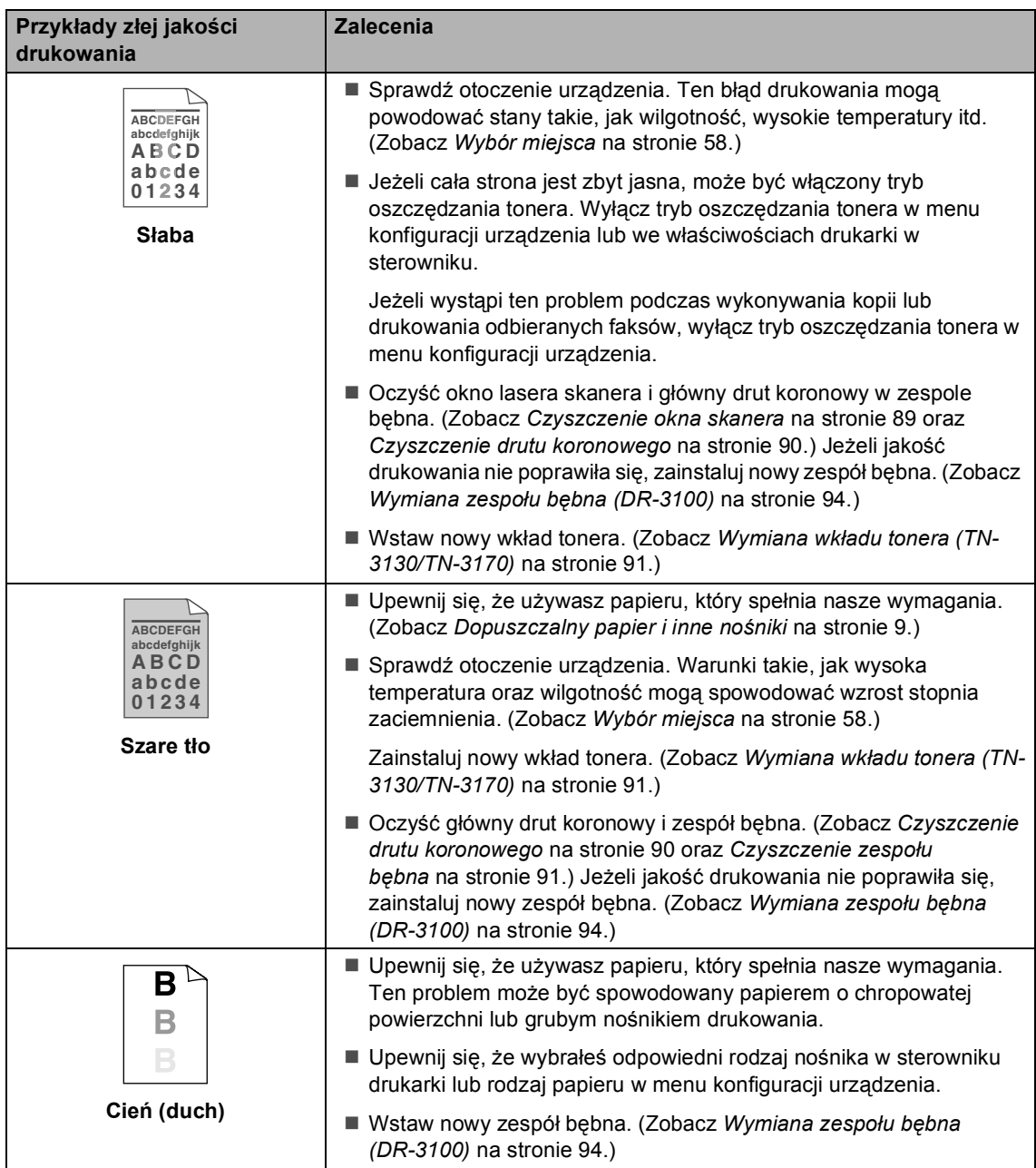

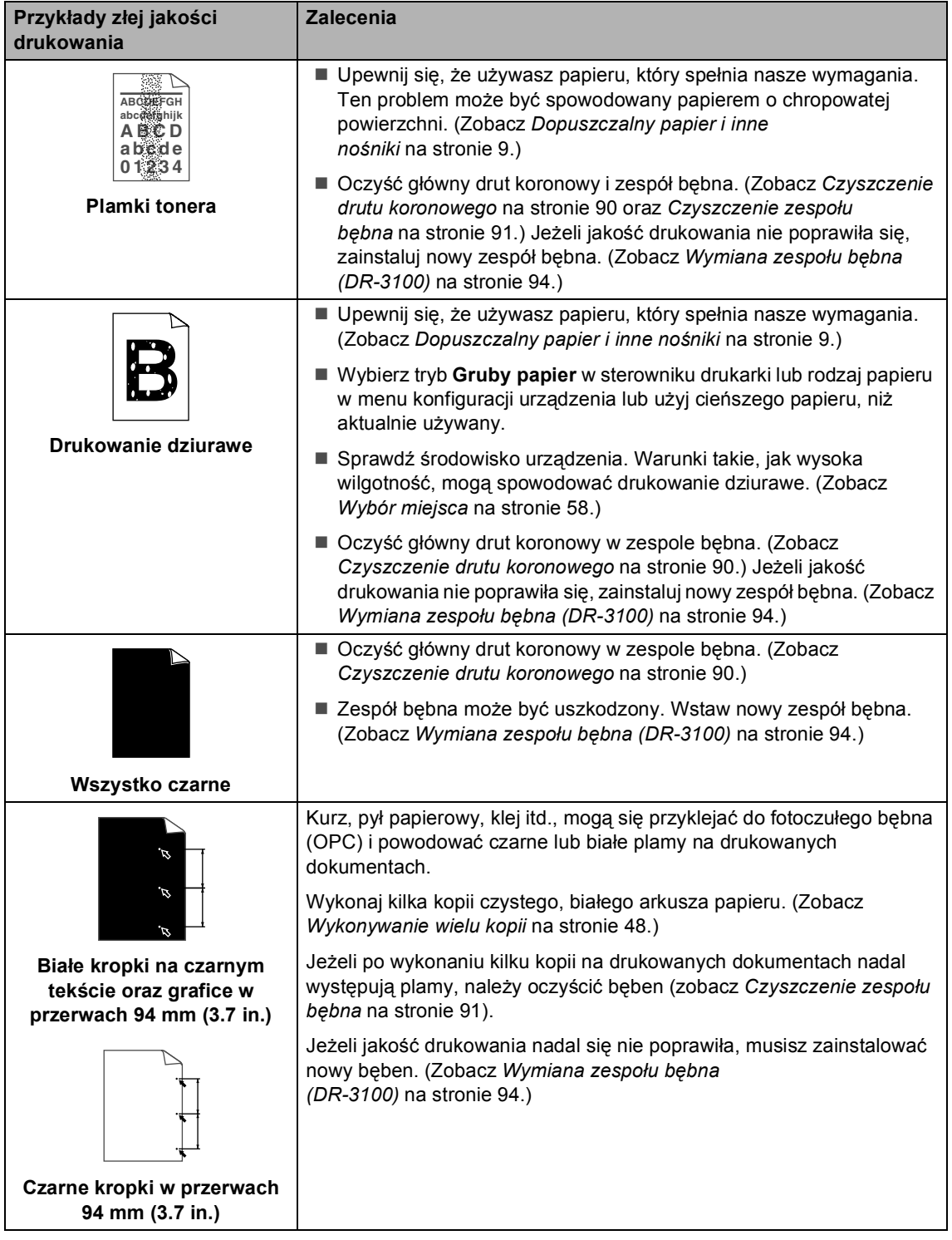

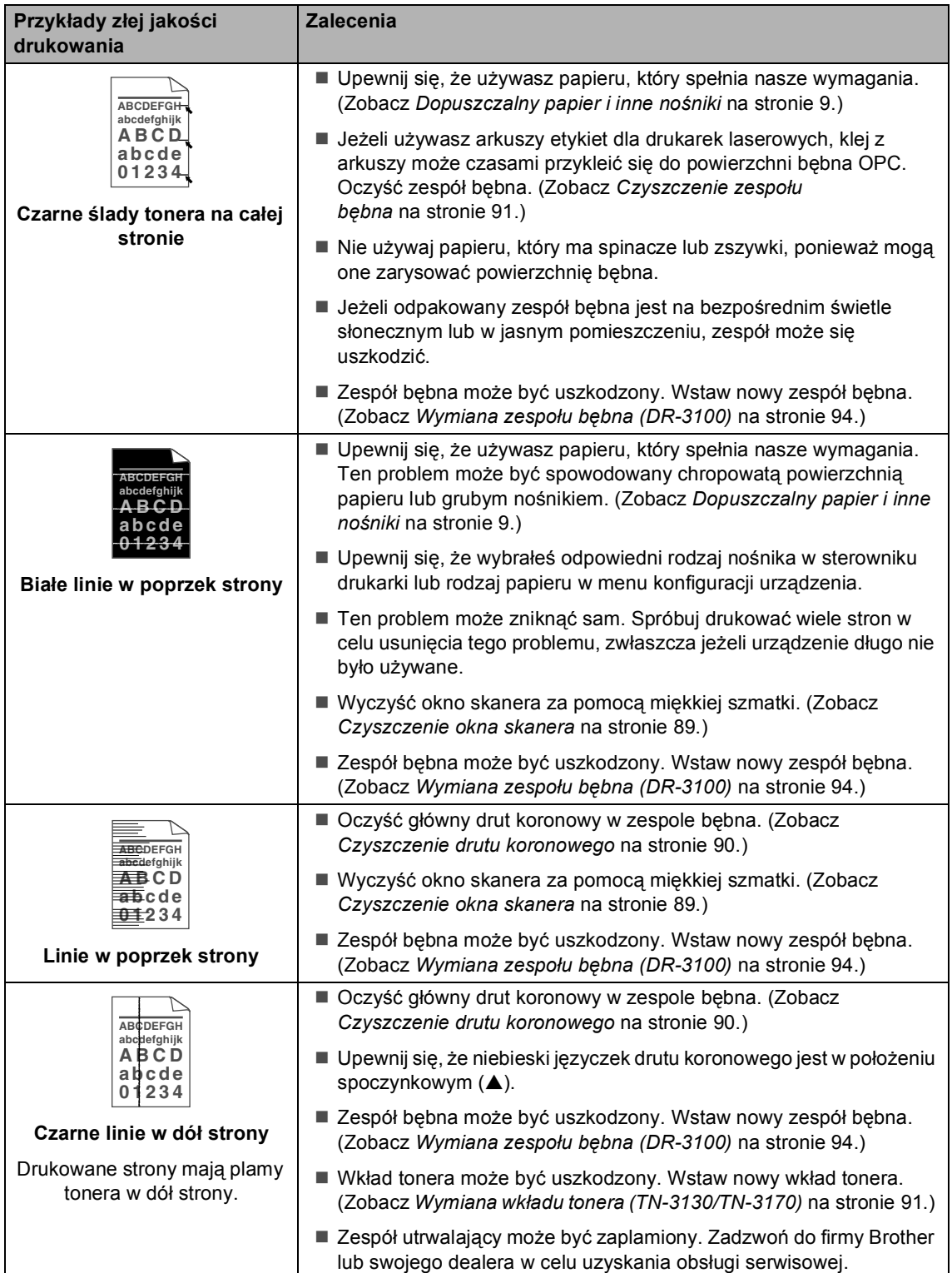

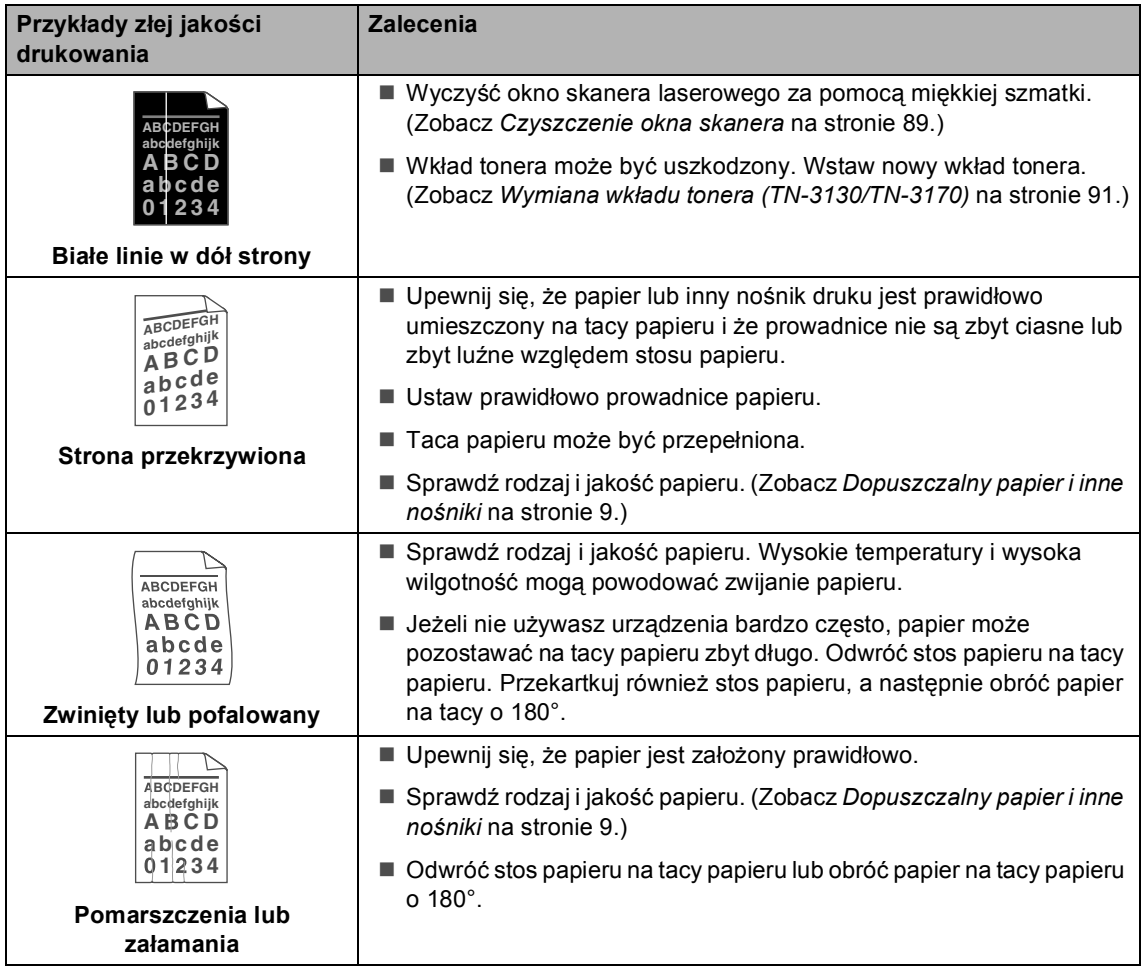

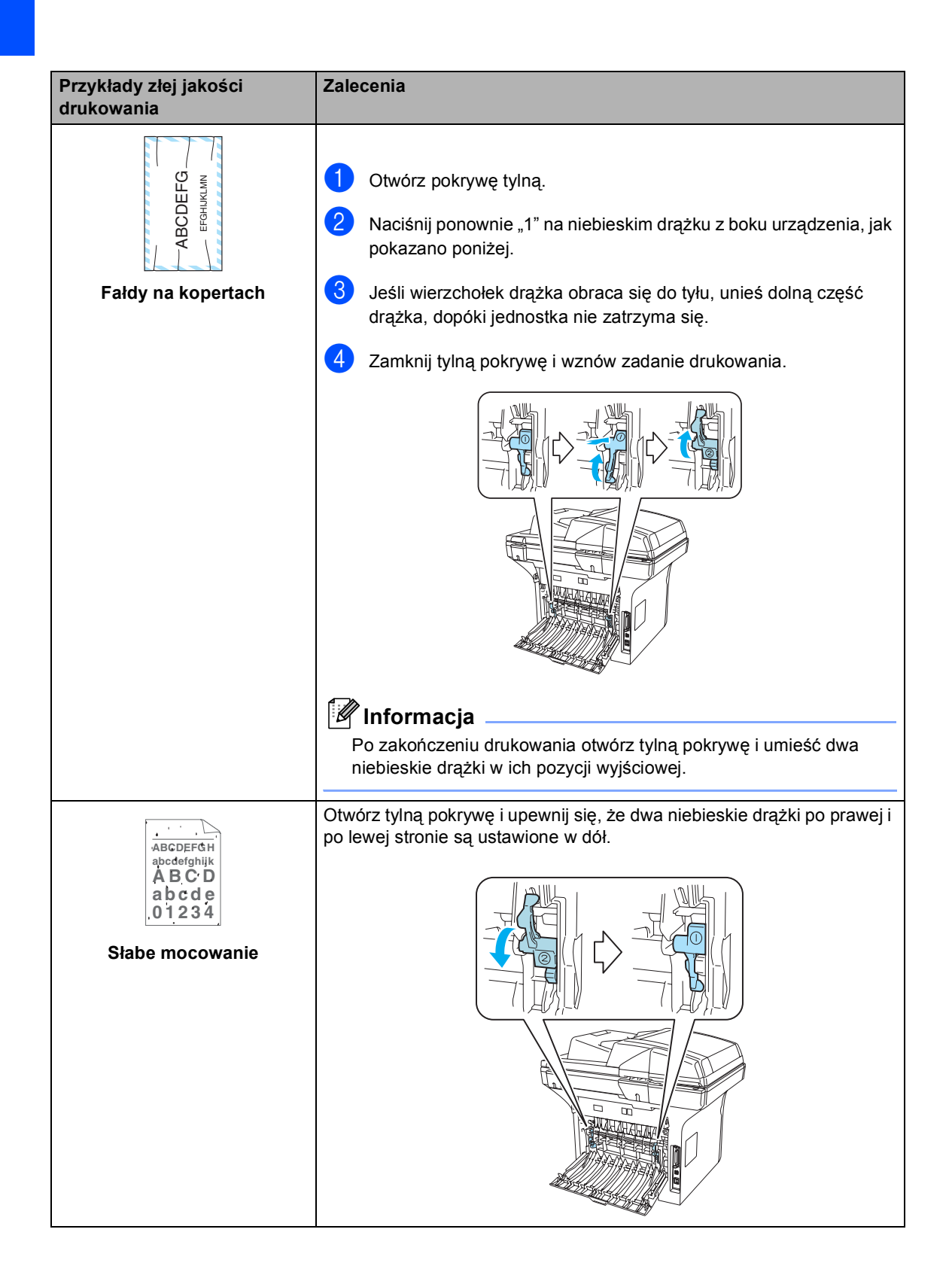

#### **Ustawianie detekcji tonu wybierania <sup>B</sup>**

Jeśli wysyłasz faks automatycznie, urządzenie odczeka ustawioną ilość czasu zanim rozpocznie wybieranie numeru. Poprzez zmianę ustawienia tonu wybierania na WYKRYWANIE urządzenie może się połączyć natychmiast po wykryciu tonu wybierania. To ustawienie może zachować niedużą ilość czasu podczas wysyłania faksu do wielu różnych numerów. Jeśli zmienisz ustawienie i zaczną się problemy z wybieraniem, powinieneś powrócić do ustawień BRAK WYKRYWANIA domyślnych.

#### a Naciśnij **Menu**, **0**, **5**.

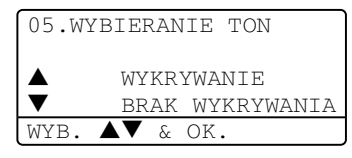

- **2** Naciśnij  $\triangle$  lub  $\nabla$  w celu wybrania WYKRYWANIE lub BRAK WYKRYWANIA. Naciśnij **OK**.
	- c Naciśnij **Stop/Exit (Stop/Zakończ)**.

#### <span id="page-83-0"></span>**Zgodność <sup>B</sup>**

Jeżeli masz problemy z wysyłaniem lub odbieraniem faksu z powodu możliwych zakłóceń w linii telefonicznej, zalecamy wyregulować Wyrównywanie dla zgodności w celu zmniejszenia prędkości modemu dla operacji faksowania.

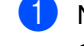

#### a Naciśnij **Menu**, **2**, **0**, **1**.

20. RÓŻNE 1.KOMPATYBILNOŚĆ  $\blacktriangle$  WYSOKA **NORMALNA** WYB.  $\blacktriangle\blacktriangledown$  & OK.

- Naciśnij ▲ lub ▼, aby wybrać PODSTAWOWA lub NORMALNA (lub WYSOKA).
	- **PODSTAWOWA zmniejsza prędkość** modemu do 9600 bps. Jeżeli zakłócenia nie są powtarzającym się problemem w linii telefonicznej, możesz używać tego tylko, gdy potrzeba.
	- **NORMALNA ustawia prędkość** modemu na 14400 bps.
	- WYSOKA ustawia prędkość modemu na 33600 bps.

Naciśnij **OK**.

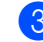

c Naciśnij **Stop/Exit (Stop/Zakończ)**.

#### **Informacja**

Gdy zmienisz zgodność na PODSTAWOWA, funkcja ECM nie będzie dostępna.

## <span id="page-84-0"></span>**Komunikaty błędów <sup>B</sup>**

Jak w każdym skomplikowanym wyrobie biurowym, mogą wystąpić błędy. Jeśli tak się zdarzy, urządzenie rozpozna problem i wyświetli komunikat błędu. Najczęściej występujące komunikaty błędów są pokazane poniżej.

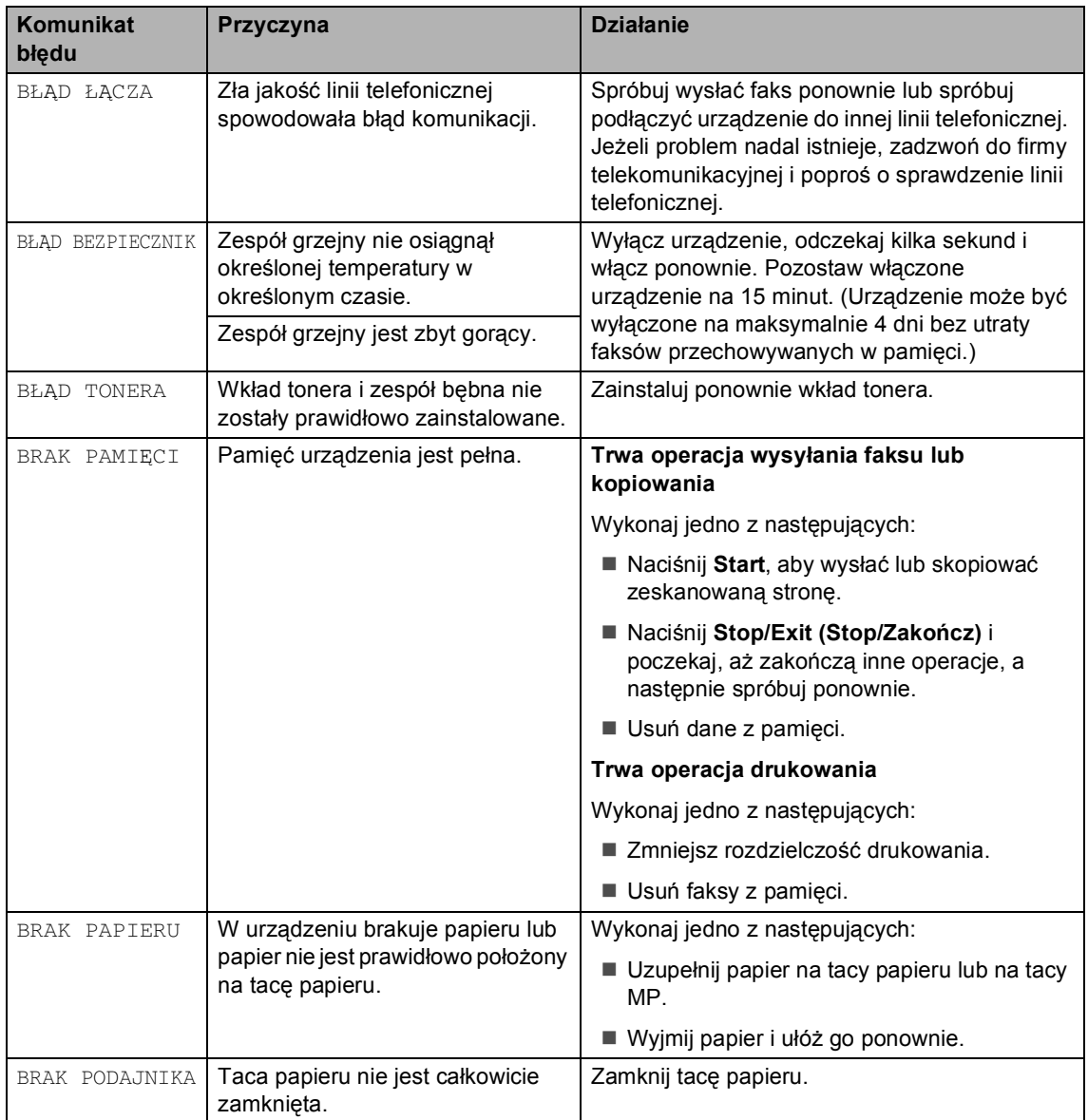

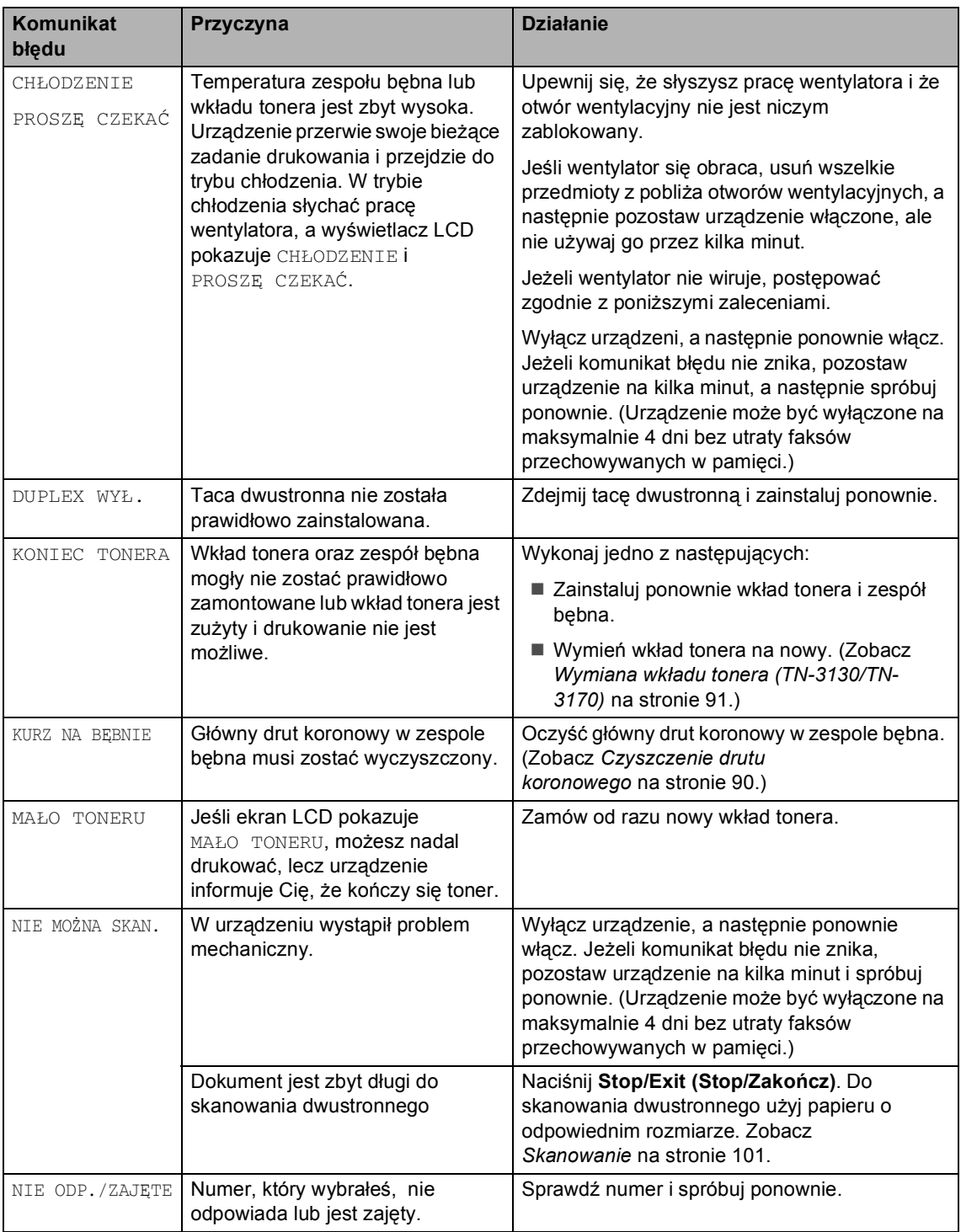

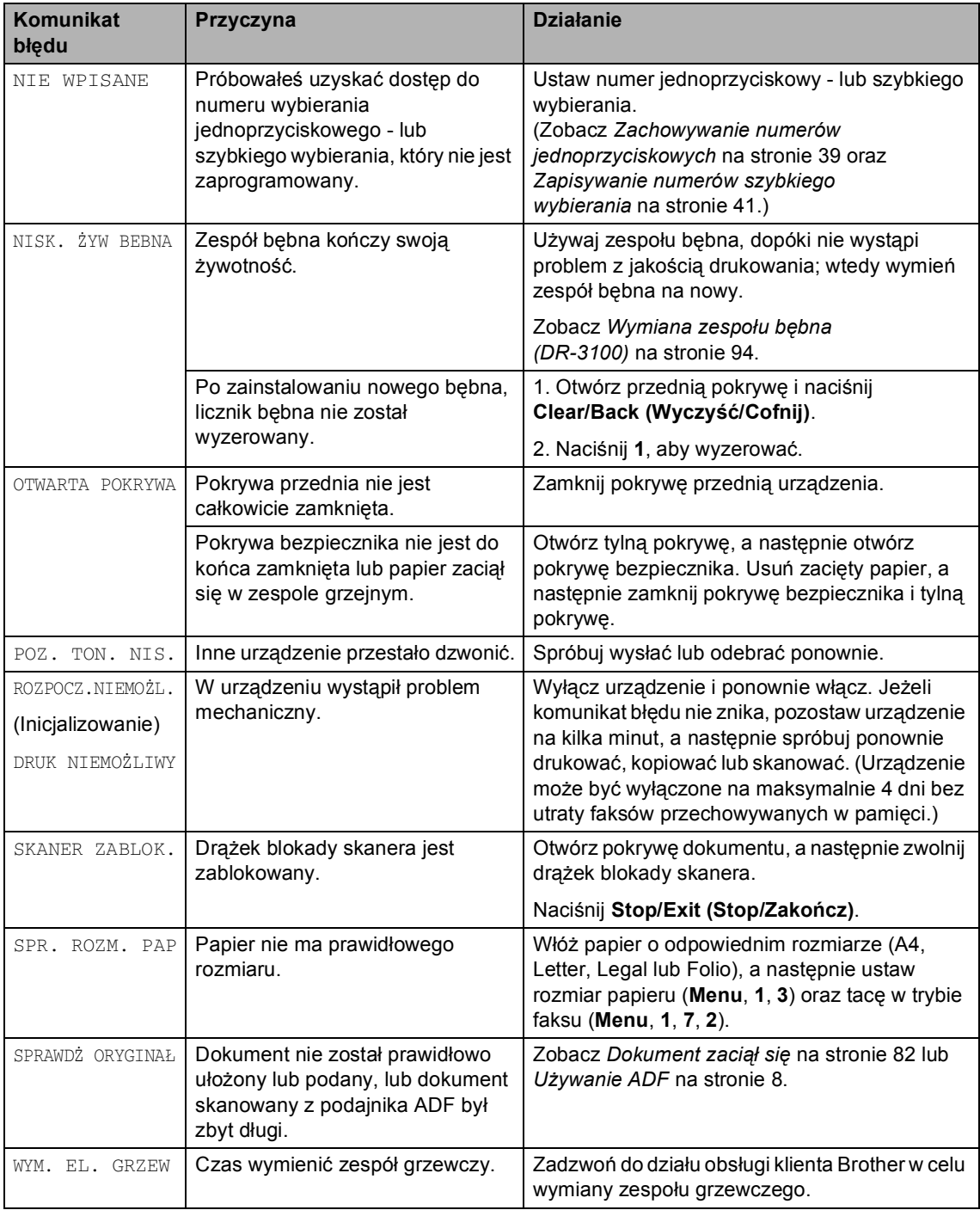

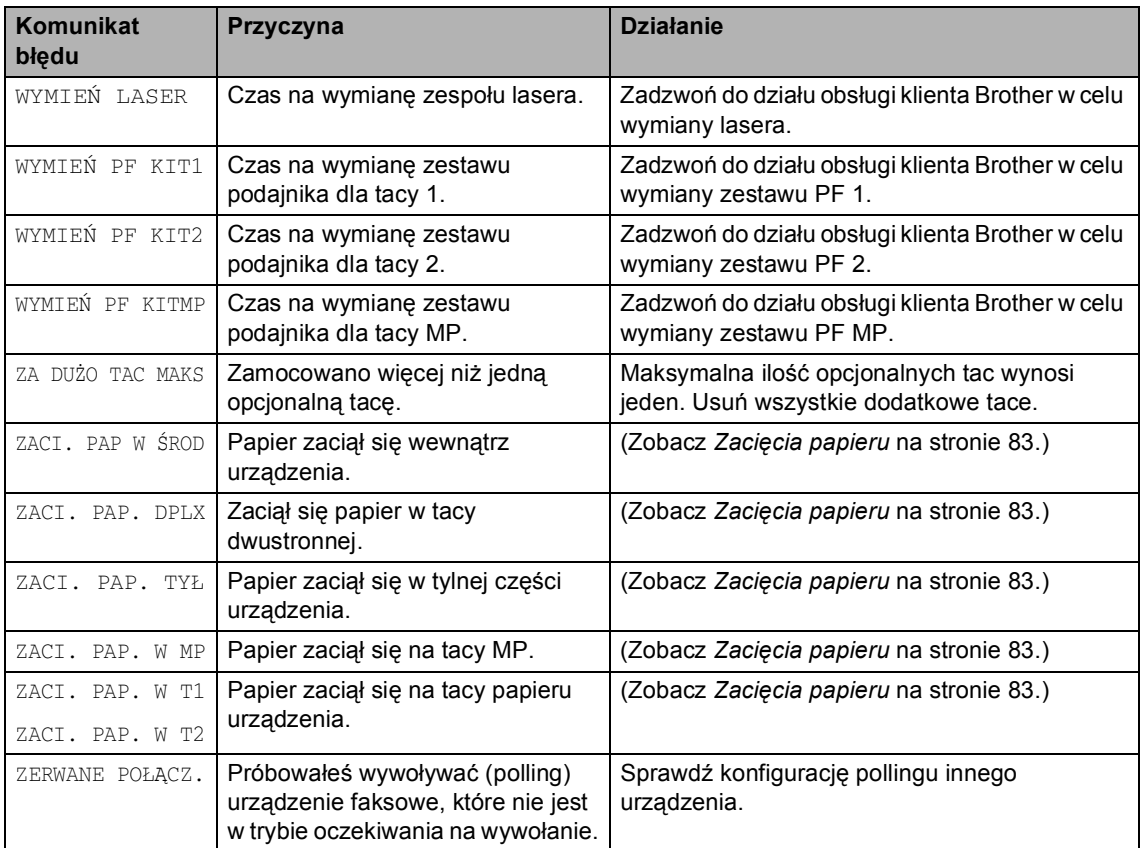

### <span id="page-88-0"></span>**Dokument zaciął się**

Jeżeli dokument zaciął się, wykonuj kroki podane niżej.

#### **Dokument zaciął się na górze zespołu ADF <sup>B</sup>**

Dokumenty mogą się zacinać, jeżeli nie są ułożone lub podawane prawidłowo lub jeżeli są za długie. W celu usunięcia zacięcia dokumentu wykonuj kroki podane niżej.

a Wyjmij z podajnika ADF papier, który nie jest zacięty.

Otwórz pokrywę podajnika ADF.

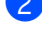

**3** Wyciągnij zacięty dokument w lewo.

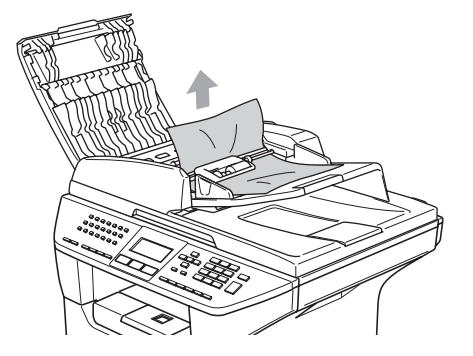

- 4 Zamknij pokrywę podajnika ADF.
- e Naciśnij **Stop/Exit (Stop/Zakończ)**.

#### **Dokument zaciął się wewnątrz zespołu podajnika ADF <sup>B</sup>**

- **1** Wyjmij z podajnika ADF papier, który nie jest zacięty.
- Podnieś pokrywę dokumentu.
	- Wyciągnij zacięty dokument w prawo.

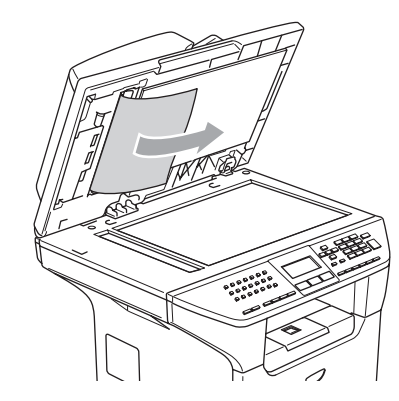

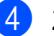

- Zamknij pokrywę dokumentu.
- e Naciśnij **Stop/Exit (Stop/Zakończ)**.

#### **Dokument zaciął się na tacy wyjściowej <sup>B</sup>**

- **1** Wyjmij z podajnika ADF papier, który nie jest zacięty.
- Wyciągnij zacięty dokument w prawo.

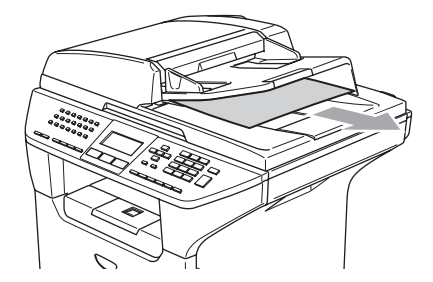

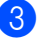

c Naciśnij **Stop/Exit (Stop/Zakończ)**.

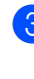

#### **Dokument zaciął się w slocie dwustronnym (tylko MFC-8860DN) <sup>B</sup>**

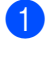

**b** Wyjmij z podajnika ADF papier, który nie jest zacięty.

Wyciągnij zacięty dokument w prawo.

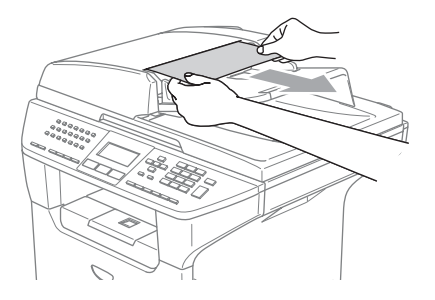

c Naciśnij **Stop/Exit (Stop/Zakończ)**.

#### <span id="page-89-0"></span>**Zacięcia papieru <sup>B</sup>**

W celu usunięcia zacięcia papieru wykonać czynności podane w tym rozdziale.

#### **GORĄCA POWIERZCHNIA**

Tuż po użyciu urządzenia niektóre wewnętrzne części mogą być bardzo gorące. Jeśli otworzysz przednią lub tylną pokrywę urządzenia, NIE dotykaj części zaznaczonych zaciemnieniem na rysunku.

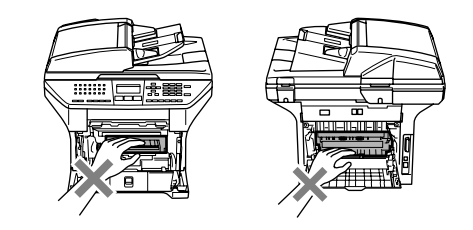

#### **Papier zaciął się wewnątrz urządzeniaB**

Wyciągnij całkowicie tacę papieru z urządzenia.

Zacięty papier wyciągaj obiema rękami.

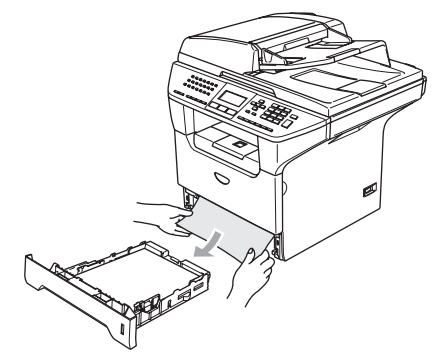

8 Naciśnij drążek zwalniania pokrywy, aby otworzyć przednią pokrywę.

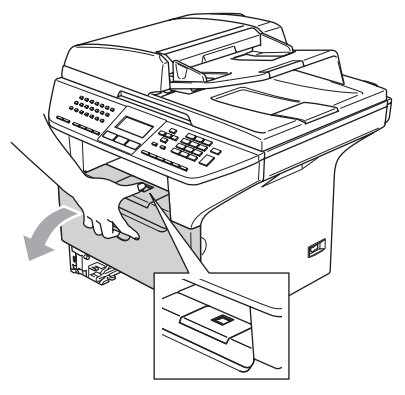

4 Powoli wyciągnij zespół bębna i wkładu tonera. Zacięty papier może być wyciągnięty z zespołem bębna i wkładu tonera lub można wyciągnąć go przez otwór tacy papieru.

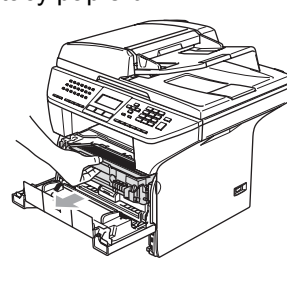

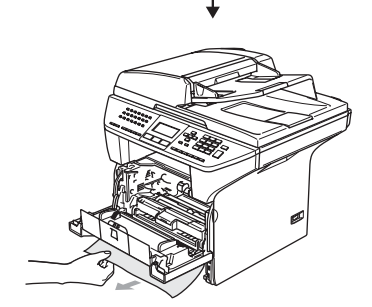

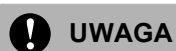

W celu uniknięcia uszkodzenia urządzenia przez elektryczność statyczną NIE dotykaj elektrod pokazanych poniżej.

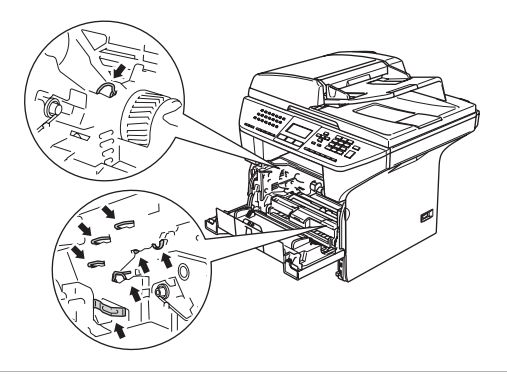

**6** Wstaw ponownie zespół bębna i wkładu tonera do urządzenia.

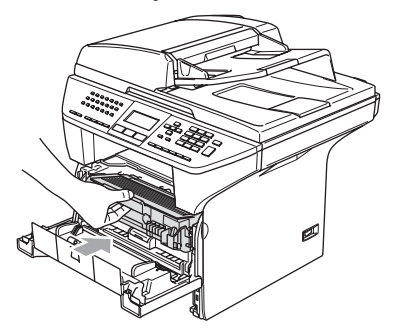

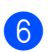

6 Zamknij pokrywę przednią.

Wstaw tacę papieru do urządzenia.

#### **Papier zaciął się w tylnej części urządzenia <sup>B</sup>**

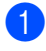

**b** Naciśnij drążek zwalniania pokrywy, aby otworzyć przednią pokrywę.

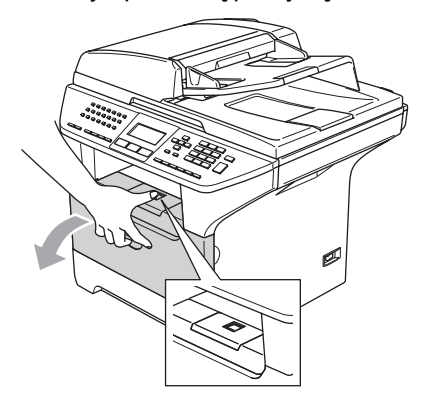

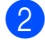

2 Wyciągnij zespół bębna i wkładu tonera.

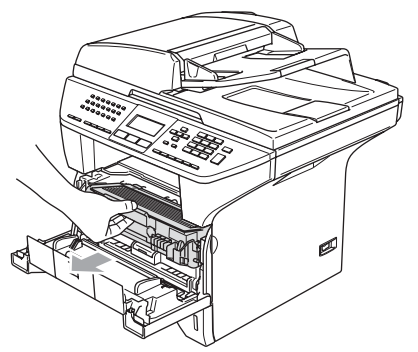

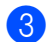

8 Otwórz pokrywę tylną.

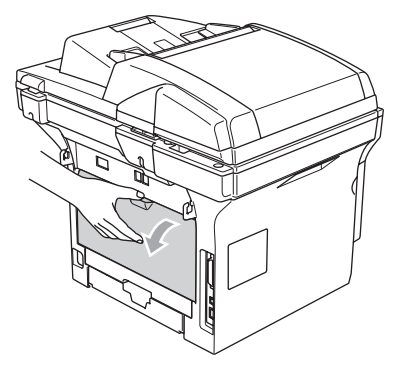

4 Pociągnij języczki z lewej i prawej strony do siebie, aby otworzyć pokrywę zespołu grzejnego (1).

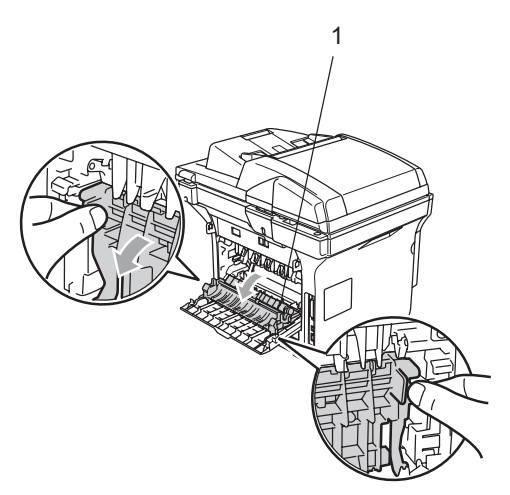

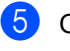

**b** Obiema rękami wyciągnij zacięty papier z zespołu grzejnego.

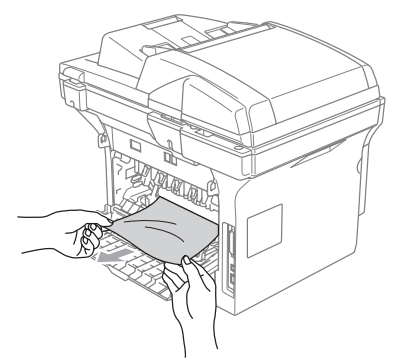

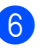

6 Zamknij pokrywę tylną.

Wstaw ponownie zespół bębna i wkładu tonera do urządzenia.

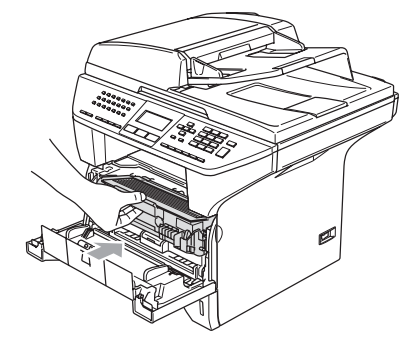

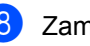

8 Zamknij pokrywę przednią.

#### **Papier zaciął się w tacy dwustronnej (tylko MFC-8860DN) <sup>B</sup>**

**1** Wyciągnij całkowicie tacę papieru z urządzenia.

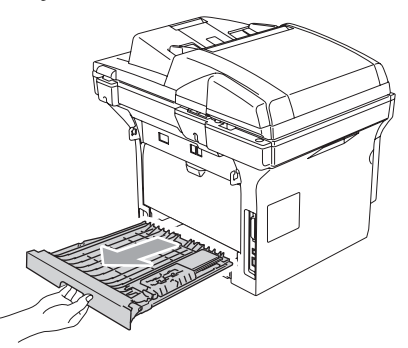

2 Wyciągnij zacięty papier z urządzenia lub tacy dwustronnej.

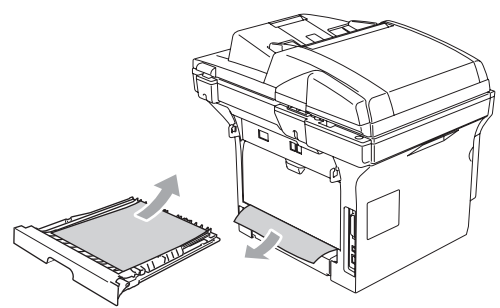

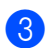

**8** Wstaw tacę dwustronną do urządzenia.

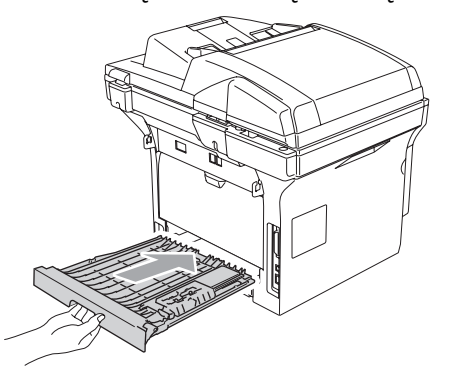

#### **Papier zaciął się wewnątrz zespołu bębna i wkładu tonera <sup>B</sup>**

**A Naciśnij drążek zwalniania pokrywy, aby** otworzyć przednią pokrywę.

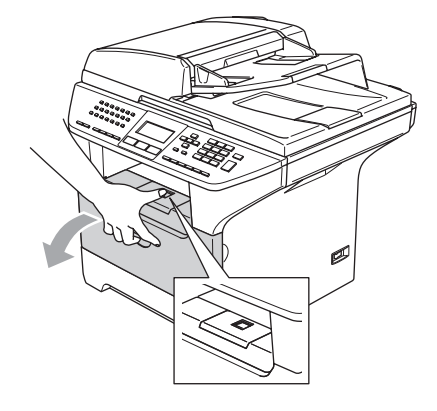

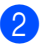

Wyciągnij zespół bębna i wkładu tonera.

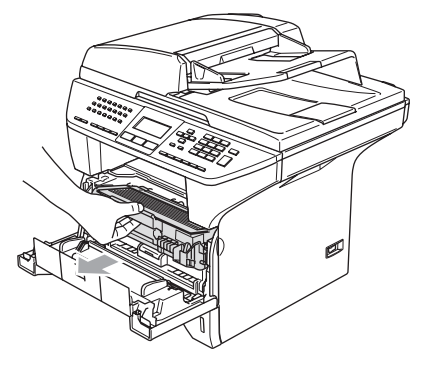

**3** Przytrzymaj wciśniętą dźwignię blokującą z prawej strony i wyjmij wkład tonera z zespołu bębna.

Wyjmij zacięty papier, jeżeli znajduje się on w zespole bębna.

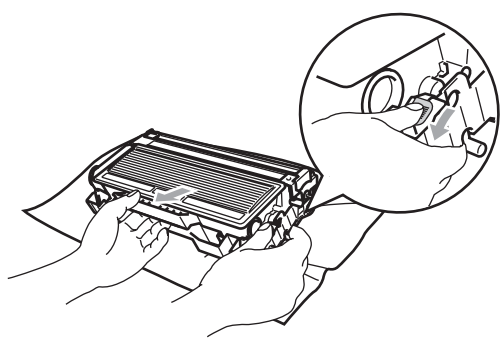

Wstaw ponownie wkład tonera do zespołu bębna, aż do zaskoczenia na miejsce. Jeżeli wstawisz go prawidłowo, dźwignia blokująca podniesie się automatycznie.

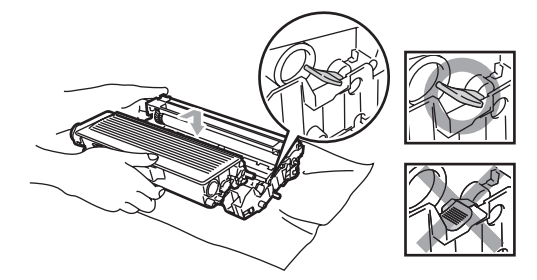

5 Wstaw ponownie zespół bębna i wkładu tonera do urządzenia.

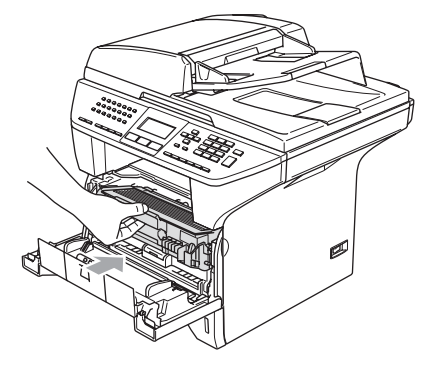

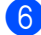

6 Zamknij pokrywę przednią.

## **Rutynowa obsługa konserwacyjna <sup>B</sup>**

#### **UWAGA**

Zespół bębna zawiera toner, więc przenoś go ostrożnie. Jeśli toner rozsypie się na ręce lub odzież, natychmiast zetrzyj lub zmyj zimną wodą.

#### **Czyszczenie wnętrza urządzenia <sup>B</sup>**

#### **UWAGA**

Używaj neutralnych detergentów. Czyszczenie płynami lotnymi, takimi jak rozcieńczalnik lub benzyna, uszkodzi zewnętrzną powierzchnię urządzenia.

NIE używaj materiałów czyszczących, które zawierają amoniak.

NIE używaj alkoholu izopropylowego do usuwania brudu z panelu sterowania. Może to spowodować pęknięcia panelu.

#### **Czyść zewnętrzną powierzchnię urządzenia w następujący sposób: <sup>B</sup>**

Wyciągnij całkowicie tacę papieru z urządzenia.

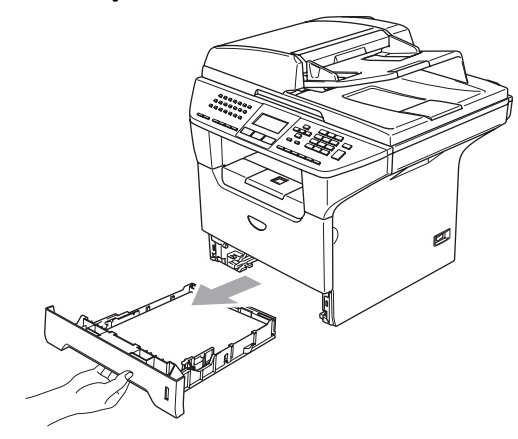

b Wytrzyj wnętrze urządzenia miękk<sup>ą</sup> szmatką w celu usunięcia kurzu.

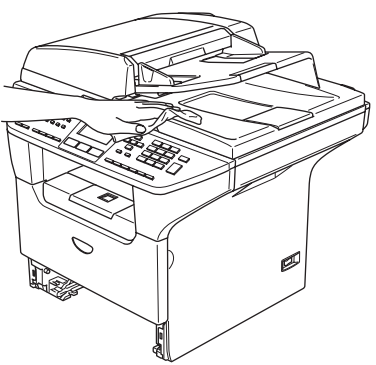

- **3** Usuń wszystko, co przykleiło się do wnętrza tacy papieru.
- 4 Wytrzyj wnętrze tacy papieru miękką szmatką w celu usunięcia kurzu.

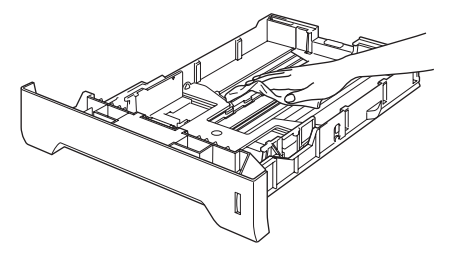

5 Połóż ponownie papier i wsuń mocno tacę papieru do urządzenia.

#### <span id="page-94-0"></span>**Czyszczenie szyby skanera <sup>B</sup>**

1 Wyłącz urządzenie za pomocą wyłącznika.

**2** Podnieś pokrywę dokumentu (1). Wyczyść białą plastikową powierzchnię (2) oraz szybę skanera (3) pod spodem za pomocą alkoholu izopropylowego naniesionego na miękką szmatkę.

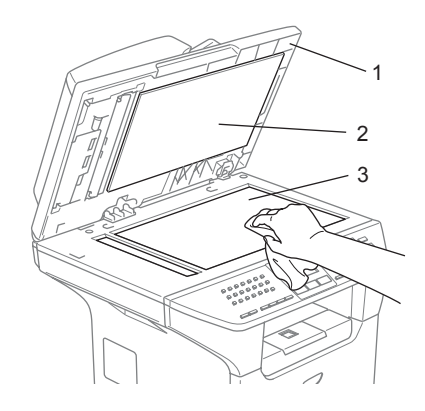

**3** W zespole podajnika ADF wyczyść biały plastikowy pasek (1) i pasek szyby skanera (2) za pomocą alkoholu izopropylowego naniesionego na miękką szmatkę.

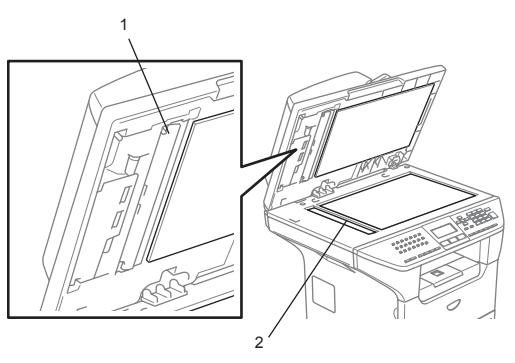

#### <span id="page-95-0"></span>**Czyszczenie okna skanera <sup>B</sup>**

**UWAGA**

NIE używaj alkoholu izopropylowego do czyszczenia okna skanera.

NIE dotykaj palcami okna skanera.

- Wyłącz urządzenie za pomocą wyłącznika. Odłącz najpierw przewód linii telefonicznej, a następnie wyłącz przewód zasilania z gniazdka elektrycznego.
- 2 Otwórz pokrywę przednią i wyjmij zespół bębna i wkładu tonera.

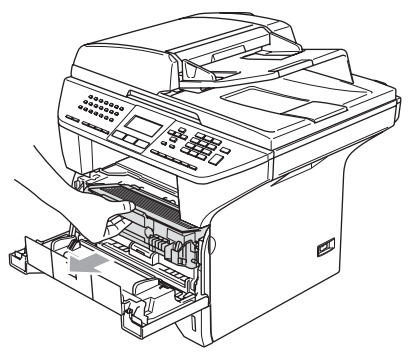

#### **GORĄCA POWIERZCHNIA**

Tuż po użyciu urządzenia niektóre wewnętrzne części mogą być bardzo gorące. Jeśli otworzysz przednią pokrywę urządzenia, NIE dotykaj części zaznaczonych zaciemnieniem na rysunku.

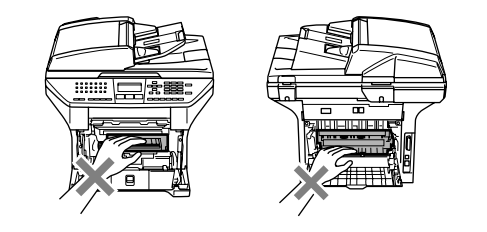

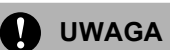

W celu uniknięcia uszkodzenia urządzenia przez elektryczność statyczną NIE dotykaj elektrod pokazanych poniżej.

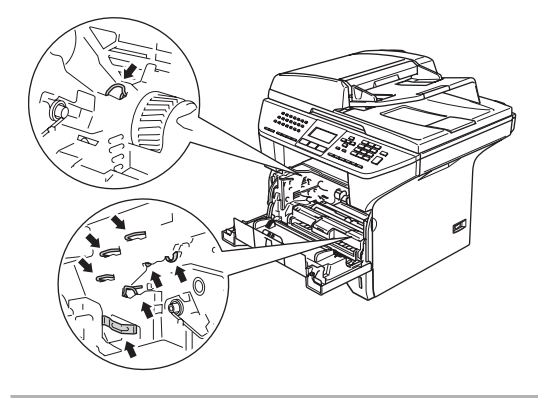

c Delikatnie oczyść okno skanera (1) za pomocą miękkiej, czystej szmatki. Nie używać alkoholu izopropylowego.

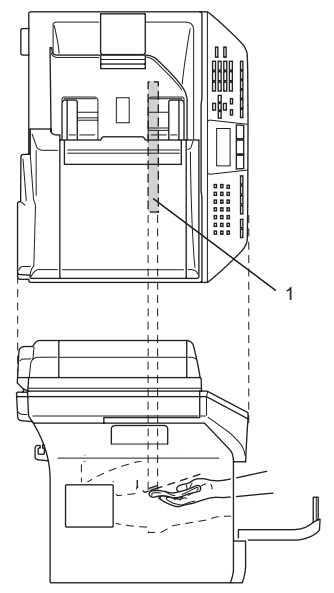

4 Wstaw ponownie zespół bębna i wkładu tonera do urządzenia.

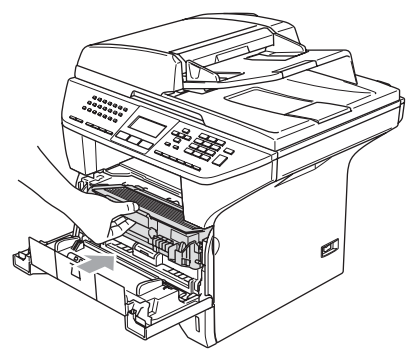

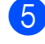

5 Zamknij pokrywę przednią.

6 Włącz najpierw przewód zasilania urządzenia do gniazdka elektrycznego, a następnie podłącz przewód linii telefonicznej. Włącz urządzenie za pomocą włącznika.

#### <span id="page-96-0"></span>**Czyszczenie drutu**   $k$ oronowego

Zalecamy, aby położyć zespół bębna i wkładu tonera na kawałku papieru lub szmatce.

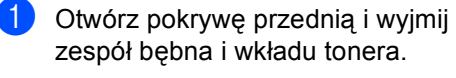

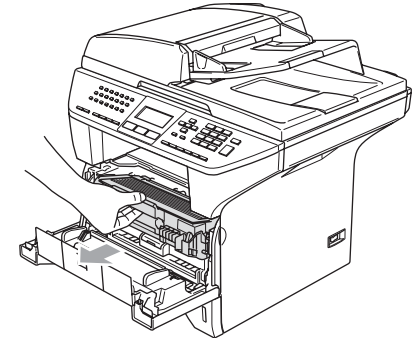

2 Oczyść główny drut koronowy wewnątrz zespołu bębna poprzez kilkakrotne delikatne przesuwanie niebieskiego języczka z prawej strony do lewej.

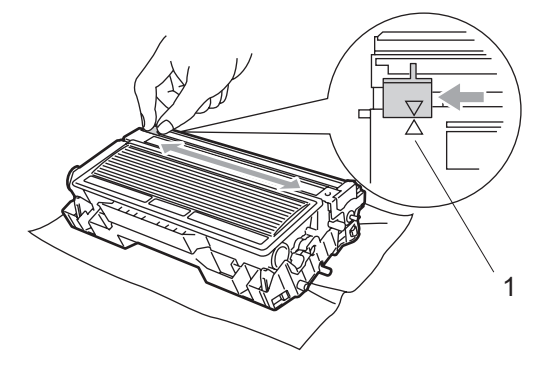

3 Przestaw ponownie niebieski języczek do położenia spoczynkowego i zatrzaśnij go  $(\nabla)$ .

#### **UWAGA**

Jeżeli nie przesuniesz niebieskiego języczka do położenia spoczynkowego  $(\blacktriangledown)$ , drukowane obrazy mogą mieć pionowe czarne pasy.

- 4 Wstaw ponownie zespół bębna i wkładu tonera do urządzenia.
- **6** Zamknij pokrywę przednią.

#### <span id="page-97-1"></span>**Czyszczenie zespołu bębna <sup>B</sup>**

- **b** Wyjmij zespół bębna i wkładu tonera, a następnie wyjmij wkład tonera z zespołu bębna.
- 2 Umieść próbkę wydruku przed zespołem bebna i znajdź dokładne miejsce, które powoduje złe drukowanie.

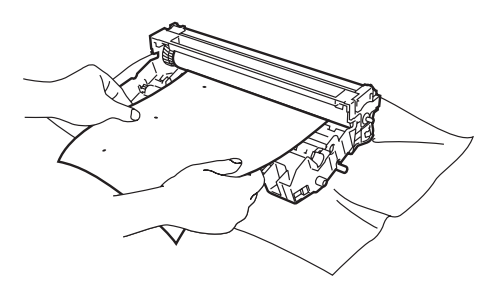

**3** Obracaj czarne kółko zębate na bębnie, aby sprawdzić powierzchnię bębna OPC (1).

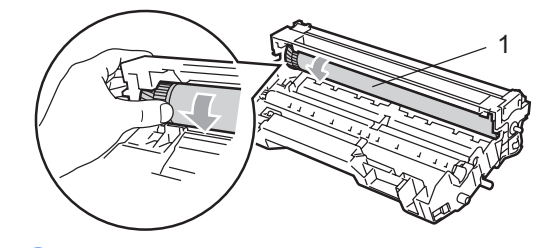

Gdy znajdziesz substancję na powierzchni bębna, która pasuje do próbki wydruku, delikatnie opukaj powierzchnię bębna OPC wacikiem, który jest lekko zwilżony alkoholem izopropylowym.

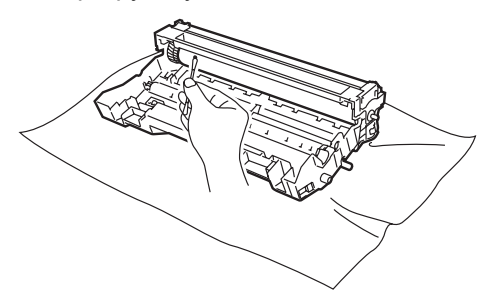

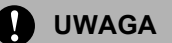

Bęben OPC jest fotoczuły, więc nie dotykaj go palcami.

Nie stosuj ruchu skrobiącego lub wycierającego, ponieważ może to spowodować uszkodzenie bębna.

NIE próbuj czyścić powierzchni bębna OPC ostrym przedmiotem, takim jak długopis, ponieważ może to spowodować trwałe uszkodzenie zespołu bębna.

#### <span id="page-97-0"></span>**Wymiana wkładu tonera (TN-3130/TN-3170) <sup>B</sup>**

Wkład tonera TN-3170 może wydrukować około 7000 stron za pomocą tonera wysokowydajnego. Gdy kończy się toner we wkładzie tonera, wyświetlacz LCD pokazuje MAŁO TONERU. Urządzenie jest wyposażone w standardowy wkład tonera TN-3130, który musi zostać wymieniony po około 3500 stronach. Aktualna ilość stron będzie różna zależnie od przeciętnego rodzaju dokumentu (tzn. standardowa strona, szczegółowa grafika).

#### **Informacja**

Dobrym pomysłem jest utrzymywanie nowego wkładu tonera gotowego do użycia, gdy zobaczysz ostrzeżenie MAŁO TONERU.

Usuń zużyty wkład zgodnie z miejscowymi przepisami, nie wyrzucaj do śmieci domowych. Możesz również sprawdzić naszą stronę internetową poświęconą ekologii:<www.brothergreen.co.uk>w celu uzyskania informacji o recyklingu. Upewnij się, że wkład tonera został szczelnie zamknięty, tak, aby proszek nie wysypał się z wkładu. Jeżeli masz pytania, zadzwoń do miejscowej firmy usuwania odpadów.

Zalecamy czyścić urządzenie i zespół bębna podczas wymiany wkładu tonera. (Zobacz *[Czyszczenie okna skanera](#page-95-0)* na stronie 89 oraz *[Czyszczenie drutu](#page-96-0)  koronowego* [na stronie 90.](#page-96-0))

#### **Wymiana wkładu tonera <sup>B</sup>**

#### **GORĄCA POWIERZCHNIA**

Tuż po użyciu urządzenia niektóre wewnętrzne części mogą być bardzo gorące. Jeśli otworzysz przednią lub tylną pokrywę urządzenia, NIE dotykaj części zaznaczonych zaciemnieniem na rysunku.

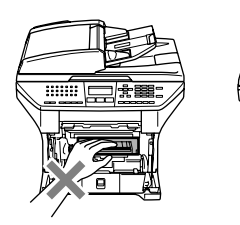

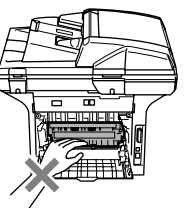

**Otwórz pokrywę przednią i wyjmij** zespół bębna i wkładu tonera.

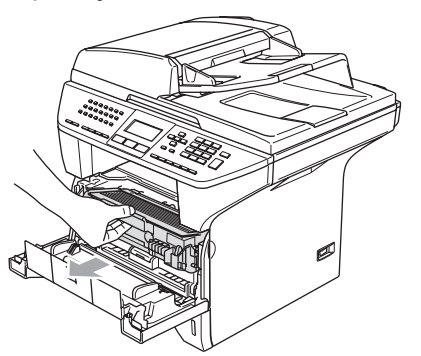

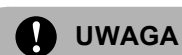

W celu uniknięcia uszkodzenia urządzenia przez elektryczność statyczną NIE dotykaj elektrod pokazanych poniżej.

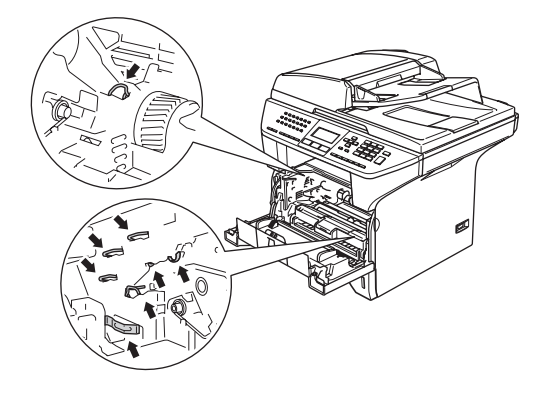

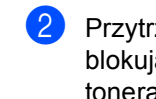

2 Przytrzymaj wciśniętą dźwignię blokującą z prawej strony i wyjmij wkład tonera z zespołu bębna.

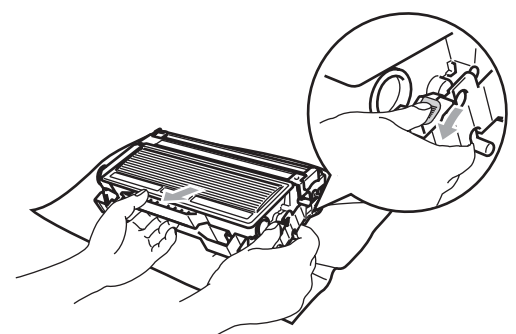

#### **OSTRZEŻENIE**

NIE wkładaj wkładu tonera do ognia. Może eksplodować i spowodować obrażenia.

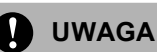

Umieść zespół bębna na szmatce lub dużym papierze w celu uniknięcia rozsypania tonera.

Ostrożnie przenoś wkład tonera. Jeśli toner rozsypie się na ręce lub odzież, natychmiast zetrzyj lub zmyj zimną wodą.

#### **UWAGA**

Drukarki Brother są przeznaczone do pracy z tonerem o specjalnej specyfikacji i będą działać optymalnie, gdy używane będą oryginalne wkłady tonerów marki Brother (**TN–3130/TN–3170**). Brother nie może zagwarantować tych optymalnych wyników, jeżeli używane są tonery lub wkłady tonera o innych specyfikacjach. Brother nie zaleca więc używania w tej drukarce wkładów innych, niż wkłady Brother, ani napełniania pustych wkładów tonerem z innych źródeł. Jeżeli nastąpi uszkodzenie zespołu bębna lub innej części tego urządzenia w wyniku użycia tonera lub wkładów tonera innych, niż oryginalne produkty Brother, z powodu niezgodności lub nienadawania się tych produktów, wynikające z tego wszelkie potrzebne naprawy mogą nie być objęte gwarancją.

Wkład tonera rozpakuj tuż przed umieszczeniem go w urządzeniu. Jeżeli wkład tonera będzie odpakowany przez dłuższy czas, żywotność tonera ulegnie skróceniu.

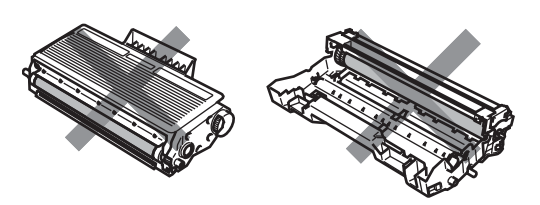

NIE dotykaj zacieniowanych części pokazanych na ilustracjach, aby uniknąć pogorszenia jakości drukowania.

- Rozpakuj nowy wkład tonera. Włóż zużyty wkład tonera do torebki aluminiowej i usuń go zgodnie z miejscowymi przepisami.
- Delikatnie przechylaj wkład tonera w jedną i drugą stronę pięć lub sześć razy w celu równomiernego rozprowadzenia tonera wewnątrz wkładu.

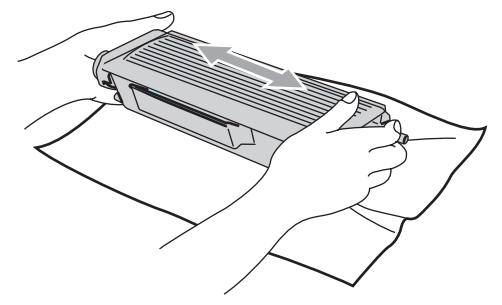

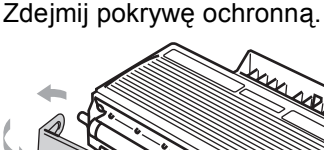

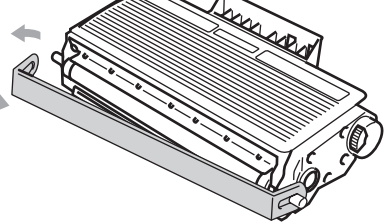

Wstaw ponownie wkład tonera do zespołu bębna, aż do zaskoczenia na miejsce. Jeżeli wstawisz go prawidłowo, dźwignia blokująca podniesie się automatycznie.

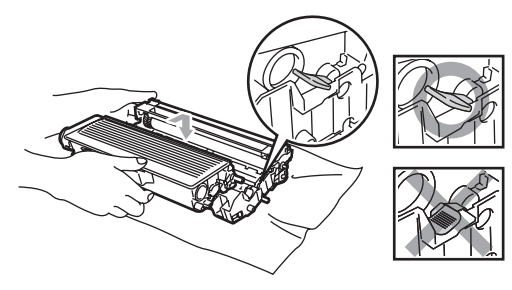

g Oczyść główny drut koronowy wewnątrz zespołu bębna poprzez kilkakrotne delikatne przesuwanie niebieskiego języczka z prawej strony do lewej. Upewnij się, że niebieski języczek wskoczył na swoją pozycję  $(\blacktriangledown)$ .

Wstaw ponownie zespół bębna i wkładu tonera do urządzenia.

**Zamknij pokrywę przednią.** 

#### <span id="page-100-0"></span>**Wymiana zespołu bębna (DR-3100) <sup>B</sup>**

Urządzenie wykorzystuje zespół bębna do tworzenia drukowanych obrazów na papierze. Jeżeli wyświetlacz LCD pokazuje NISK. ŻYW BEBNA, żywotność zespołu bębna kończy się i należy kupić nowy.

Nawet jeżeli wyświetlacz LCD pokazuje NISK. ŻYW BEBNA, możesz nadal drukować bez wymiany bębna w danej chwili. Jednak jeżeli wystąpi zauważalne pogorszenie jakości wydruków wyjściowych (nawet zanim pojawi się

NISK. ŻYW BEBNA), wtedy należy wymienić bęben. Podczas wymiany zespołu bębna należy wyczyścić urządzenie. (Zobacz *[Czyszczenie okna skanera](#page-95-0)* na stronie 89.)

#### **UWAGA**

Podczas wymiany zespołu bębna przenoś go ostrożnie, ponieważ może zawierać toner. Jeśli toner rozsypie się na ręce lub odzież, natychmiast zetrzyj lub zmyj zimną wodą.

#### **Informacja**

Zespół bębna jest pozycją zużywającą się i konieczna jest jego okresowa wymiana. Jest wiele czynników, które determinują żywotność bębna, takich jak temperatura, wilgotność, rodzaj papieru oraz ilość zużywanego tonera na strony zadania drukowania. Szacunkowa żywotność bębna wynosi do 25 000 stron. Aktualna ilość stron, którą wydrukuje bęben, może być znacznie mniejsza, niż te wartości szacunkowe. Ponieważ nie mamy kontroli nad wieloma czynnikami, które determinują żywotność bębna, nie możemy zagwarantować minimalnej liczby stron, które będą drukowane przez bęben.

#### **GORĄCA POWIERZCHNIA**

Tuż po użyciu urządzenia niektóre wewnętrzne części mogą być bardzo gorące. Jeśli otworzysz przednią lub tylną pokrywę urządzenia, NIE dotykaj części zaznaczonych zaciemnieniem na rysunku.

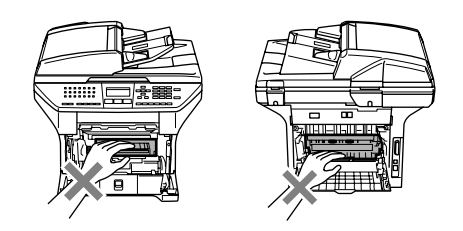

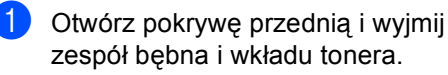

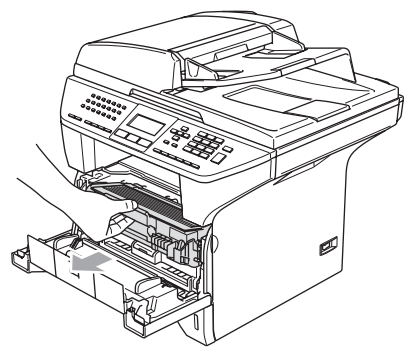

**UWAGA**

W celu uniknięcia uszkodzenia drukarki przez elektryczność statyczną NIE dotykaj elektrod pokazanych poniżej.

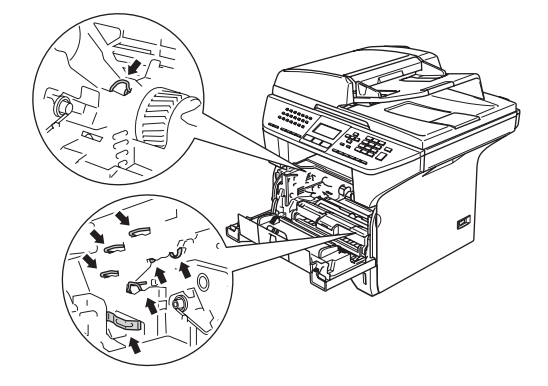

2 Przytrzymaj wciśniętą dźwignię blokującą z prawej strony i wyjmij wkład tonera z zespołu bębna.

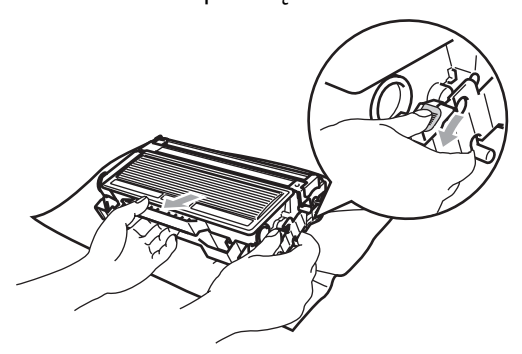

#### **Informacja**

Usuń zużyty zespół bębna zgodnie z miejscowymi przepisami, nie wyrzucaj go do śmieci domowych. Upewnij się, że dobrze uszczelniłeś zespół bębna, tak aby proszek tonera nie wysypał się z zespołu. Jeżeli masz pytania, zadzwoń do miejscowej firmy usuwania odpadów.

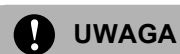

Zespół bębna rozpakuj tuż przed umieszczeniem go w urządzeniu. Włóż stary zespół bębna do torebki plastikowej.

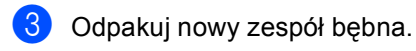

Wstaw ponownie wkład tonera do zespołu bębna, aż do zaskoczenia na miejsce. Jeżeli wstawisz go prawidłowo, dźwignia blokująca podniesie się automatycznie.

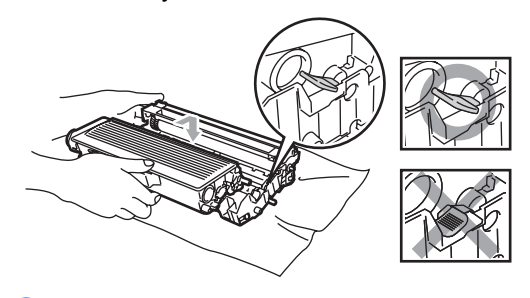

- e Wstaw ponownie zespół bębna i wkładu tonera do urządzenia. Nie zamykaj przedniej pokrywy.
- - f Naciśnij **Clear/Back (Wyczyść/Cofnij)**.

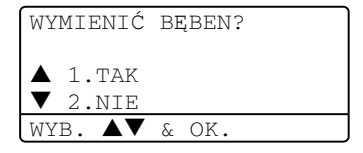

W celu potwierdzenia, że zainstalowano nowy bęben, naciśnij **1**.

g Gdy wyświetlacz LCD pokaż<sup>e</sup> AKCEPTACJA, zamknij pokrywę przednią.

#### **UWAGA**

Jeśli toner rozsypie się na ręce lub odzież, natychmiast zetrzyj lub zmyj zimną wodą.

## **Okresowa wymiana części <sup>B</sup>**

Aby zachować jakość drukowania części muszą być wymieniane regularnie. Części znajdujące się na poniższej liście muszą zostać wymienione po wydrukowaniu około 100000 stron. Jeśli na wyświetlaczu LCD pojawią się następujące komunikaty, skontaktuj się z dealerem firmy Brother w celu uzyskania pomocy serwisowej.

#### **Problemy z siecią**

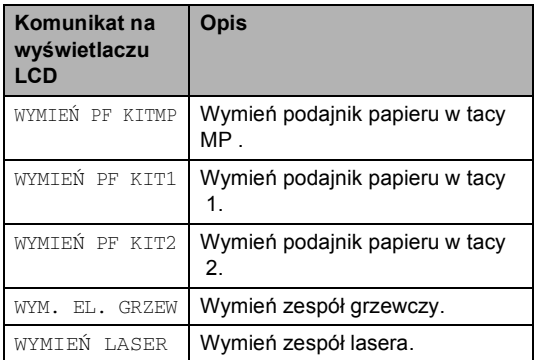

## **C Specyfikacje <sup>C</sup>**

## **Ogólnie <sup>C</sup>**

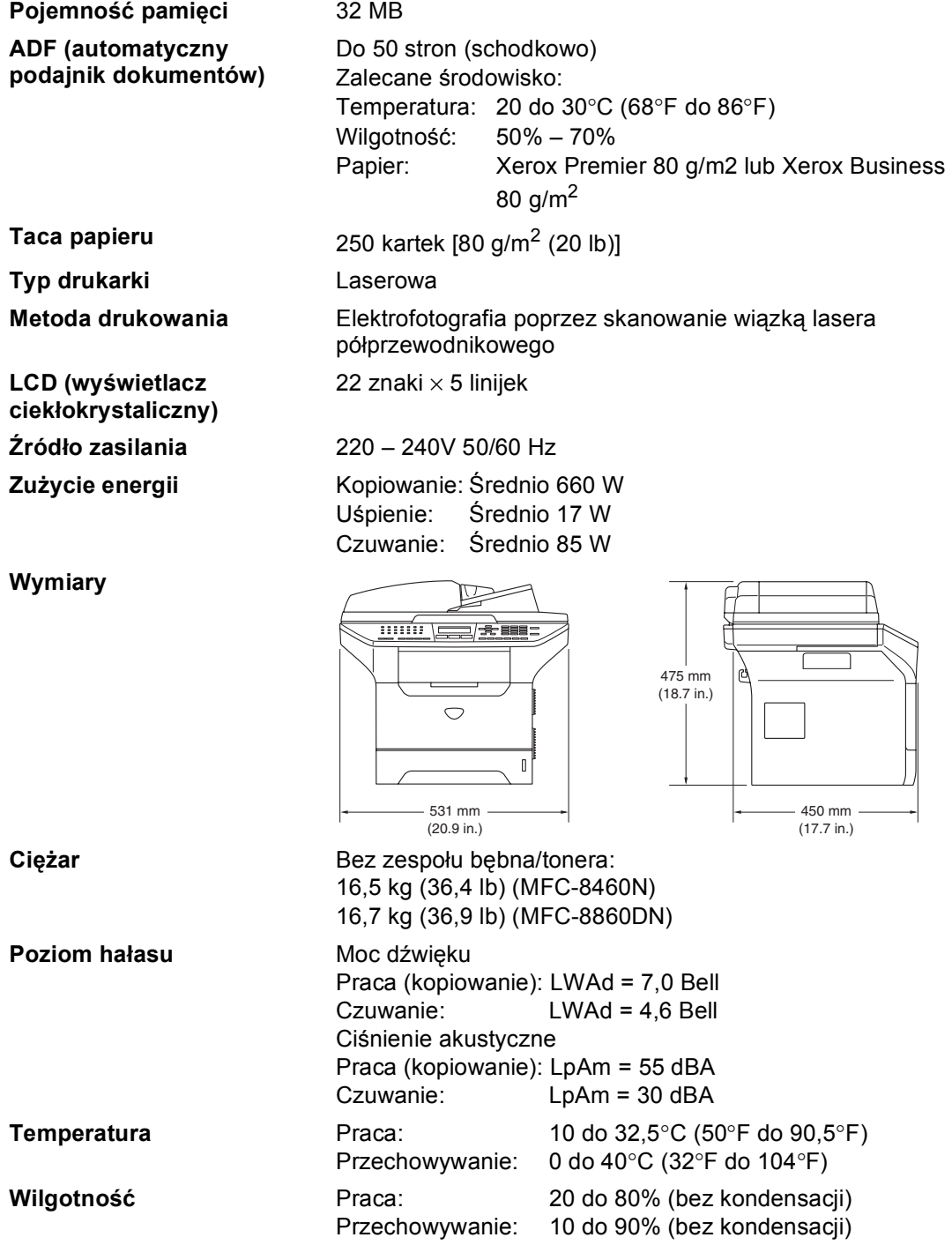

## **Nośniki drukowania**

**Wejście papieru Taca papieru**

■ Rodzaj Papieru:

Papier zwykły, papier łączony, papier z recyklingu lub folie

Rozmiar papieru:

A4, Letter, Executive, A5, A6, B5 oraz B6

Gramatura papieru:

60 do 105 g/m2 (16 do 28 lb)

■ Maksymalna pojemność tacy papieru: Do 250 kartek 80 g/m2 (20 lb) zwykłego papieru lub do 10 folii

#### **Taca wieloczynnościowa (taca MP)**

Rodzaj papieru:

Papier zwykły, papier z recyklingu, folie, koperty, papier sklejany lub etykiety

Rozmiar papieru:

Szerokość: 69,9 do 215,9 mm (2,75 do 8,5 cala)

Długość:116 do 406,4 mm (4,57 do 16 cali)

Gramatura papieru:

60 do 161 g/m2 (16 do 43 lb)

- $\blacksquare$  Maksymalna pojemność tacy papieru: Do 50 kartek 80 g/m<sup>2</sup> (20 lb) zwykłego papieru
- 

**Wyjście papieru** Do 150 kartek (stroną do drukowania do dołu do wyjścia tacy papieru)

## **Faks <sup>C</sup>**

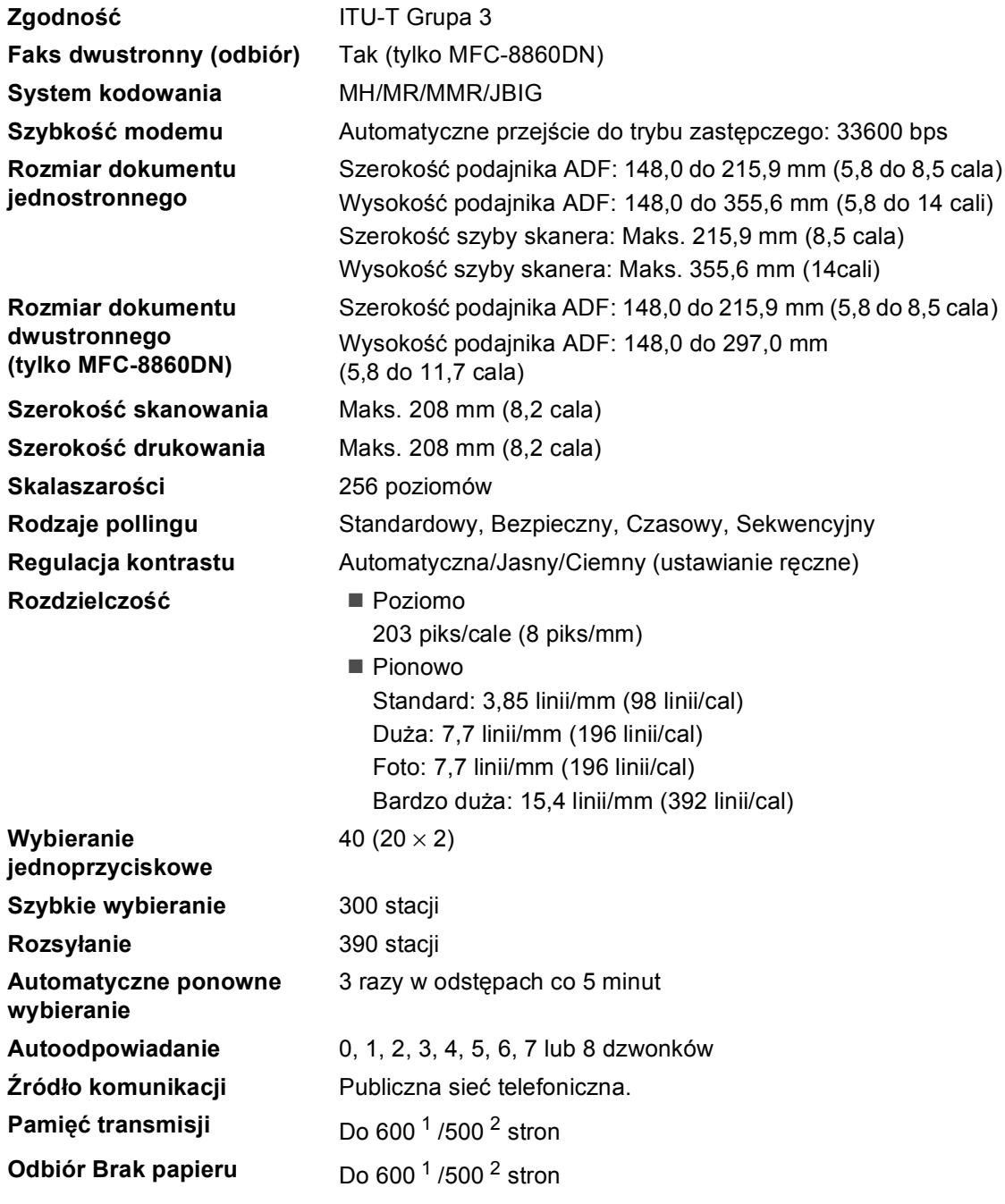

<span id="page-105-0"></span><sup>1</sup> 'Strony' odpowiadają 'Brother Standard Chart No. 1' (standardowym listom biznesowym, standardowej rozdzielczości, kodowi JBIG). Specyfikacje i materiały drukowane podlegają zmianom bez uprzedniego powiadamiania.

<span id="page-105-1"></span><sup>&</sup>lt;sup>2</sup> ',Strony"' oznacza '"Karta Testu ITU-T #1" ' (typowy list firmowy, rozdzielczość standardowa, kod JBIG). Specyfikacje i materiały drukowane podlegają zmianom bez uprzedniego powiadamiania.

## **Kopiowanie**

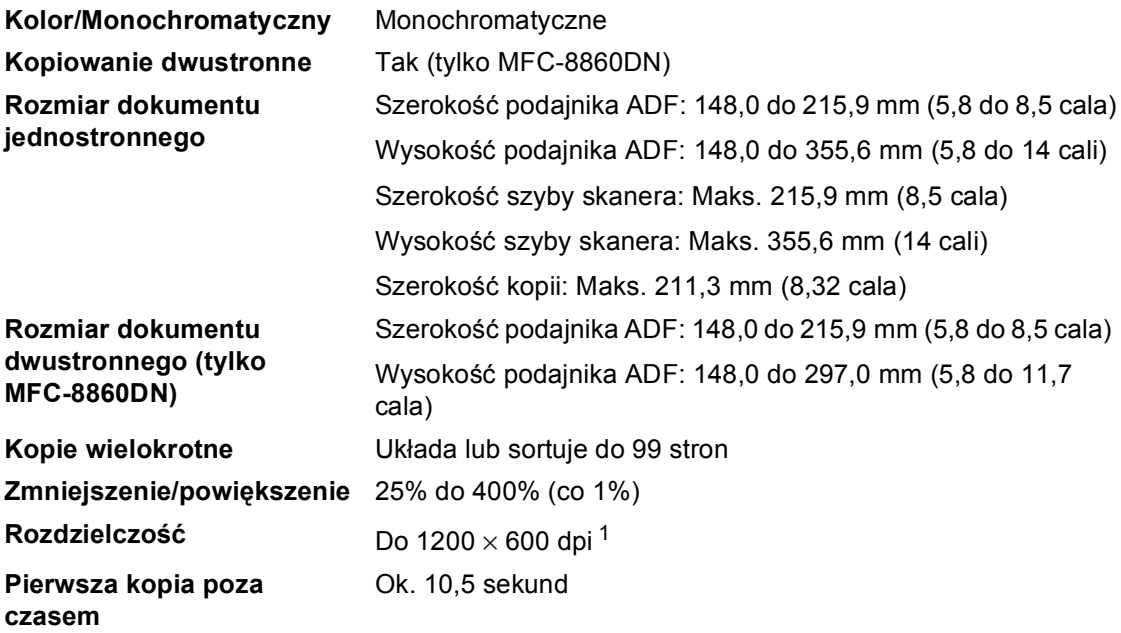

<span id="page-106-0"></span><sup>1</sup> Podczas wykonywania kopii na szybie skanera w trybie jakości tekstu w 100% stosunku.

## <span id="page-107-0"></span>**Skanowanie**

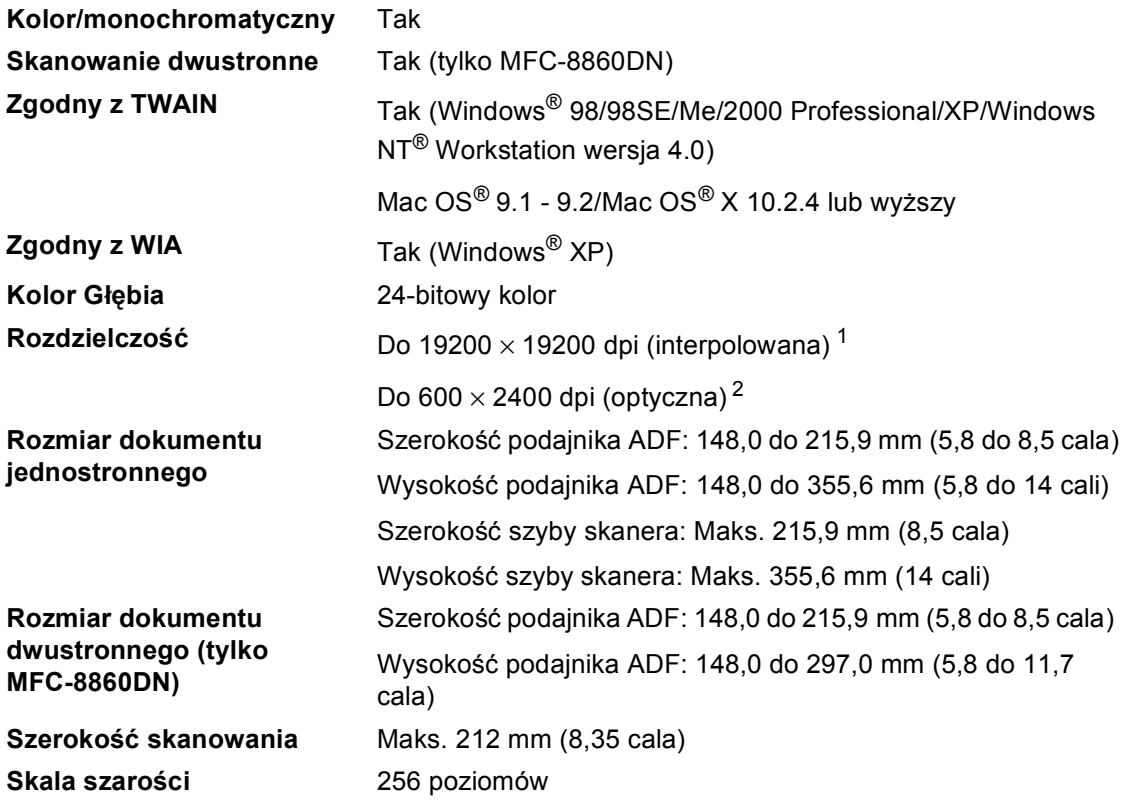

<span id="page-107-1"></span><sup>1</sup> Maksymalne skanowane 1200 × 1200 dpi ze sterownikiem WIA w Windows® XP (rozdzielczość do 19200 × 19200 dpi może zostać wybrane za pomocą funkcji skanera Brother)

<span id="page-107-2"></span><sup>2</sup> Podczas używania szyby skanera
## <span id="page-108-2"></span>**Drukowanie**

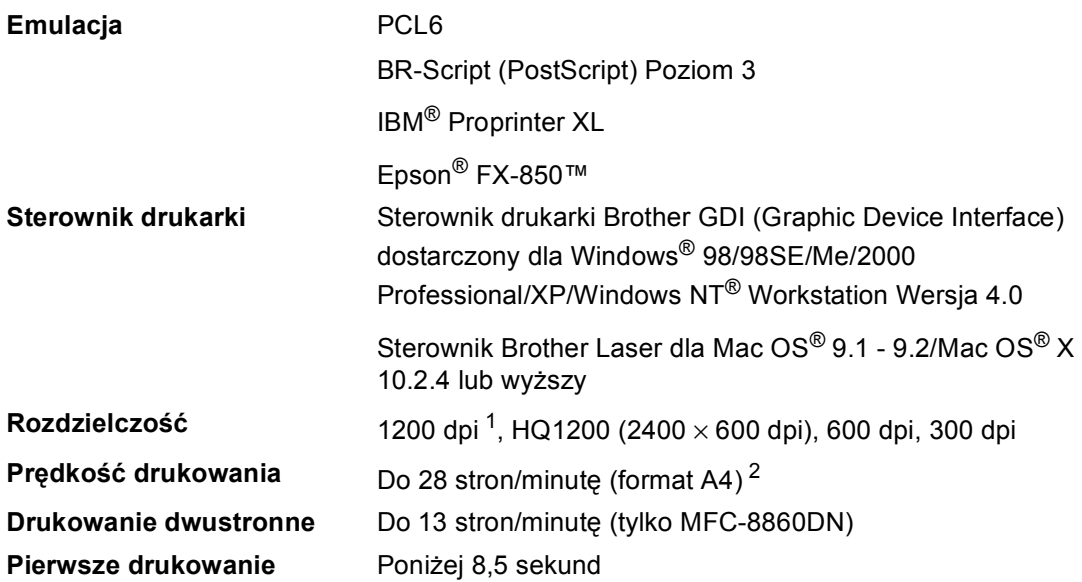

<span id="page-108-0"></span><sup>1</sup> Jeśli używasz ustawienie wysokiej jakości 1200 dpi (1200 × 1200 dpi), szybkość drukowania będzie niższa.

<span id="page-108-1"></span><sup>2</sup> Ze standardowej lub opcjonalnej tacy papieru.

# **Interfejsy**

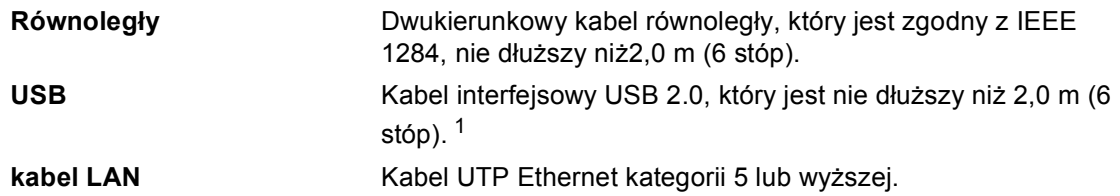

<span id="page-109-0"></span><sup>1</sup> Twoje urządzenie posiada Interfejs Hi-Speed USB 2.0 . Urządzenie może zostać również podłączone do komputera, który ma interfejs USB 1.1.

# **Wymagania dotyczące komputera**

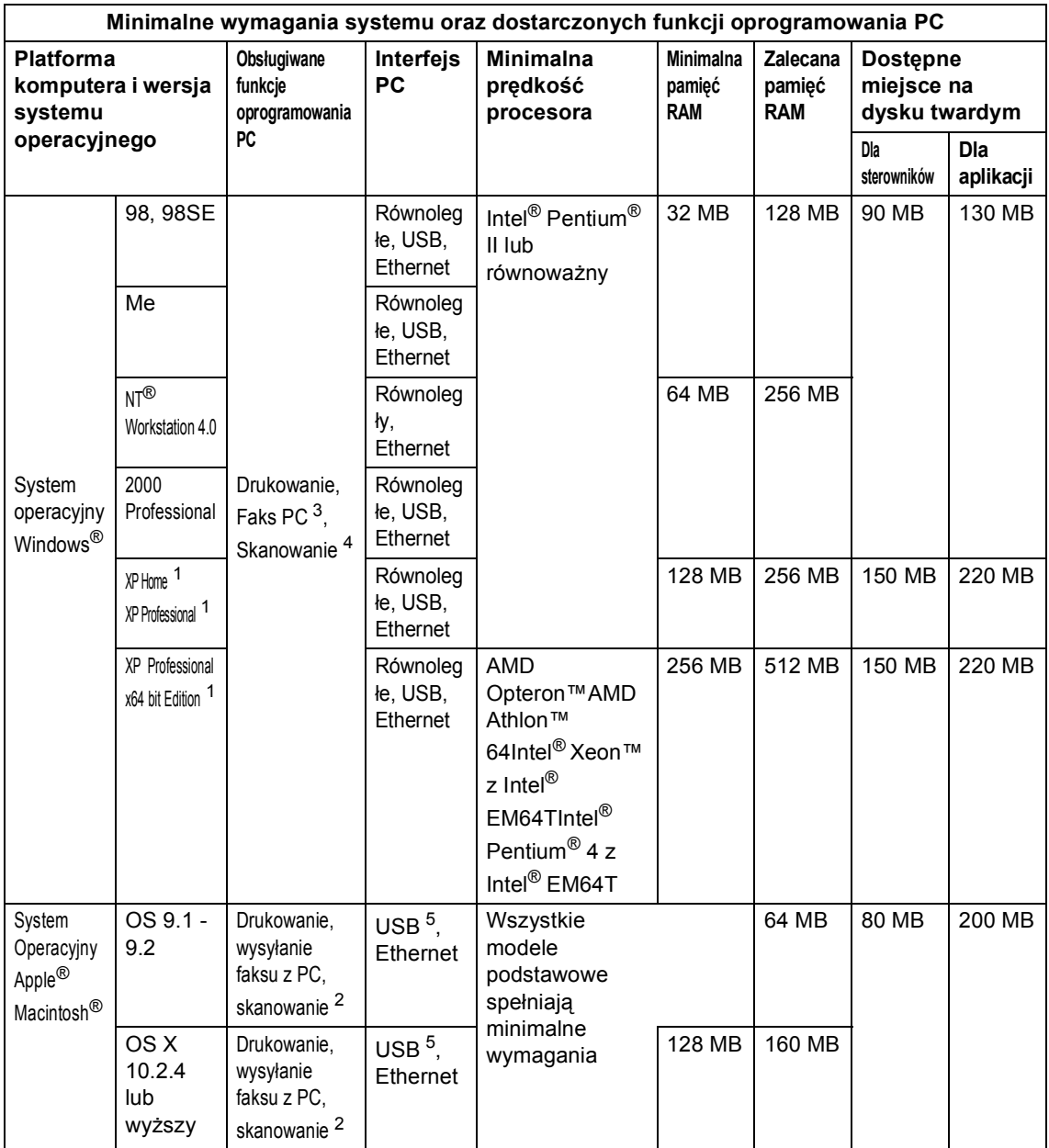

<span id="page-110-2"></span><sup>1</sup> Dla rozdzielczości WIA, 1200x1200. Brother Scanner Utility umożliwia podniesienie do 19200 x 19200 dpi

<span id="page-110-3"></span><sup>2</sup> Dedykowany klawisz funkcyjny "Scan to" tylko w Mac OS® X 10.2.4 lub wyższym.

<span id="page-110-0"></span> $3$  Odbiór faksów internetowych z PC nie jest możliwy w Windows NT® Workstation 4.0.

<span id="page-110-1"></span><sup>4</sup> Skanowanie sieciowe nie jest obsługiwane w systemach Windows NT® Workstation 4.0 i Mac OS® 9.1-9.2 (obsługiwane są: serwer Scan do Email <tylko MFC-8860DN> i Skan do FTP).

<span id="page-110-4"></span><sup>5</sup> Porty USB innego producenta nie są obsługiwane.

# **Elementy zużywające się**

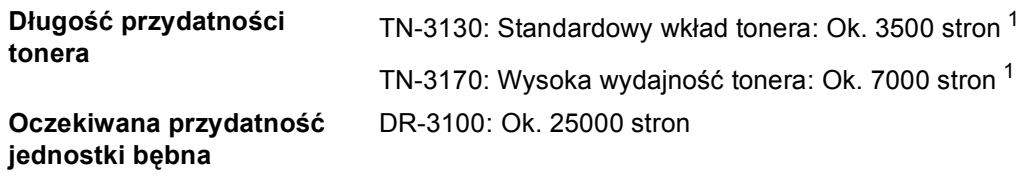

<span id="page-111-0"></span><sup>1</sup> Przy drukowaniu na papierze o formacie letter lub A4 przy 5% pokryciu drukiem

## **Sieć** Ethernet

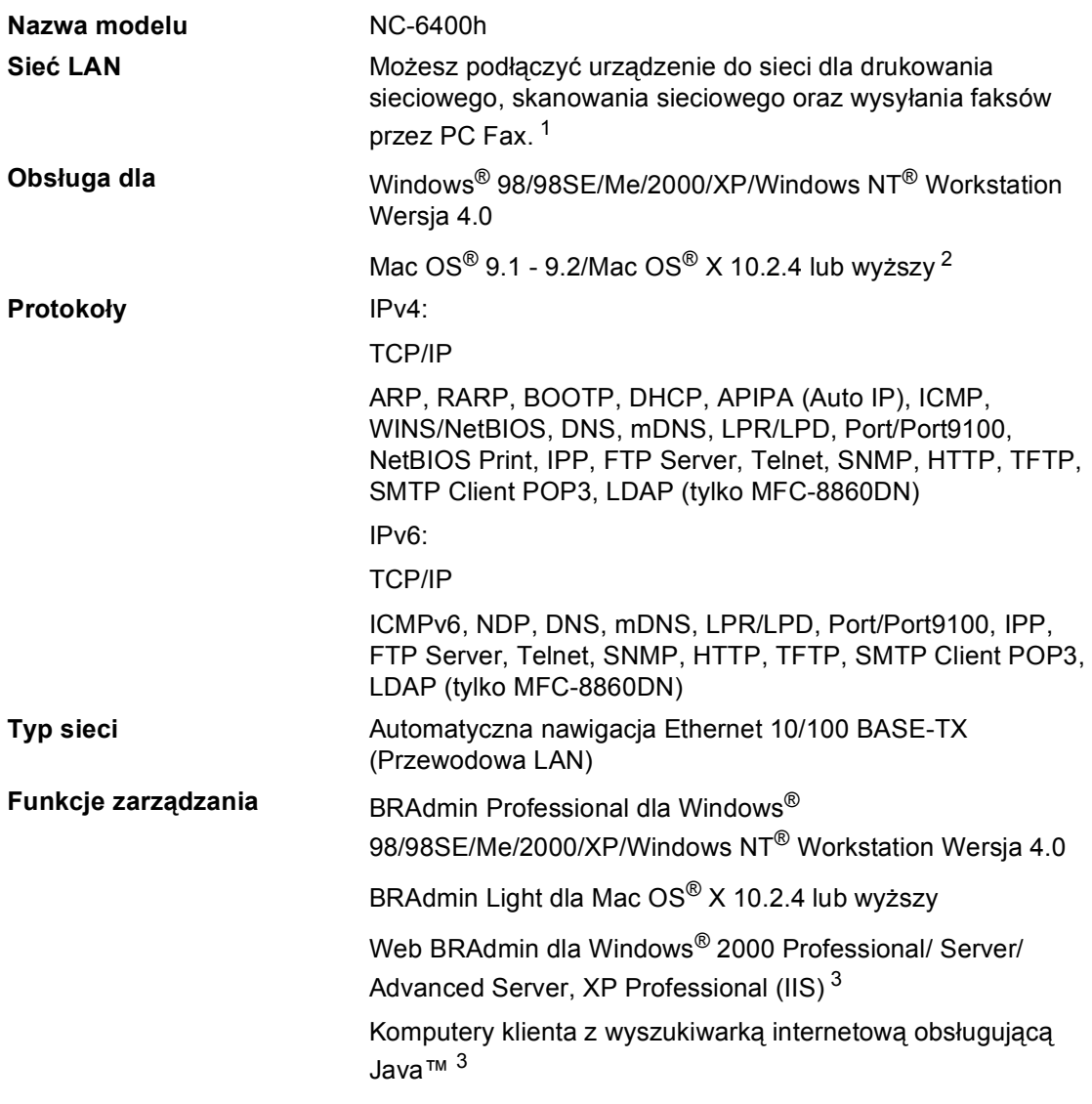

<span id="page-112-0"></span><sup>1</sup> Wyślij faks z PC Fax dla Mac®

<span id="page-112-1"></span><sup>2</sup> Mac OS® 9.1 - 9.2 (sterownik Brother Laser przez TCP/IP) Mac OS® X 10.2.4 lub wyższy (mDNS) Dedykowany klawisz "Scan" i bezpośrednie skanowanie w sieci są obsługiwane w Mac OS® X 10.2.4 lub wyższej.

<span id="page-112-2"></span><sup>3</sup> Web BRAdmin jest dostępny w formie do pobrania z<http://solutions.brother.com>

**Indeks**

#### **A**

**D**

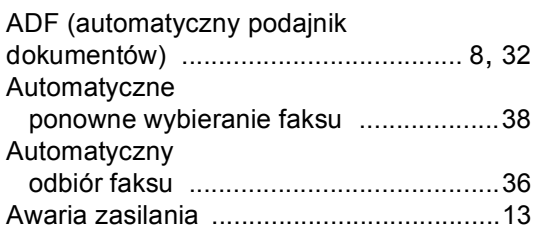

#### **C**

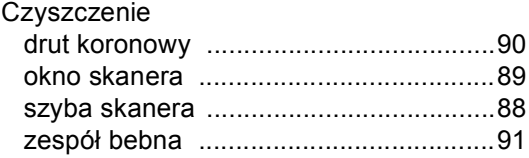

#### **D**

#### Drukowanie

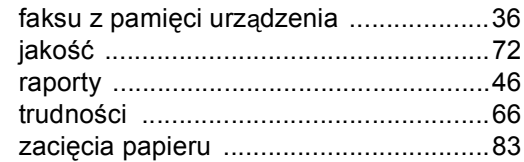

#### **F**

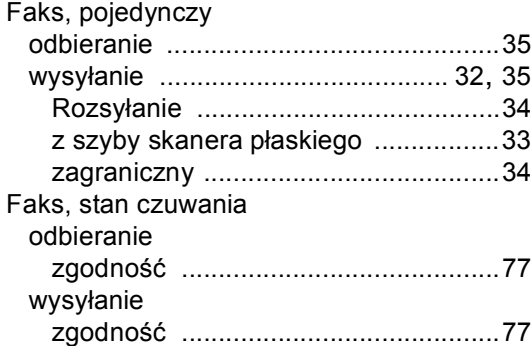

#### **G**

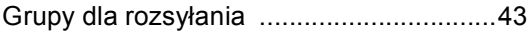

## **I**

[Instrukcje bezpiecze](#page-70-0)ństwa ...................... 64

**D**

#### **J**

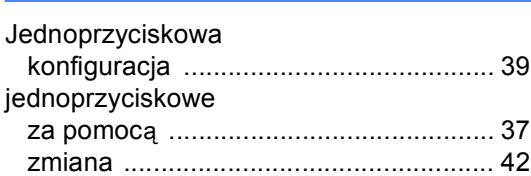

#### **K**

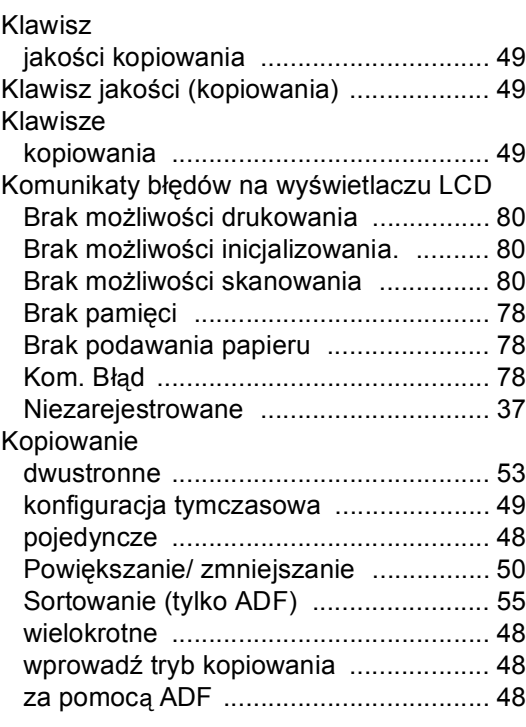

#### **L**

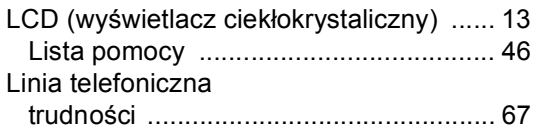

#### **O**

Obsł[uga konserwacyjna, rutynowa](#page-93-0) ..........87

#### **P**

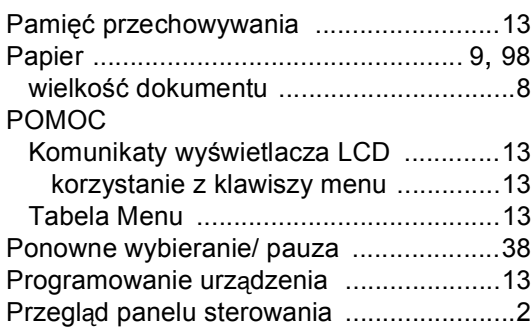

#### **R**

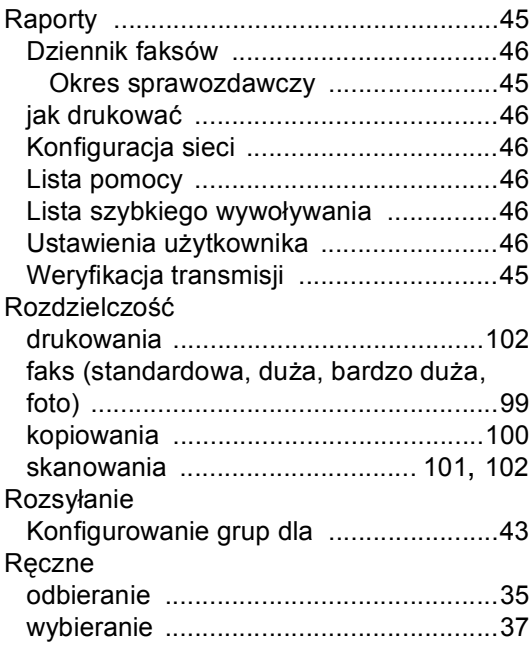

### **S**

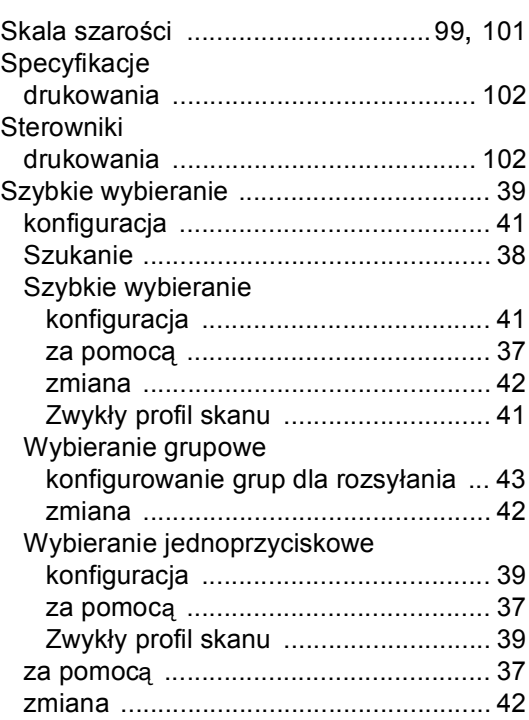

#### **T**

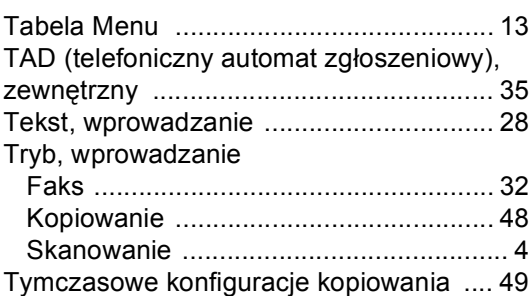

#### **U**

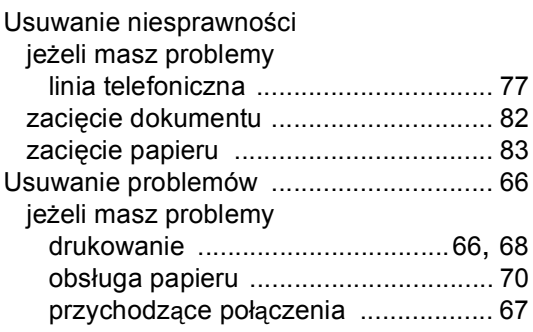

#### **W**

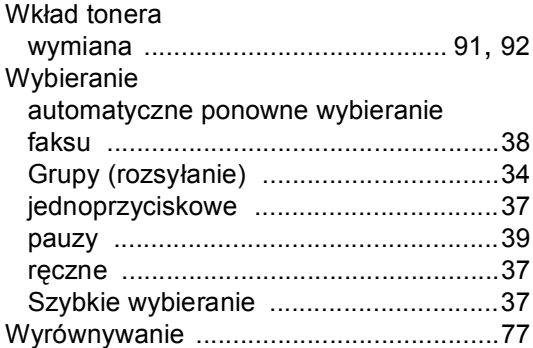

## **Z**

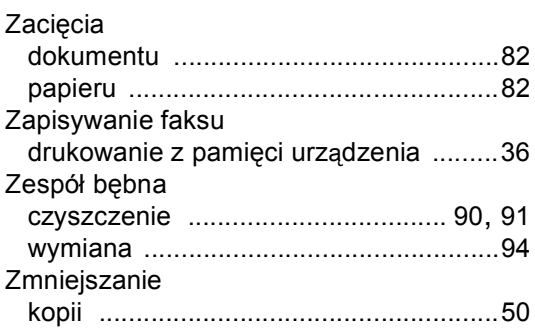

# **brother.**

To urządzenie jest dopuszczone do użytkowania tylko w kraju, w którym zostało zakupione, lokalne przedstawicielstwa Brother lub ich dealerzy będą obsługiwać tylko urządzenia zakupione w ich własnych krajach.